**Reporting, COM Interop, Upsizing, Deployment and more…**

Ō

**Sedna: Beyond** 

al Studio<sub>2005</sub>

**Volume 4 / Issue 1**

 **LINQ: You'll Query Almost Anything in .NET**

**VFP 9**

**Sedna Content!**

 **Use Team System with VFP!**

*I* Use the "My"  **Namespace in Sedna!**

*Meb Services and WCF*  **with VFP and .NET**

*I* The New and Improved  **Data Explorer**

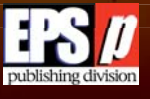

### **There Are So Many Report Writers Why Choose Foxfire! ?**

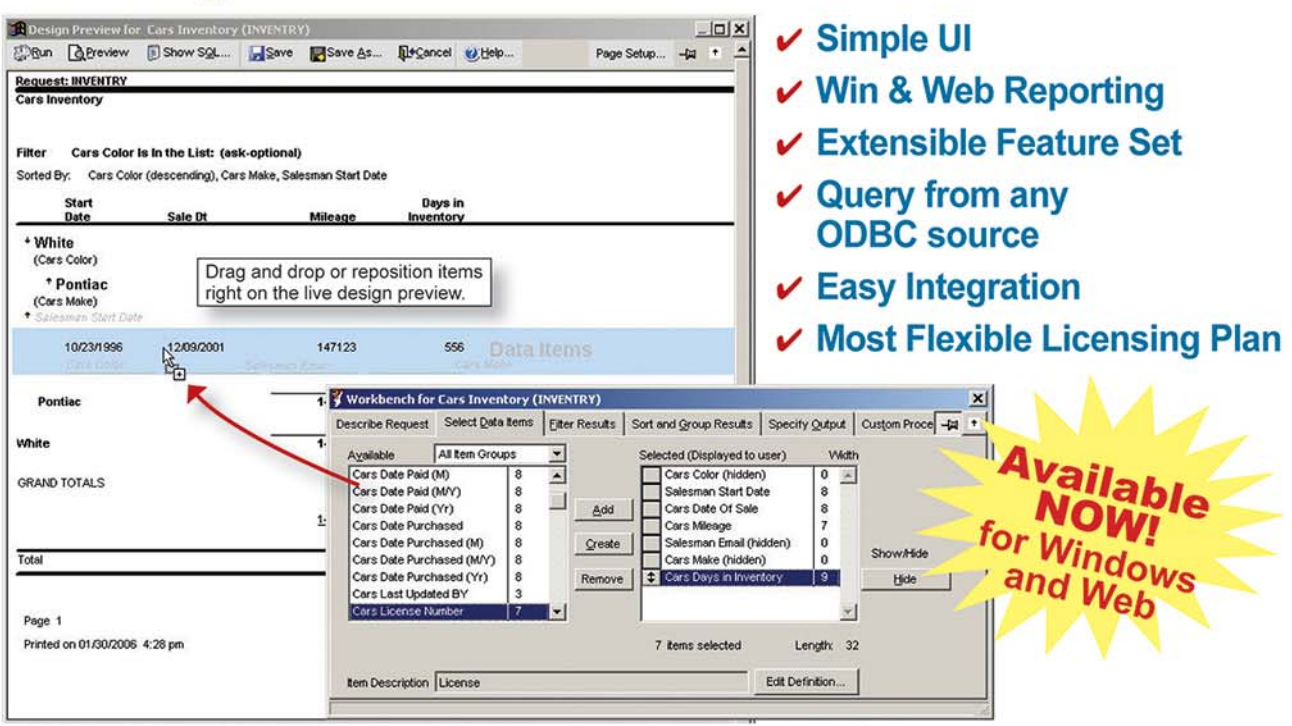

Foxfire!'s new live design preview combines design and preview modes. It provides instant feedback and constant context, so end users really understand what they are doing.

### New v8+ says it all!

### **Easiest To Use**

Foxfire! v8+ uniquely combines design and preview mode to give users an instant preview before they take a step and instant feedback afterwards without switching windows. A user can always see exactly what they'll get when they click Run. Screens and help files are simple, intuitive, clear and free of geek-speak. So it's easy to learn and use.

### **Customizable To Perfection**

Redesign the UI any way you like. (If you have Foxfire! Web, you can create your own UI for it too.) Add or modify features to suit your needs. *Foxfire!*'s open architecture has 32 hooks to add your own code and includes source for the report designer. You'll be limited only by your imagination.

### **Windows And Web Interoperability\***

Users can design reports in one environment and run in the other. Both UI's share an object model, data dictionary and report library and can query from any ODBC compatible backend. The thin-client ASP.NET web UI\* (source included) acts a lot like the Windows UI to reduce report design time and effort. The web version includes the new Foxfire! Enterprise Request Server\* to manage reports submitted from multiple client PC's.

### **Flexible Licensing and Joint Ventures**

We believe you make more money by saying "yes". Our regular licensing plans are very flexible, and we're really creative in special cases. Tell us about yours. Together, we'll co-create a plan that makes sense. And if there's an opportunity you need help in pursuing, let's talk. Joint ventures are our preferred way of developing new markets.

\*Foxfire! Enterprise Web Server and the Foxfire! Web Designers are separately licensed products.

### Get your demo today at foxfirereporting.com

For presales or technical questions, contact sales or sales@foxfirereporting.com. For licensing questions, contact Chick Bornheim, cbornheim@micromegasystems.com or 415.945.3352.

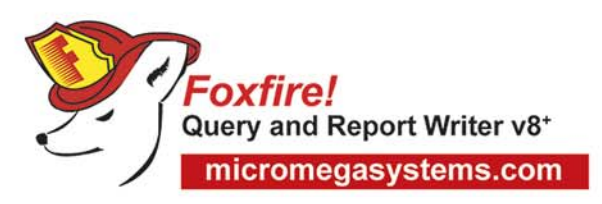

PHONE: 415-945-3333 sales@foxfirereporting.com **IICROMEGA**  $S/T/E/M/s$ 

# TABLE OF CONTENTS TABLE OF CONTENTS

### *Features*

### 5 Leveraging Sedna Reporting

Bo takes you on a whirlwind tour of Senda's reporting enhancements. Bo Durban

### 8 The Missing LINQ

Imagine being able to query almost anything that has structure—that's what Language Integrated Query (LINQ) will offer to  $C# 3.0$  and Visual Basic 9.0 developers. **Markus Egger** 

### 12 From VFP to .NET

So you're thinking about moving a Visual FoxPro application to .NET. Where will the pain points be? How do you evaluate your options? Mike has years of experience doing just this and offers an overview and some great suggestions. Mike Yeager

### 18 Upsizing Simplified

Using Visual FoxPro's Upsizing Wizard in the past and has not always produced spectacular results. Wait until you see how great Sedna's Upsizing Wizard will make this process. Rick Schummer

### 24 Visual FoxPro Web Services Revisited

If you've struggled with getting your Visual FoxPro applications to communicate with today's fairly robust Web services, this article is for you. It still isn't easy, but Rick walks you though how to do it. Rick Strahl

### 28 Welcome to the Future of Deployment

Visual FoxPro applications can benefit from ClickOnce technologies. Craig shows you how it works. Soon you'll be using ClickOnce to deploy your next application updates! Craig Boyd

### 30 The My Namespace in Sedna

Sedna will offer the same great flexibility (and reduced typing) that Visual Basic 2005 developers are enjoying with the My namespace. Learn more about it from Doug. Doug Hennig

### 38 The Baker's Dozen: 13 Productivity Tips for Moving from VFP to .NET

So you're exploring .NET. What are the some of the most critical things you need to discover in .NET that you know how to do in Visual FoxPro? Kevin explains… Kevin S. Goff

### 40 Integrating VFP into VSTS Team Projects

Microsoft developed some very powerful technologies to help teams of developers work better together. Visual Studio Team System is extensible so that Visual FoxPro developers can tap into it too. John M. Miller

### 42 COM Interop Over Easy

.NET and COM haven't always been easy for developers to use in an application but some new tools in Sedna will make it easier for Visual FoxPro developers to do just that. Craig Boyd

### 44 The New and Improved Data Explorer

Visual FoxPro 9.0 introduced the Data Explorer to help Visual FoxPro developers work with different data sources. Sedna will extend the Data Explorer and offer Visual FoxPro developers even better options. Rick Schummer

### *Departments*

- **Advertisers Index**
- 46 Code Compilers

US subscriptions are US \$29.99 for one year. Subscriptions outside the US pay US \$44.99. Payments should be made in US dollars drawn on a US bank. American Express, MasterCard, Visa, and Discover credit cards are accepted. Bill me option is available only for US subscriptions. Back issues are available. For subscription information, send e-mail to subscriptions@code-magazine.com or contact customer service at 832-717-4445 ext 10.

#### Subscribe online at **www.code-magazine.com**

CoDe Component Developer Magazine (ISSN # 1547-5166) is published bimonthly by EPS Software Corporation, 6605 Cypresswood Drive., Suite 300, Spring, TX 77379. POSTMASTER: Send address changes to CoDe Component Developer Magazine, 6605 Cypresswood Drive., Suite 300, Spring, TX 77379.

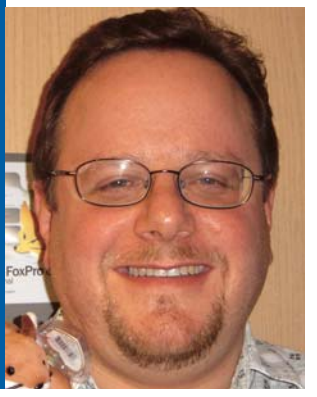

### Yair Alan Griver

Yair Alan Griver is the architect for the Microsoft.com community properties. As architect, he is responsible for creating a coherent underlying platform for properties that include blogs. msdn.com, forums.msdn.com, GotDotNet, chats and CodePlex. In addition to MSCOM architect, Alan is also responsible for the continued development of Visual FoxPro. Prior to the architect role, Alan was Group Manager for the Visual Studio Data group. As Group Manager, Alan's teams produced the tools used inside of Visual Studio .NET, Office and SQL Server that surface data capabilities, as well as Visual FoxPro. Prior to this position, Alan was a Lead Program Manager and Community Evangelist for Visual Basic .NET, driving community interests into Visual Basic .NET. Before joining Microsoft, Alan was Chief Information Officer at GoAmerica, a publicly traded telecommunications (wireless internet) company, and co-founder and CIO of Flash Creative Management a business strategy and technology consulting company. Alan is the author of five books on Visual FoxPro and Visual Basic, the creator of various development frameworks, and has developed database systems ranging into the thousands of users. He has spoken around the world on databases, object orientation, and development team management issues, as well as XML and messaging-based applications.

### Welcome!

### *Welcome to the third Fox Focus issue!*

*As I write this (publishing deadlines being what they are) I've recently returned from a trip to Europe where I spoke at three different Visual FoxPro conferences in Germany, Amsterdam, and France. I showed off many of the new features coming in Sedna as well as a number of the enhancements being created by the community using the awesome extensibility built into VFP.*

This special *CoDe Focus* issue for Visual FoxPro<br>covers many of the new features that I showed<br>in detail, including things like My, Net4COM,<br>the Upsizing Wizard and others. My presentation his special *CoDe Focus* issue for Visual FoxPro covers many of the new features that I showed in detail, including things like My, Net4COM, also covered some features that just didn't fit into this magazine—like DDEX. So I thought I'd take the opportunity to give one of my favorite features a quick overview.

DDEX is part of the Visual Studio Software Developer Kit (in other words, one of the ways of extending Visual Studio). It allows Visual Studio to "understand" a data source. Microsoft is creating a DDEX provider for Visual FoxPro, allowing Visual Studio to understand all of the extended properties of VFP. In simpler terms, it allows you to see the DBGetProp() data of your database as well as your stored procs while in Visual Studio. Why is this important? Well, it lets Visual Studio's wizards and IDE perform better against VFP data—meaning that if you use Visual Studio you'll be able to more easily work with your existing information.

The hallmark of Sedna is connectivity. Whether it's connectivity to your data thru Sedna's reporting enhancements; to SQL Server thru Sedna's Data Explorer and upsizing classes and wizard; to .NET via Net4COM and My; to Visual Studio via DDEX or the Interop Forms Toolkit; to Windows Vista via our toolkit and added support; or to the Community via CodePlex and the VFP extensions in the projects there; Sedna will focus hard on making sure that VFP works really well in the larger world.

Speaking of community, I'm really glad that we could work with the folks at *CoDe Magazine* to have some of the various community people write sidebars about their projects. As I've been showing around the world, some great enhancements to VFP are happening through the community at **www.codeplex.com**—Microsoft's site for community-driven shared source application. I've really enjoyed showing people things like classes that give access to GDI+, an Outlook control written in VFP—and the fact that they're available to anyone—and even better, that Microsoft has enabled the developers of these projects to access a Visual Studio Team Foundation Server from VFP to host their applications and provide version control, wish lists, and forums. We're breaking physical location

barriers and allowing folks in South American to collaborate with those in Europe, the U.S.A., and elsewhere. Pretty awesome.

I hope you like what's in Sedna—and I think that the articles in this issue will give you a great idea of some of the things that are coming with its release.

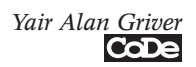

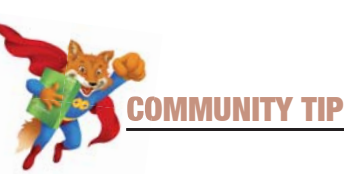

### Outlook2003Bar

Written entirely in VFP, the Outlook2003Bar control has the same look and feel of Microsoft Outlook 2003 navigation bar. You can change the look of the control using the predefined themes or create your own. It's easy to use and FREE!

Take a look at: **<http://www.codeplex.com/VFPX/Wiki/ View.aspx?title=Outlook2003Bar>**

Emerson Santon Reed, Systems Analyst Folhamatic Tecnologia em Sistemas

**emerson.reed@folhamatic.com**

### Leveraging Sedna Reporting

### *Sedna's reporting features have made both the designing and rendering of a VFP report more extensible.*

*In this article you'll learn about a few of the new rendering objects that Sedna includes such as rotation and hyperlinks. You will also learn how to create your own custom rendering object and how to include a custom Builder interface element for it in the Report Designer.*

> **Sedna reporting enhancements take the ReportListener class to the next level, making it more practical than ever to customize report output and design.**

Fast Facts

isual FoxPro 9 introduced many new reporting enhancements. The most exciting aspect of these enhancements was that you could extend both the Report Designer and the Report isual FoxPro 9 introduced many new reporting enhancements. The most exciting aspect of these enhancements was that you could Output engines using xBase code. Sedna will introduce even more ways to extend the VFP Reporting Engine.

The Report Designer now has the ability to add custom tabs to the Report Designer's Properties dialog boxes. Prior to Sedna developers could not extend the existing Properties dialogs but they could replace them using the *Event Handler Registry*. This was problematic because creat-

ing a custom Properties dialog is not an easy task and different Properties dialogs, created by different developers, could not be used at the same time. Sedna's enhancement is a welcome addition for anyone who wants to provide a user interface element in the Report Designer to accompany a custom Report rendering object they have created.

Sedna also makes it easier to extend the Report Output process. REPORTOUTPUT.APP, included with Sedna, provides a way to hook into the report output using custom classes. The new classes are called Handlers and consist of two types: FX and GFX. The FX Handlers provide extended functionality to the report run but do not handle any drawing or rendering to the report canvas. A progress meter would be an example of an FX Handler. The GFX Handlers actually render to the report canvas and provide the ability to either extend the current rendering or replace it all together.

### Enhanced Properties Dialogs

Sedna includes several new FX and GFX Handlers as well as new tabs, added to the Control Properties dialog boxes, to accompany these handlers. This provides a user interface for these Handlers at design time.

The next few sections briefly discuss the new tabs included with Sedna.

### *Document Properties Tab*

The FoxPro team added a new tab to the Report Properties dialog called "Document Properties" that shows a list of custom properties that you can set to either store additional information about the

document or to control the report rendering into a document. **Table 1** provides a brief description of the extended properties included with Sedna.

The property names beginning with "HTML" are specific to HTML output and are currently only supported by the HTML-Listener (included in the ReportListener.vcx FFC library).

Any ReportListener that generates documents can use the other property names.

For example, if you set the custom document properties shown in **Figure 1**, the following text will be included with the generated HTML file if a report is rendered using the HTML Report Listener:

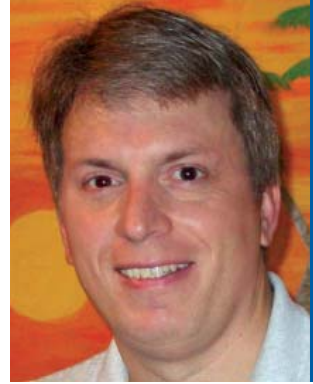

### Bo Durban

Bo Durban is a partner and consultant with Moxie Data, Inc. He has been a software developer for over 13 years with an emphasis on reporting and Web development. He is the author of several reporting utilities including Moxie Objects for Visual FoxPro.

### **www.moxiedata.com**

Bo is the project manager for the GDIPlusX project, which is part of VFPX, a community effort to create open source add-ons for Visual FoxPro 9.0

### **Http://www.codeplex.com/VFPX**

Bo has spoken at Visual FoxPro conferences as well as local user group meetings.

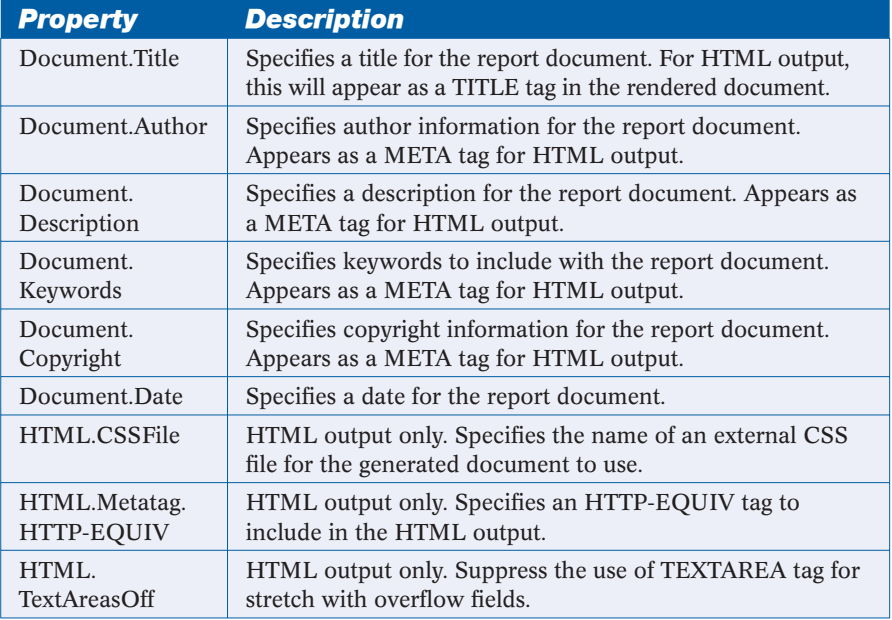

Table 1: List of custom report properties that are built into the new Report Designer.

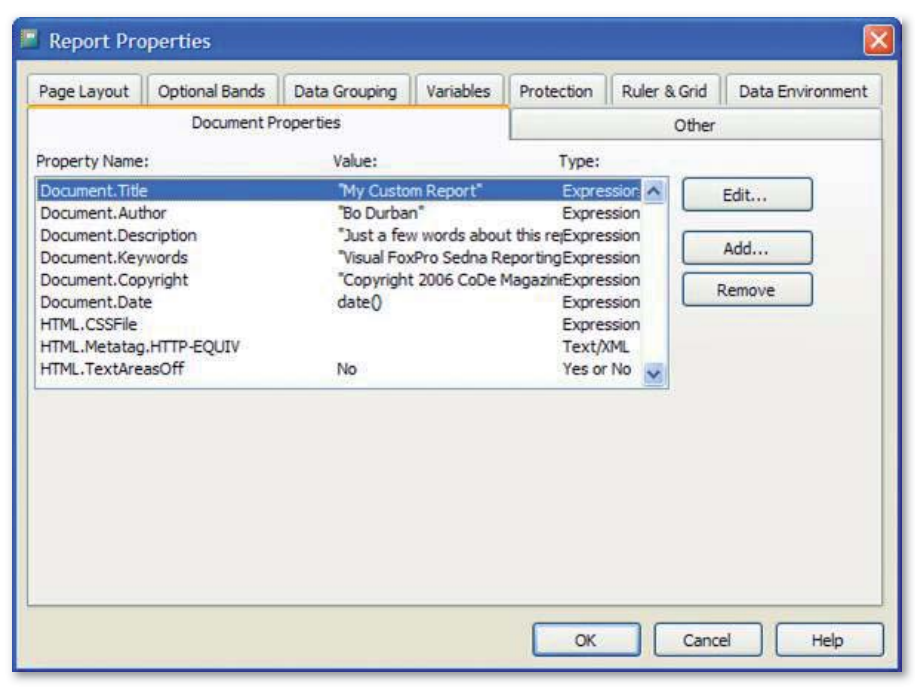

Figure 1: Custom Document Properties from the Report Properties dialog box.

<title>My Custom Report</title> <META name="description" content="Just a few words about this report"> <META name="author" content="Bo Durban"> <META name="copyright" content="Copyright 2006 CoDe Magazine"> <META name="keywords" content="Visual FoxPro Sedna Reporting">

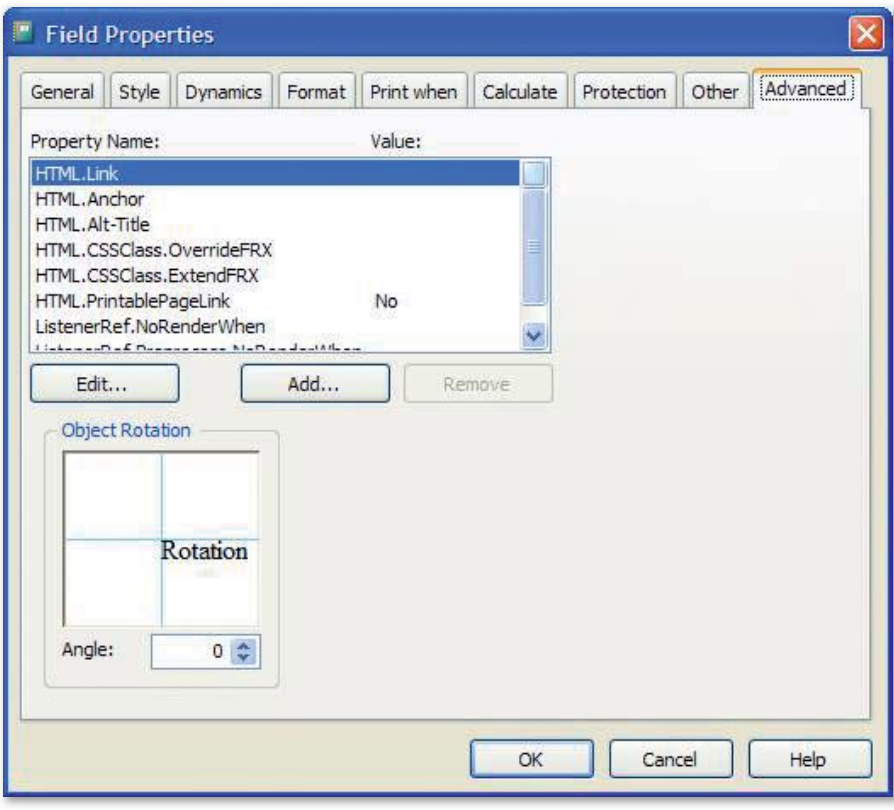

Figure 2: Custom properties and object rotation on the Advanced tab.

While this data is not visible on a Web page, this can be useful information when creating document indexes for search engines. Prior to Sedna, there wasn't a convenient way to include this information in an HTML report document.

You can add custom properties to the property list, but they won't be recognized by the standard ReportListener. Any new custom properties must be handled by a new custom ReportListener or a custom FX or GFX Handler.

### *Advanced Properties Tab*

Microsoft added a new Advanced tab to each of the Control Properties dialog boxes; Label, Field, Rectangle, Line, and Picture. This tab provides a list of properties that a developer can customize for each object on the report. **Table 2** includes a description of each of the default properties. Note that the property names prefixed with HTML are used by the HTMLListener only, by default.

The Advanced tab also includes an "Object Rotation" control (**Figure 2**). Use this control to specify a rotation angle for the current object. Use this to render text or shapes at any angle, similar to the functionality provided in Excel. The rotation occurs during rendering only, so the rotation will not be visible in the Report Designer. Also note that the HTMLListener does not support rotation so the rotation angle will be ignored when outputting to HTML.

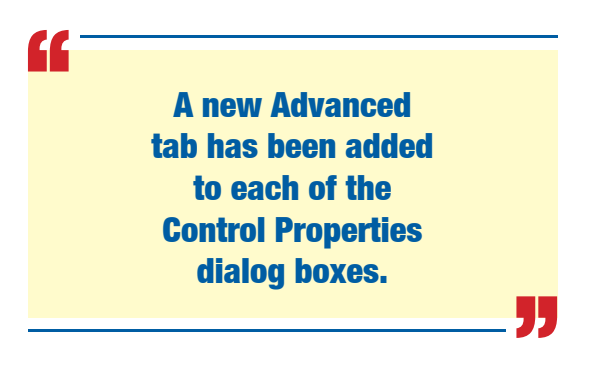

### *Dynamics Properties Tab*

The Sedna team added a new Dynamics tab to the Field, Rectangle, and Picture Controls Properties dialog boxes. This tab specifies a list of named conditions for dynamically changing the attributes of the report object during the report run.

If you click the Add button, Senda will provide a dialog to enter the name of a new condition. Click the Edit... button to display the Configure Dynamic Properties dialog box. Here you can set a condition expression and a set of control attributes that you can override if the condition evaluates to true.

For Field controls, this allows for overriding the field's text, font, font style, colors, back style, and alpha (transparency) level. Notice that these are the same attributes than can be overridden by the EvaluateContents event in the ReportListener. **Figure 3** shows the sample dynamic you could use to force a number to display as red if its value is negative.

For Rectangle and Picture controls, the Dynamics tab allows for overriding the width and height of the control. These are the same attributes that can be overridden by the AdjustObjectSize event in the ReportListener.

The ReportListener evaluates the dynamic conditions sequentially and handles them similar to using a CASE statement. The first condition that evaluates to True is the only dynamic override to occur so the order of the conditions is very important. The conditions listbox provides mover bars to adjust the order of the conditions.

### *Viewing MemberData*

These new tabs require that extra attributes are stored in the FRX for each object. If an object requires attributes that have no corresponding field in the FRX, you should store the extra attributes in the object's MemberData.

MemberData is an XML string that is stored in the *style* column of the FRX. Microsoft introduced MemberData in VFP 9.0 as a way to extend the FRX while maintaining backwards compatibility.

At design time you can view or edit the Member-Data via a context menu on the Control Properties dialog box. Right-click on the dialog box to display the context menu and select either "Browse…" or "Edit XML…" from the "Object MemberData" submenu (**Figure 4**).

**Read this entire article online at http://www.code-magazine.com/focus/vfp/**

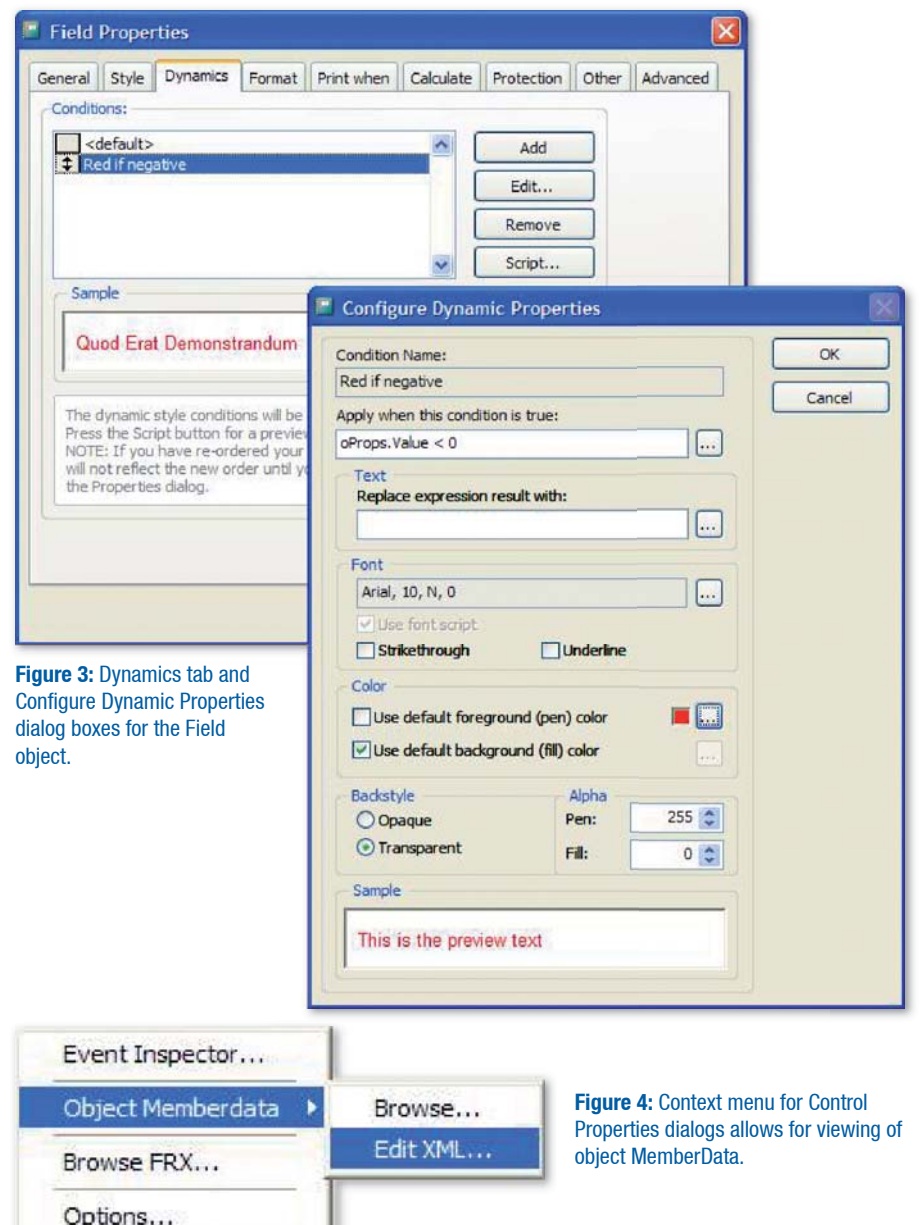

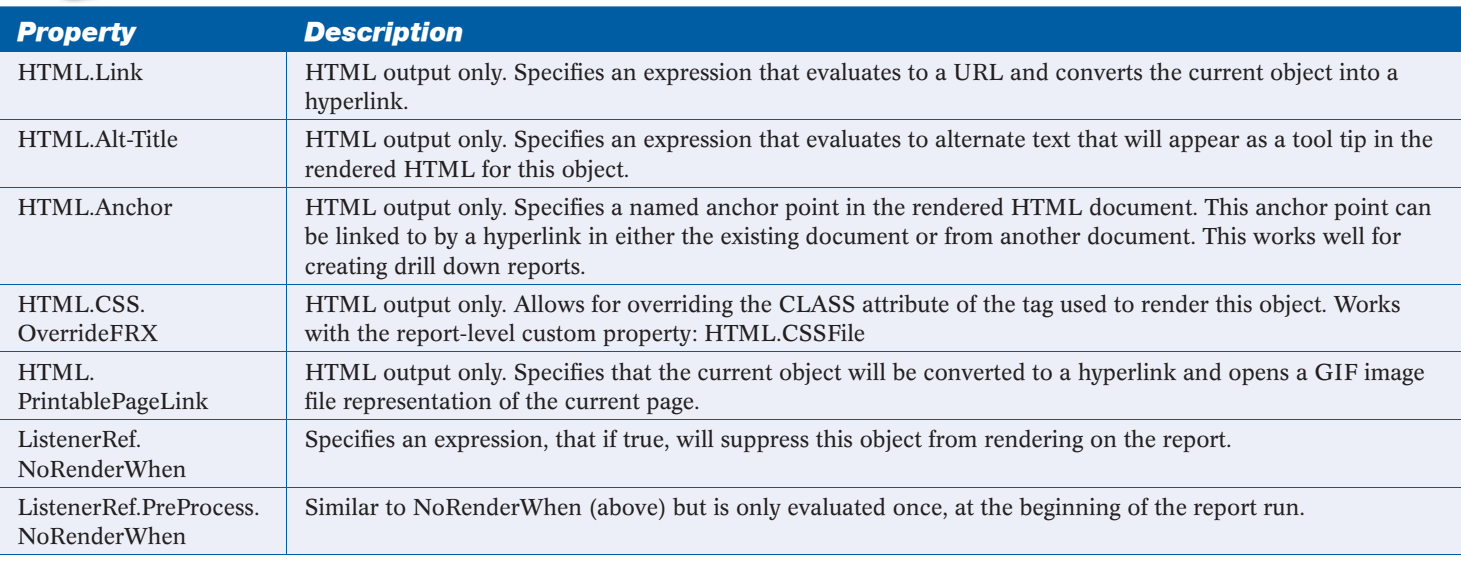

Table 2: List of custom object properties that are built into the new Report Designer.

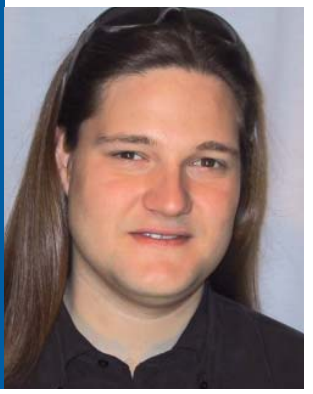

### Markus Egger

Markus is an international speaker, having presented sessions at numerous conferences in North & South America and Europe. Markus has written many articles for publications including *CoDe Magazine*, *Visual Studio Magazine*, *MSDN Brazil*, *asp. netPro*, *FoxPro Advisor*, *Fuchs*, *FoxTalk* and *Microsoft Office & Database Journal*. Markus is the publisher of *CoDe Magazine*.

Markus is also the President and Chief Software Architect of EPS Software Corp., a custom software development and consulting firm located Houston, Texas. He specializes in consulting for objectoriented development, Internet development, B2B, and Web Services. EPS does most of its development using Microsoft Visual Studio. EPS has worked on software projects for Fortune 500 companies including Philip Morris, Qualcomm, Shell, and Microsoft. Markus has also worked as a contractor on the Microsoft Visual Studio team, where he was mostly responsible for object modeling and other object- and component-related technologies.

Markus received the Microsoft MVP Award (1996-2006) for his contributions to the developer community. Visual LandPro, one of the applications Markus was responsible for, was nominated three times in the Microsoft Excellence Awards. megger@eps-software.com

# The Missing LINQ

*Visual FoxPro's (VFP) Data Manipulation Language (DML) is one of VFP's most compelling features. It is also the most obvious feature VFP* 

*developers miss in .NET languages such as C# and Visual Basic. However, Language Integrated Query (LINQ), a new query language for .NET developers, is a new feature in the upcoming releases of C# 3.0 and Visual Basic 9.0 that addresses these shortcomings.* 

> **LINQ provides to C# and Visual Basic what many Visual FoxPro developers have long known as a must-have feature: An integrated query language. However, LINQ goes beyond the ability to query data and instead queries data as well as XML and practically any sort of object data source.**

Fast Facts

INQ's core features will seem very familiar<br>to Visual FoxPro developers. LINQ provides<br>the ability to execute SELECT statements<br>as part of the core .NET languages, C# and Vi-INQ's core features will seem very familiar to Visual FoxPro developers. LINQ provides the ability to execute SELECT statements sual Basic. Anyone familiar with Visual FoxPro's query commands or T-SQL's SELECT syntax will find familiar commands and capabilities. However, LINQ does not aim to reproduce VFP/SQL Server features exactly. Instead, LINQ provides many unique features that go much beyond simple data query capabilities. Therefore, knowing other

query languages is an advantage for developers who want to take advantage of LINQ, but at the same time, I recommend not getting too hung up on whether certain things are exactly identical to standardized SELECT-syntax. LINQ is a separate language with different features and somewhat different syntax.

### A Feature Overview

So what exactly does LINQ do? Let me put it this way: The

very first time I got a private introduction to LINO quite some time ago, Anders Hejlsberg (the "father of C#") told me the goal was to create query abilities inside of C# and Visual Basic that could "query anything that has structure." So what is it that "has structure"?

Well, in C# and Visual Basic, quite a lot as it turns out. First and foremost of course: data. This means that you can use LINQ to query data sources such as ADO.NET DataSets or SQL Server tables and views. But LINQ can query a lot more. XML also "has structure". LINQ allows queries against any XML data source including an XML file or an XML string in memory. Objects also have structure. And of course, *everything* in .NET is an object. In fact, it turns out that LINQ is an engine that mainly queries objects, and features used to query "other" things, such as data or XML, are sitting on top of the object query engine.

Let's take a look at an example—an array of strings. Since both arrays and strings are objects in .NET, you can use LINQ to query from string arrays. Consider the following Visual Basic array of names:

Dim names As String()  $names = New String(4)$  $names(0) = "Smith"$  $names(1) = "Snyder"$  $names(2) = "Baker"$  $names(3) = "Jonson"$  $names(4) = "Ballmer"$ 

### Or the C# equivalent:

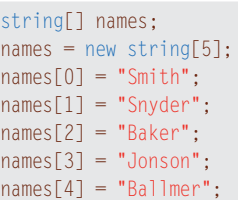

Using LINQ you can query from these arrays. First I'll show you an equivalent of SQL Server's SELECT \*. In Visual Basic, you'll use this LINQ syntax to return all "fields" and all "records" from this array:

From name In names Select name

Or in C#:

from name in names select name;

As you can see, this is not exactly like a SELECT statement you know from VFP and SQL Server, but still similar. In T-SQL you would use this equivalent:

#### SELECT name FROM names

You can see two main differences between these simple LINQ selects and the simple T-SQL SE-LECT. First, the LINQ statement seems to be backward. While T-SQL specifies first what to select and then where to select it from, LINQ goes the opposite way by specifying the source (the "from" part) first. In the world of strong typing and IntelliSense, the LINQ approach makes more sense. From a functional point of view however, the result remains the same.

Second, T-SQL simply says "from names" while LINQ uses the seemingly more complex "from name in names" syntax. LINQ supports more possible sources than T-SQL. In T-SQL, "names" must be a table (or some equivalent source such as a view). In LINQ, the source could be any object containing other objects of any complexity. The above LINQ example specifies that within the "names" array, I expect items that I choose to each refer to "name", allowing me to then use that "name" in various ways. In this very simple example LINQ queries the entire "name" into the result list, but in more complex examples (see below), LINQ can use the "name" item in different ways.

The LINQ examples I've shown you so far are not very exciting since the resulting list is exactly the same as the source array. However, I'll now spice things up a little bit. Consider this Visual Basic example:

From name In names Order By name \_ Where name.StartsWith("S") Select name

Or, once again, the C# equivalent:

from name in names orderby name where name.StartsWith("S") select name;

These queries return only the names that start with "S" and sorts the result set. You can see how to use each item (referred to as "name" in this case) as part of the overall syntax. Without the "name in names" syntax, you couldn't use "name.StartsWith()".

Now suppose I choose an array of complex objects instead of a simple string array, such as an array of customer objects, where each object has first and last name properties (among others). I might form a query like so:

From customer In customers Order By customer.FirstName \_ Where customer.LastName.StartsWith("S") Select New { customer.FullName, \_ customer.Address}

In addition to the fact that this example uses properties on the "name" items, the actual "select" part of the statement is somewhat unusual. Instead of returning a list of customer objects, this example returns a list of new objects where each object in the list has "FullName" and "Address" properties.

**Note:** Since each LINQ feature that I'll discuss works equally well in Visual Basic and C# and the features have similar syntax, I will stop listing separate language examples.

Now I'll improve this example further by messing with the return value. Keep in mind that LINO can return any object, allowing for much greater flexibility than you would typically expect from query statements. Consider this example:

From customer In customers Order By customer.FirstName Where customer.LastName.StartsWith("S") Select New CustomerEditForm(customer.Key)

In this example, the result is a list of customer edit forms, each of which is instantiated with the primary key of the customer from the source list.

This example shows a very interesting ability of LINQ queries: The result set can consist of things that weren't even in the source. This is possible since LINQ has all the capabilities of .NET languages at its disposal.

### Other Data Sources

To keep the initial examples simple I've only used arrays as the data source in my examples. LINQ allows you to easily envision other sources, such as collections. The limited scope of this article means that I cannot nearly do the possibilities justice, but consider possible sources such as the collection of controls on a form (query all controls and join them with some other data source for instance), or the list of currently running processes. Also note that it does not matter where the collection originates. It is possible, for instance, to query a collection of stock quotes returned from a Web service.

Most developers seem to instinctively associate LINQ with the ability to query tabular data from SQL Server or a DataSet. Considering that querying from such a data source is the main feature of most query languages, it is an understandable assumption, and that assumption is correct. (Albeit that assumption is often too limited. I want to make sure you understand that querying a conventional data source is just one possible case.)

One variation of queries over conventional data sources are queries against data that already exists in a DataSet (regardless of where that data originated). The following C# query, which assumes that a DataSet named "dsCustomers" has been created beforehand, returns items from a table within a DataSet:

 $DataTable$  customers = dsCustomers.Tables[0]: var customerQuery = orders.ToQueryable(); var result = from c in customerQuery where c.Field<string>("Name").StartsWith("S") select new {FullName = c.Field<string>("FullName")};

You may have expected different syntax. For instance, you must first retrieve a reference to the table within the DataSet you're interested in (DataSets are like in-memory database containers and can contain any number of tables). Then, you have

### **Generics**

Microsoft introduced generics in .NET 2.0 (both in C# and Visual Basic). Generics allow you to create strongly typed constructs, where every type (such as string, decimal,…) is known by the developer, yet still do so in a generic fashion. For instance, you may want to create a collection object that you want to use for any kind of object. Without generics you can only specify the type of the collection as "object". At run time you can choose to store any type of object, (strings, decimals, or forms), inside that collection since they all are objects. However, if you want a particular instance of that collection for strings only, yet someone adds a decimal value to the collection, then the compiler cannot understand the potential problem, and a run-time problem may occur. With generics you can still create a similar collection, however, once the collection is used, the developer specifies that in a particular instance, only a certain type (such as a string) is applicable. If someone accidentally tries to store a decimal in the same collection, then the compiler can catch that problem ahead of time, and an incorrect use is not possible.

For more information on generics and how they relate to concepts used in Visual FoxPro, visit **www.VFPConversion.com**

### Get the LINQ CTP

LINQ is currently available as a Community Technology Preview. To get the preview, visit **http://msdn.microsoft.com/ data/ref/linq**

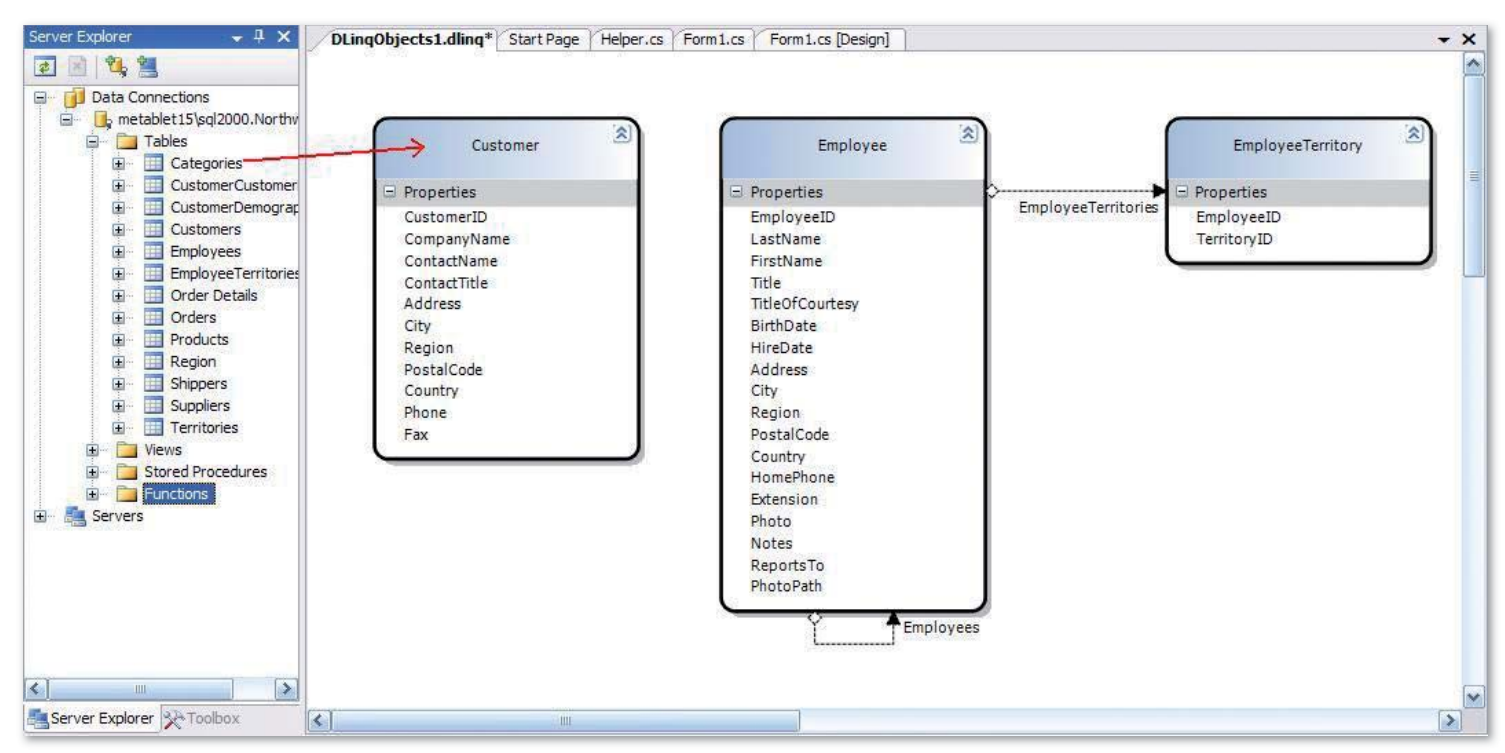

Figure 1: You can use Visual Studio's integrated LINQ to Databases designer to expose SQL Server objects (tables).

### COMMUNITY TIP

### **ClassBrowserX**

ClassBrowserX is an improvement to the normal VFP Class Browser (you use ClassBrowserX instead of VFP Class Browser). ClassBrowserX makes a working PRG (or HTML) from every form, class or project. Instead of using the normal Class Browser that generates only a content (or list) of each form, class or project as a PRG form, ClassBrowserX generates a working PRG that works exactly the same as the original form. class, or project.

At the moment ClassBrowserX has one significant deficiency: it can't recognize all ActiveX controls from the form (class, project).

ClassBrowserX recognizes an ActiveX control from an original object (form, class, or project) so that its CLSID value is read (decrypted) from a binary OLE field and then based on that CLSID value, its OleClass value (like MSComctlLib. ListViewCtrl.2 ) is read from the Windows registry and used in the generated PRG code.

to access that table as a "queryable" data source so you call the "ToQueryable()" method on the **DataTable** object. This is due to an implementation peculiarity of DataSets, which use .NET 1.1 style collections rather than generic collections. (If you are interested in the exact technical details: DataSets implement IEnumerable and not IEnumerable<T>, which is what LINQ is based upon.)

In addition, standard DataSets do not expose individual fields in a strongly typed fashion, but instead, every field in a DataSet is of type "object" (which can be seen as a generic type). However, in order to query certain field types such as strings in a meaningful way, you must know their type. An "object" typed field, for instance, does not have a "StartsWith()" method. To solve this problem, you can either cast the type to something meaningful on the fly and also deal with other related issues such as checking for null-values, or, you can use the generic Field<T>(fieldName) method, which allows you to directly specify the type of the field in question (such as .Field<string>("Name")).

**Note:** See the sidebar, *Generics*, for more information.

Much of what I said here only applies for default DataSets. Typed DataSets (DataSets with a defined structure), on the other hand do, not have these problems. Therefore, if you used a typed DataSet in this example you could have used the following syntax:

```
var result = from c in dsCustomers.Customers
    where c.Name.StartsWith("S")
   select new { c.FullName };
```
### LINQ to Databases

An extension to LINQ known as *LINQ to Databases* allows a completely different way of accessing data. LINQ to Databases allows direct queries into SQL Server databases.

Of course, as mentioned above, LINQ always requires some sort of object-setup to perform queries. SQL Server (currently?) does not expose any of the database tables and fields as objects, so at least for the time being, you have to create clientside classes that represent tables in SQL Server. You can do this by hand, but typically you'll use Microsoft's LINQ to Databases designer that will integrate into Visual Studio. **Figure 1** shows that tool in action.

Once SQL Server objects are exposed to LINQ by means of client-side .NET objects as demonstrated here, you can run LINQ queries against those data sources, as demonstrated in the following C# example:

```
NorthwindDataContext db =
   new NorthwindDataContext():
Table<Customer>customers = 
    db.GetTable<Customer>();
var result = from c in customers 
    where c.LastName.StartsWith("S")
   select new {c.CompanyName, c.ContactName};
```
This example creates a data context and a DataTable object. Consider this conceptually like opening a connection to the database and the table you are interested in. Note that I say conceptually, because

in reality, LINQ doesn't open a connection until the actual query executes. However, LINQ needs these first four lines of code to figure out where the actual data source resides.

The actual query is a LINQ query using standard C# syntax (or standard Visual Basic syntax if you choose to write in Visual Basic). The actual query that runs on SQL Server, however, is executed in standard T-SQL syntax. The above example results in a server-side T-SQL query similar to the following:

SELECT CompanyName, ContactName FROM Customers WHERE LastName LIKE 'S%'

The "translation" of the queries happens by means of a fascinating technology known as *expression trees*. A complete discussion of expression trees is beyond the scope of this article (for more details, visit **www.code-magazine.com** and **www.VFPConversion. com**). However, the short conclusion to the long story is that LINQ's expression trees allow you to execute any expression that you can form in C# or Visual Basic that is sensible for queries on SQL Server.

### XML Support

LINQ has a special dialect known as *LINQ to XML*  that you can use to query and create XML. Like LINQ to Databases, LINQ to XML also needs to represent XML in some sort of objectified fashion. For this purpose, LINQ to XML provides a few new classes for the specific purpose of creating and parsing XML. Think of these classes as an alternative to the XMLDOM and other XML parsing mechanisms.

Two of the main classes for LINQ to XML's XML parsing are the **XElement** and **XAttribute** classes. The following C# example takes an in-memory XML string and loads it into an XElement object:

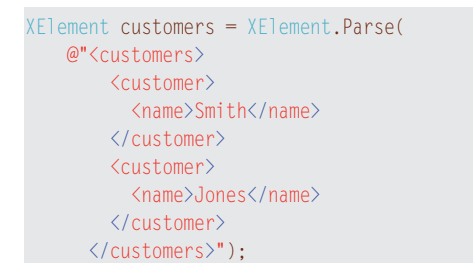

Once you have XML available inside an XElement object you can use it in LINQ to XML queries:

from c in customers.Descendants("customer") select c.Element("name").Value;

You can also use LINQ to XML to create XML on the fly as the result set of queries. In  $C#$ , this happens by means of using XElement and XAtrtribute objects as the result set. Visual Basic goes a step further and supports XML directly as part of its native syntax. This Visual Basic example creates an XML string containing the names of all the files in the root directory:

Dim result As  $X \to 2$  <Files><%= From file In My.Computer.FileSystem.GetFiles("c:\") \_ Where file.IndexOf(".")  $> -1$  Select <File><%= file %></File> %>  $\langle$ /Files $\rangle$ Dim xml As String = result.ToString()

Of course, even in Visual Basic you can alternatively use XElement and XAttribute objects to achieve this result.

### Above and Beyond

www.karus.com

Advertisers Index

www.micromega.com

**Sweet Potato Software** 

**VFP Conversion Tools** 

**West Wind Technologies** www.west-wind.com

**White Light Computing, Inc.** www.whitelightcomputing.com

www.vfpconversion.com

**VFP Conversion** 

**Stonefield Systems Group Inc.** www.stonefield.com

www.sweetpotatosoftware.com

www.vfpconversion.com/tools

**Moxie Data, Inc.** www.moxiedata.com

This short article hardly manages to scratch the surface of what's possible in LINQ and how powerful this new engine is. *CoDe Magazine* features several more articles on LINQ as well as related topics such as new C# language features. You can view these articles online at **www.code-magazine.com/focus/vfp** and **www.VFPConversion.com**.

**Karus Systems Limited** 51

**Micromega Systems** 2

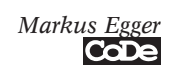

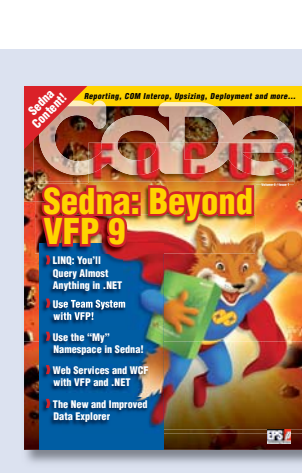

The problem is how to find an offset of where to find the CLSID value from the OLE field. Through trial and error I've figure out tree offsets for where to find the CLSID value but there are some (lots?) of ActiveX controls that don't have CLSID values at those offsets. If you know how to read a binary formed OLE field from a form, class or project file, then you can help finalize ClassBrowserX for the Fox

You can download the current

**http://www.gotdotnet. com/codegallery/ releases/viewuploads. aspx?id=0826d7a6-1dab-4a71-8e70-f2170c3c1661** or **http://www.codeplex. com/Release/ProjectReleases. aspx?ProjectName=VFPX&Rel**

Community!

code from

**easeId=66**

Arto Toikka GNC Finland Ltd

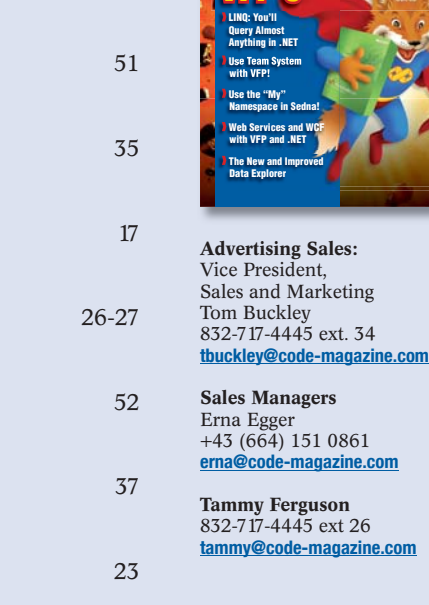

This listing is provided as a courtesy to our readers and advertisers.

The publisher assumes no responsibility for errors or omissions.

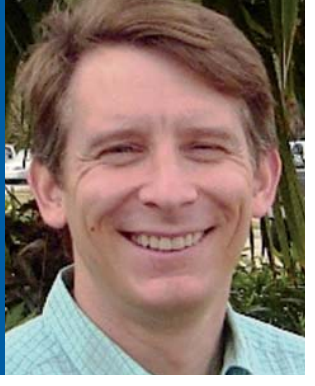

### Mike Yeager myeager@eps-software.com

Mike Yeager has a BA in Computer Science from Rutgers University. He first started xBase development with dBaseIII and the Quicksilver compiler, and then moved to Fox+ for Mac and FoxPro for DOS 2.0. He's used almost every version of FoxPro and has built applications on SQL Server since v6.5.

Mike is a senior developer for EPS Software Corp., in Houston, TX, where he works with many technologies including VFP, C#, and SQL Server.

Mike has written several articles for various FoxPro publications and has been active on the Universal Thread for many years.

### From VFP to .NET

### *A practical look at what's involved in converting your Visual FoxPro (VFP) applications to Visual Studio and SQL Server.*

Let me say up front that I am a long-time FoxPro developer and that I love VFP. *I also love .NET and SQL Server and I've headed up and participated in many conversions. Most of the conversions I've worked on were not driven by technical necessity, but by customer demand that software be built with .NET and SQL Server. Whatever the reason, conversion from VFP to .NET is a significant undertaking.*

If you are currently involved<br>fort or are planning a convers<br>article is for you. If you're ne<br>Server, this article can help you f you are currently involved in a conversion effort or are planning a conversion effort, then this article is for you. If you're new to .NET or SQL

look at those technologies from a VFP perspective.

A solid plan for conversion consists of the following:

- Document your existing system.
- Understand the separate conversion functions required.
- Evaluate the best strategy for converting your application.
- Discover the level of effort required to tackle each function.
- Document the plan of attack.
- Implement.

In this article, I'll focus on the most typical example of a Microsoft-centric conversion to SQL Server for a data store and a C# or Visual Basic code base. However you can apply this process to a conversion to other databases and languages. In addition, I'll address specific techniques for converting VFP to .NET in the *Implementation* section so that you'll know how to get started with the hands-on work.

### Document Your Existing System

Before you begin any development work, you'll document the existing application in order to provide metrics, a basis for your estimates, and a roadmap for the process. Documenting the existing application can range from a list of how many PRGs, SCXs, and FRXs you have to sophisticated metrics that attach weighted values to every part of your application. You can find a free tool written in VFP8 at VFPConversion. com (see sidebar, **Tools for Conversion**) that will scan a PJX (project) file and output some measurements for the project. This tool provides a good starting point for documenting an existing VFP application.

Understanding where you are today will be a key step in a successful conversion effort. Assessment documents give the non-technical members of the

### Fast Facts

**Microsoft has not published a roadmap for moving from Visual FoxPro to .NET and SQL Server. Nevertheless, the road has been successfully navigated and third-party maps are now available.**

team, including management, an understanding of the size and scope of the project. They also serve as a common nontechnical description of the work to be done.

### Understand the Separate Conversion Functions Required

The functions required to convert an application vary from project to project based on the goals you have for the conversion. At one end of the spectrum you'll find simply converting an existing VFP application to use SQL Server instead of DBFs to store data. On the other end of the spectrum you'll see a complete rewrite of an application to change its basic architecture, give it a face lift, and use the knowledge gained with the old application to create a completely new version. In this article, I'll discuss the most typical conversion project—producing a .NET version of an existing VFP application with current functionality.

The possible conversion functions follow:

- Upsize DBFs to SQL Server.
- 
- Tune SQL Server.<br>• Convert an existin Convert an existing application to use a SQL Server back end.
- Convert visual aspect of forms.
- Convert data environments of forms.
- Convert form code.
- Convert visual aspect of reports.
- Convert data environments of reports.
- Convert expressions and code in reports.
- Convert method code and PRGs.
- Convert functionality provided by ActiveX controls and FLLs.
- Convert visual aspect of menus and toolbars.
- Convert menus and toolbar code.
- Handle special issues—unique programming challenges.

### Evaluate the Best Strategy for Converting Your Application

If the existing application uses DBFs to store data, you must decide whether to modify it to work with a SQL Server back end prior to converting any code to .NET. This approach works well when the support staff is not already familiar with SQL Server and when there is sufficient time in the timeline, because it allows the staff to become familiar with administering SQL Server and allows time for fine tuning the database prior to switching to an entirely new code base. In multi-application conversions, having the database converted and functional up front allows for an incremental conversion. Unfortunately, when you take this approach you'll do some work on the existing code base and you'll have to toss that work aside when moving to the new code base.

You can convert systems that are currently built as several individual applications or modules accessing a SQL Server back end in an incremental fashion, one application or module at a time. If the existing applications aren't already divided neatly into functional areas, do that now so that you can turn on functionality in the new application and turn off functionality in the old application in stages, giving you a smooth transition path to the new application.

Much has been written about using interop between VFP and .NET in a conversion, so I won't try to cover all of that here. Essentially, if you've got VFP COM objects or VFP Web services, .NET can easily consume them. Likewise, VFP can consume .NET Web services and DLLs exposed as COM objects. In a new twist, Microsoft recently released the Interop Forms Toolkit 1.0 as a power pack for Visual Basic 2005 which makes it easy to expose .NET forms written in Visual Basic as COM objects. While Microsoft developed this toolkit to allow Visual Basic 6.0 applications to run .NET forms, it works with any environment that can use COM, including VFP. I've tried the toolkit and have successfully run .NET forms within my VFP application. With a little work, you can even save VFP cursors as XML, pass the XML to a .NET form, and reconstitute it as a .NET DataTable. You can also use your DBFs in your .NET applications—especially with the new DDEX provider shipping as part of Sedna.

" There is no point-and-click wizard that converts Visual FoxPro applications to .NET.

Initially, you'll do a little work on each of the areas needing conversion so that you can discover the level of effort required for the conversion as described in the next section. However after the initial phase, you will divide the work into classifications described earlier in "Understand the Separate Conversion Functions Required". The most successful order for performing the conversion has historically been to convert the main program and window for the application, and then convert the visual aspects such as forms, menus, and reports. This gives you a complete skeleton of the application, though not a fully functional application. Once you have a skeleton in place, convert the data aspects of the individual elements, followed by the method code, resolving special issues, testing, and Quality Control (QC). In some instances, developers will have more success converting all aspects of each form, report, and menu before moving on to the next. In other cases, specialization of skills makes the process flow better when you carry out each conversion process separately from the others. Making a good decision for your situation depends on knowing the strengths of your team.

### Discover the Level of Effort Required to Tackle Each Conversion Function

In order to accurately determine the level of effort required in a conversion project, you must complete samples of each type of conversion task and measure the time it takes to complete them. Just like making pancakes, you will generally throw out the very first effort as non-representative since it will involve a lot of discovery. The very first form you convert will probably take a fairly long time if you've never done it before. Measuring the time it takes to convert the second and third forms, however, can give you valuable information about how long it will take to convert the next 200 forms. Even though developers will get better at conversion tasks and will convert the 200<sup>th</sup> form much more quickly than the  $4<sup>th</sup>$  form, they will also run into what I call "special issues." Special issues are problems unique to one or two of your forms. On average, the increase in efficiency you achieve from repetition will be offset by special issues that must be tackled so these early measurements will turn out to be more accurate than you might suspect.

### Document the Plan of Attack

Armed with metrics about the size and complexity of your applications, a strategy for doing the conversion, and estimates that give you a level of effort expected, you'll be ready for the next steps: document the plan, develop timelines, do resource planning, and create guidelines for implementation. The larger the application, the larger the conversion team, the more valuable a documented strategy becomes. But even on small projects, it's important that all team members, including management, understand what to expect.

### Implement

### *Database Upsizing to SQL Server*

You'll find two common paths to take in upsizing DBFs (with or without DBCs) to a SQL Server da-

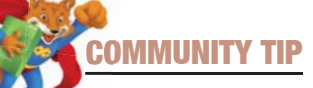

### A Scrollable Container for VFP!

Carlos Alloatti's ctl32\_scontainer provides VFP 9 developers with a commercial quality scrollable container component that's both easy to use and full featured. Like all of Carlos Alloatti's ctl32 components, this control is free and comes with fully commented source code and excellent documentation.

At its simplest, the ctl32\_ scontainer is a VFP container with native Windows scrollbars. These scrollbars are aware of Windows XP and Windows Vista themes and automatically match the appearance and behavior of scrollbars on a user's system. Because the ctl32\_scontainer is based on a VFP container, you can easily integrate it into your existing projects—there are no learning curves regarding PEM's and container appearance, the behavior will match what VFP developer are already accustomed too. Bonus: This control is implemented entirely in VFP 9 so there are no DLL's, FLL's or ActiveX components to register or distribute. This control adds 2 small classes (an additional 100K or about 25K compressed) to your distribution.

Once you start building interfaces with scrollable regions, you'll quickly realize that scrollbars are only part of the solution. Today's users expect to navigate scrollable containers via their mouse wheel or by clicking and dragging on the container's background (ala Google map style navigation). Ctl32\_scontainer supports both forms of advanced scrolling and

Ctrl+mousewheel zoom-in/zoomout scrolling when hosting image controls. In addition, ctl32\_ scontainer also supports auto scrolling during data entry so that hidden controls automatically scroll into view when they gain focus.

Advanced developers can customize scrollbar appearance, visibility, enabled status and small-large-wheel-change values as needed.

This a must-have product in your development toolkit!

Check out ctl32\_scontainer as well as other high quality controls available from Carlos' ctl32 Web site at **http://www.ctl32.com.ar**. All of Carlos'controls are highly recommended.

Malcolm Greene **mgreene@bdurham.com** Brooks-Durham Software

tabase. The first is to use the VFP SOL Server upsizing Wizard in a one-time process. The wizard has proven effective for the initial conversion of small to medium sized databases. Once the structure of the database resides in SQL Server you will tweak and maintain it there. The data will very likely be imported into the new SQL Server database structure many times after the initial upsizing either via the "import" function of SQL Server Management Studio or through the second method of upsizing custom SQL Server Integration Services packages (formerly known as DTS packages).

In complex upsizing scenarios you can use SQL Server Integration Services (SSIS) to map the VFP data into an entirely new SQL Server database structure and it can perform complex conversions on the data during the import. I want to mention for those not targeting SQL Server as their new backend data store, that SSIS does not require either the source or the target for the data migration package to be SQL Server. You can use SSIS, for example, as an effective tool to upsize VFP or Microsoft Access databases to Oracle or Informix—or even the other way around!

Along with any transformations to the new database, you will normally practice the importing of data several times to insure the process is bullet proof when it comes time to convert the live database. You'll also find the importing process valuable for testing and QC purposes. VFP reports run against a certain VFP dataset should match exactly those run against the SQL Server version of the same dataset. In order to accomplish this, testers often have their own copies of the VFP and SQL Servers versions of specific datasets.

More often than you think, you will have to tweak the SQL Server database structure as the conversion process progresses. After you make these changes, you can re-run the import routines to create clean copies of the development and test databases and to verify that the import process is still valid.

When working with large databases, you will create and use smaller subsets of the production data to facilitate both the developers and testers and you will do full-sized conversions to accommodate performance testing.

### *VFP Application Conversion for SQL Back End*

VFP supports two ways to talk to SQL Server, SQL pass-through and Remote Views. SQL pass-through is both faster and more flexible, but it's also harder to convert in an automated fashion and it doesn't support binary data. Still, in most cases SQL passthrough will be your go-to technology for the majority of your application.

SQL pass-through does not, by default, support pushing updates made to the local cursor back to the server. Fortunately, you can push updates back to the server in code. This approach emulates VFP's native ability to support inline SQL language syntax in your code. Instead of executing the SQL directly as a command, you'll make a function call with the SQL statement and you will use parameters to combat SQL injection attacks. On a typical editing form, you might use SQL pass-through to retrieve a cursor that you will bind to a combo box, another to calculate some values for display, and another to retrieve the record that you'll be editing. Only the last cursor needs to be updatable, so you'll run this code against the cursor so that a simple TableUpdate() will push the changes back to SQL Server.

When the table you're working with contains binary data, remote views are your only choice. When used in a data environment, remote views are also relatively easy to convert automatically to .NET. But remote views are relatively slow and they are statically defined and must reside in a DBC. Though you can create remote views programmatically, the fact that they must reside in a DBC means that excessive creation and destruction of remote view definitions will result in bloating of the database's memo file and the process will further decrease performance.

### *Database Tuning*

VFP programmers have a tremendous amount of knowledge of SQL databases. However, SQL Server is not exactly like VFP and there is a learning curve associated with it. Some of the main issues you'll encounter in a conversion are the differences in column types and the differences in indexes. For the most part, SQL Server has many more column type choices than VFP. For instance, if you're storing the value for a 3-option radio button in a DBF, you can choose either Numeric(1,0) or Integer. In SQL Server, you'll want to choose a TinyInt (numeric type that can hold values from 0–255). The one notable exception to SQL having more choices of data types is VFP's Date type which has no direct equivalent in SQL Server. SQL Server supports DateTime and SmallDateTime, but you must always store the time portion—even if you don't want to use it. Even more strange is that SQL Server does not have a convenient way to strip the time portion from a DateTime value so that it can easily be used as a date. Luckily, VFP handles that by mapping SQL DateTime columns to VFP Date columns, but when coding for .NET you'll have to accommodate this difference.

Indexes in SQL Server bear little resemblance to those in VFP, though they have the same intent. SQL Server indexes cannot be based on expressions—only columns. This isn't as bad as it sounds because the most common expressions used in VFP indexes are UPPER() and DELETED(). By default, SQL Server's use of indexes is case-insensitive, and there is no concept of a deleted record. When you think that you never access an index directly in SQL Server (you can't in fact), it's actually a much easier system to work with. In SQL Server, indexes are made up of one or more columns and indexes can be primary keys, unique (candidate in VFP-speak), or regular indexes.

I can't even begin to tell you all you need to know about tuning indexes in SQL Server, but *covered indexes* are a good place to start. Covered indexes contain all of the columns used in a query. They're much faster than non-covered indexes because instead of using the index to determine which records are qualified, looking up the records and returning the data, SQL Server can return all of the data straight from the index, without ever looking up the underlying records.

You should also know about *clustered indexes*. By default, the SQL Server Management Studio UI makes any primary key that you create with it a clustered index. In many (if not most) cases, this is not a good idea. A clustered index isn't really an index at all. What it really does is specify that as records are added to a table or modified, they are to be physically sorted. Since you're specifying a physical sort, you can have a maximum of one clustered index per table (you can't physically sort the same table two ways at once). Going back to the discussion about covered indexes and how SQL Server no longer has to look up the base records in order to return data for a query, think of clustered indexes as an improved version of covered indexes. Since the records are physically sorted, you have access to every single column in a selected record without doing a second lookup. In addition, the records are physically located next to one another on disk, so operations working on consecutive records are very fast. Clustered indexes are very powerful if used correctly—but horrible if used incorrectly. Imagine setting a primary key to a Uniqueidentifier (GUID) column and making it a clustered index. Every insert on the table will cause a re-sort on disk—YUCK! When in doubt, do NOT use a clustered index unless you are absolutely sure about it.

A good rule of thumb for those new to SQL Server indexing is to begin by adding a non-clustered primary key to every table. As performance issues arise, add new indexes judiciously to alleviate the issues.

### *Visual Conversion*

While often thought of as the "easy part" of the conversion because it doesn't involve coding and algorithms, visual conversion from VFP to .NET often takes more of the time in a conversion project than any other task and usually comprises a large portion of the cost of the project.

If your goals in the conversion are to change the look and feel or the core architecture and workflow of the application, you'll be re-creating your forms from scratch. You may choose to do the same with reports. However, in the majority of cases tools can do the visual conversion of forms and reports in a matter of minutes. Then you can plug converted forms and reports into the .NET project to create a non-functioning skeleton. Like the framing of a house, you get a great feeling of satisfaction because a great deal of change is readily apparent with comparatively little effort. With the skeleton of the forms and reports in place, you can add functionality to the application in an incremental fashion as you make the forms and reports, one-by-one.

### *Data Environment Conversion*

One of VFP's key strengths is that data manipulation is baked right into the language. Unfortunately, this removes some of the structure imposed on other languages and makes an automated approach to data environment conversion problematic. If your application uses private data sessions in conjunction with local or remote views in all of its forms and reports, it is likely that you'll be successful in converting your data environments automatically using a tool or a custom utility. However, if your data environments are built on the fly using the language in various places throughout your forms, you will have a more manual process on your hands.

.NET treats data in an object-oriented fashion. The languages do not have the concept of a data environment the way that VFP does. Instead, forms hold references to DataSets and/or DataTables. A DataSet is somewhat analogous to a data environment in VFP because it contains tables, but there are significant differences. For instance, you can easily have more than one DataSet in use by a .NET form while it's not easy to use multiple private data sessions in forms in VFP.

.NET also has a MUCH more limited ability to manipulate data than VFP. The syntax is cumbersome, relying on DataSet and DataTable objects (which are part of ADO.NET) to handle data manipulation. Code such as the following in C# shows you how ugly it can be:

int someValue = (int)myDataSet.Tables["MyTable"].Rows [currentRow] ["SomeColumn"];

Many good .NET developers create classes just to interact with the data, a process called Object Relational Mapping (ORM), allowing them to work with strongly typed properties of a class and have the class deal with the details of the DataTables and DataSets. The strongly typed DataSets in .NET are simple examples of this strategy for accessing data and most .NET Frameworks and solution platforms include some implementation as well.

Some of this is set to change in the next version of Visual Studio when both the Visual Basic and C# compilers will support Language Integrated Query (LINQ). You'll find LINQ even more powerful

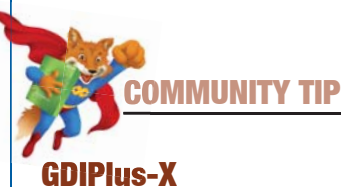

My experience working with the VFP-X community and Bo Durban and Craig Boyd has been very exciting. Working on the GDIPlus-X project, I have had the opportunity to learn a lot of new things and discuss new approaches and techniques. I'm in Brazil and it's been very amazing to be able to work together with other great developers so many miles away from my home.

GDIPlus-X (**<http://www. codeplex.com/VFPX/Wiki/View. aspx?title=GDIPlusX>**) is a VFP-X Community project that reproduces the

System.Drawing namespace of Visual Studio .NET. With this library, developers will be able to easily translate any .NET sample using System.Drawing into VFP code. GDIPlus-X wraps all 603 GDIPlus.dll functions and brings to VFP developers many new possibilities including the ability to create charts, drawings, styled texts, change the IDE, recreate controls, work with Windows themes, and more.

It also brings some new functions and classes, such as the Image Canvas class that permits rendering graphics on a VFP form, bringing the possibility to draw directly to a VFP Image control, instead of drawing using the form's HWnd. This way developers don't need to worry about the Windows Paint updates. It works super fastimages are stored in memory, avoiding disk access and performance loss.

Download the latest stable release and run the samples to have an idea of the power of this library. You're also encouraged to participate in this project through coding, testing, giving suggestions or reporting errors. Please send a message to our project manager, Bo Durban (**gdiplusx@moxiedata.com**) or post directly on the Codeplex message boards.

Cesar Chalom **cchalom@uol.com.br**

than the data manipulation features in VFP, but it will still be a version 1.0 product, so it's likely to be lacking in several areas as well. Still, in the coming years LINQ may blow the lid off of what VFP developers have always enjoyed over our fellow data-challenged non-VFP developers.

method at a time. As the conversion takes place, the visual walking skeleton of the application becomes functional.

### *Special Issues (A/X, FLL, OCX, Frameworks)*

.NET does support ActiveX controls and COM objects through wrappers that encapsulate the unmanaged code; however, in most cases you will find that the control's authors also make a managed .NET version that you can use instead. If you find a managed .NET version of the control, USE IT! If you must use an unmanaged control, you'll find that .NET supports them MUCH better than VFP. No messing with AutoYield settings or using timers to get around weird UI quirks.

FLLs are not supported in .NET, but in recent years, FLLs are becoming scarcer in VFP apps. Functionality found in VFP FLLs such as JKEY's incremental search for grids is baked right into .NET. In fact, .NET grids support advanced features such as sorting by any column in ascending or descending order right out of the box.

Some of the companies that built frameworks for VFP have also built .NET frameworks—OakLeaf's Mere Mortals framework for example, though the frameworks are not directly equivalent and there is no official upgrade path. In some cases like Visual Extend, the "framework" produces native VFP code and doesn't add components to the project. In almost all cases you won't find a conversion for your VFP framework and will have to code accordingly. Frameworks are not nearly as prevalent in the .NET world though the case for them is still compelling.

If you want to incorporate a .NET framework such as StrataFrame or Milos (part of the Milos Solution Platform) into your converted application, it will become part of your conversion effort at every level and you'll find it well worth the effort.

### *Testing and QC*

The testing process begins on the first day of your conversion and continues after you write the last line of code. Unlike creating a brand-new application, conversion projects have the advantage that you already know how the system should perform. If the new functionality matches the old functionality, it's correct. If the new report comes out exactly the same as the old report, it's correct. There is not the same level of work involved as there is developing a new system and gathering and refining requirements.

.NET code has a lot more support for testing than VFP. If you're not familiar with the concepts of unit testing, look into NUnit or the unit testing built into the Team System versions of Visual Studio. You have a unique opportunity to incorporate testing

In most cases SQL pass-through will be your go-to technology for the majority of your application.

Tools for Conversion VFPConversion.com provides tools, training, and expertise for organizations converting Visual FoxPro applications to the .NET platform and to SQL Server. The Web portal gives you access to white papers, blogs, tools, and resources. There you can download a free VFP project evaluation tool to help you with your planning. VFPConversion. com also has tools that automate much of the conversion process including Vfp2Net(Reports) report converter and Vfp2Net(Forms)

"

form converter.

### *Code Conversion*

You'll quickly find that code conversion is one of the most difficult parts of the conversion process. It requires the most skill in both VFP and .NET. You should think of this process more as a translation process than a conversion pro-

cess—like translating a book from one language to another. It's not a matter of translating each word; it's a matter of translating the meaning.

To some extent you can automate the conversion of the control structure of the code. Just about every language has a counterpart for a control construct in every other language—or a way to emulate it. For instance, a DO CASE in VFP translates very closely to if ()  $\ldots$  else if () in C#, but only in some cases does it map to the switch() statement, which at first glance looks like the most similar construct.

You can also convert expressions in an automated way. For example, libraries exist that will let you run an expression such as the following directly in .NET:

#### TRANSFORM(DOW(DATE()+1))

You can also find utilities that will convert that expression to C# or Visual Basic equivalent source code (see the *Tools for Conversion* sidebar).

Translating entire blocks of code to produce the same results in another language will require the most attention. If, for instance, you've used a thirdparty library to incorporate TCP capabilities into your VFP application, you'll be pleased to know that TCP support is now native in the .NET Framework and easy to use at that. Unfortunately, you will now have to rewrite your TCP functionality. If you're converting data-specific functionality, you might find yourself converting a SCAN loop into a foreach() working against the rows of a DataTable-or you may find that rewriting the code as a stored procedure in SQL Server is the best approach.

Exception handling is another area that will require attention. VFP has default error handlers, Error() methods, ON ERROR statements, and TRY/ CATCH blocks. C# and Visual Basic only have TRY/CATCH blocks.

Still, in a well-constructed VFP application, the blocks of code will be small and discreet and will lend themselves to incremental conversion, one into your application during the conversion process, because you will test to ensure that the .NET version of your code performs at least as well as the VFP version. Capturing these tests will not only help you in your conversion effort, but will give you invaluable tools for testing changes you make to your application later in its life. How many times have you been afraid to make a change to your application because you didn't know the consequences? Having a battery of tests available helps you to answer that question with confidence.

In addition to unit testing, converting an application will mean you do a lot of regression testing. Regression testing is more of an end-to-end user experience test than a unit test. For example, while unit testing can validate the tax calculation for an invoice, it can't test the user experience or validate that the newly calculated tax rate gets printed on the invoice correctly when the sale is over. Generally after you've converted each form, report, and process, you'll pass it to the testers to "bang on." As you convert entire groups of items and functions, your team will test them again as units. Finally, when the entire application is ready, it is tested again to see how it works as a whole.

Testing requires frequent conversions of the database as well as new versions of the code. In comparison to new product development, testing of conversion projects is faster and easier, but it is also more critical because the new code is designed to replace a mature application and the bugs that are expected in new software are not tolerated nearly as much in converted applications.

### **Conclusion**

There is no point-and-click wizard that converts Visual FoxPro applications to .NET. VFP programmers who remember the wizards that converted FoxPro DOS and FoxPro Win applications to Visual FoxPro and Visual Basic programmers who have tried the tools and wizards for converting VB6 apps to Visual Basic .NET will tell you that automatic conversion of complex systems from one paradigm to another (let alone one language to another) doesn't often work out as you hope. Still, conversion projects happen, tool vendors write tools that make the challenge a little less daunting, and you will have the experience of those who have gone before you. The task is neither trivial nor impossible. It's another challenge—an opportunity to grow and learn.

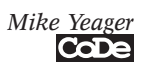

### **SWEETPOTATO SOFTWARE, INC.**

How sweet is the software you're running?

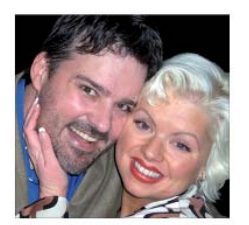

### **Contact Craig & Claire Boyd** for all your software development needs...

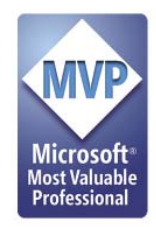

- Affordable Rates
- Contract Programming (VFP/.NET/VC++)
- Custom Software Development
- IT Consulting & Project Management
- Database Design & Management
- Database & File Conversions
- Legacy System Upgrades & Rewrites
- User Interface & Graphic Design
- Web Design, Development, & Hosting
- Software Support & Training
- Multimedia Solutions
- E-Learning & Computer Based Training Modules

www.sweetpotatosoftware.com

### 651.982.0777

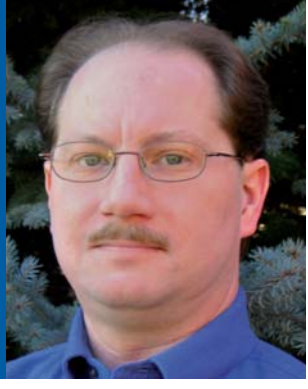

#### Rick Schummer **raschummer@ whitelightcomputing.com**

Rick Schummer is the president and lead geek at White Light Computing, Inc. headquartered in southeast Michigan, USA. He prides himself in guiding his customer's information technology investment toward success. He is a co-author of *Visual FoxPro Best Practices for the Next Ten Years*, *What's New in Nine: Visual FoxPro's Latest Hits*, *Deploying Visual FoxPro Solutions*, *MegaFox: 1002 Things You Wanted to Know About Extending Visual FoxPro*, and *1001 Things You Always Wanted to Know About Visual FoxPro*. He is regular presenter at user groups in North America and has enjoyed presenting at GLGDW, Essential Fox, VFE DevCon, Southwest Fox, German DevCon and Advisor DevCon conferences. You can find all of his developer tools at his company Web site: **http://whitelightcomputing.com**

# Upsizing Simplified

### *The Sedna Upsizing Wizard is leaps and bounds better than the version previously shipped by Microsoft in any version of Visual*

*FoxPro. The Fox Team listened to the complaints from the Fox Community over the years about the wizard being deficient, with some fatal flaws, and recognized how it became outdated with the advent of SQL Server 2005. Sedna attempts to correct all of this and more.*

ox developers have long mocked the Upsiz-<br>ing Wizard as a weak attempt to assist VFP<br>developers migrating VFP database containers<br>to the SQL Server database platform. The Sedne Ing Wizard as a weak attempt to assist VFP developers migrating VFP database containers to the SQL Server database platform. The Sedna

release completely changes the perception and gives you a great tool to migrate data easily to SOL Server 2000 and SOL Server 2005.

The first thing you should know about the Sedna Upsizing Wizard is it is more than a standard wizard. It has a standard wizard user interface to step you through the process of selecting the appropriate settings to migrate the database structures and optionally the data as one would expect. Sedna's new architecture separates the wizard user interface from the upsizing engine so

developers can programmatically control a migration. This means you can skip the user interface and take control of the process so you do not need to re-select your choices again as you step through the user interface each time you want to test a migration. In addition, the entire process is extendible in true VFP tradition.

This article will address each of the steps in the updated wizard, discuss the changes and improvements the Fox Team made to the process, and provide you an example of programmatically controlling the engine along with properties you set and methods you call to perform a database upsizing. I've based the changes discussed in this article on the Sedna October 2006 Community Tech Preview (CTP). Please note that at the time I'm writing this article, Microsoft has not finalized the features that they'll include in the final release.

### Upsizing Wizard UI

The Fox Team has revamped and modernized the Sedna Upsizing Wizard user interface (UI). The UI uses a standard wizard to step through choices and make appropriate selections for the migration. Previously, Visual FoxPro's Upsizing Wizard included nine steps but the Sedna Upsizing Wizard reduces the number of steps to six steps, thereby streamlining the process and placing the steps in a

### Fast Facts

**Most Visual FoxPro developers who tried the VFP 9.0 and earlier Upsizing Wizard hoped to find a tool to simply take their VFP database container and make it into a SQL Server database. These same developers usually tried it once or twice, and watched it not do the complete job the way they hoped it would and quickly abandoned the idea.**

more logical order. For example, in Sedna, Microsoft moved step five (selecting the target database) of Visual FoxPro's Upsizing Wizard to step three because that seems more logical. Microsoft also consolidated steps three (choose tables) and four (map field data types) into a single step.

You can start the Upsizing Wizard in one of three ways. If you are running the CTP inside of VFP 9.0 (with or without any of the service packs) and try to run it from the Tools > Wizards menu you will still get the old

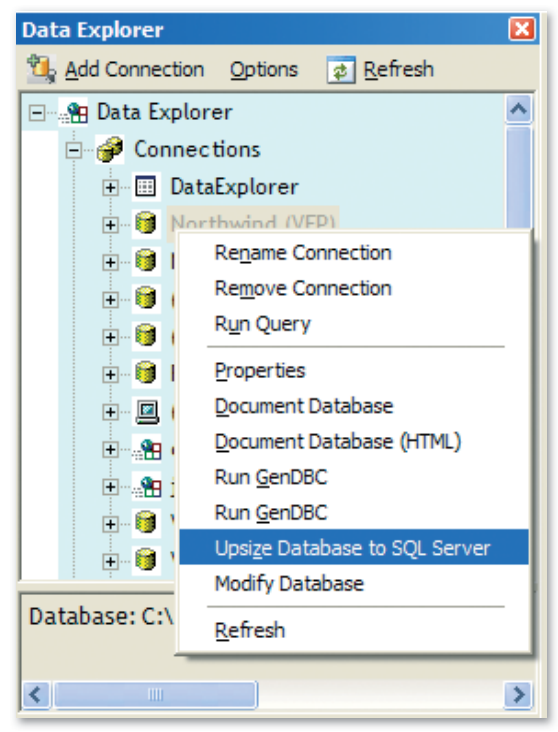

Figure 1: You can run the Upsizing Wizard directly from the Sedna version of the Data Explorer.

wizard. Since the CTP is prebeta, it does not overwrite the existing wizard with the CTP version. The final version of the Sedna components will have the new wizard connected to the menu.

You can also run the Upsizing Wizard in the Command window:

#### DO UpsizingWizard**.app**

The wizard accepts three optional parameters if you want to control how it runs: name and path of the source database container, the name of the target database in SQL Server, and a logical parameter indicating whether the target database is new or not. Using these parameters you can call the wizard programmatically as part of a migration process or from a custom developer menu.

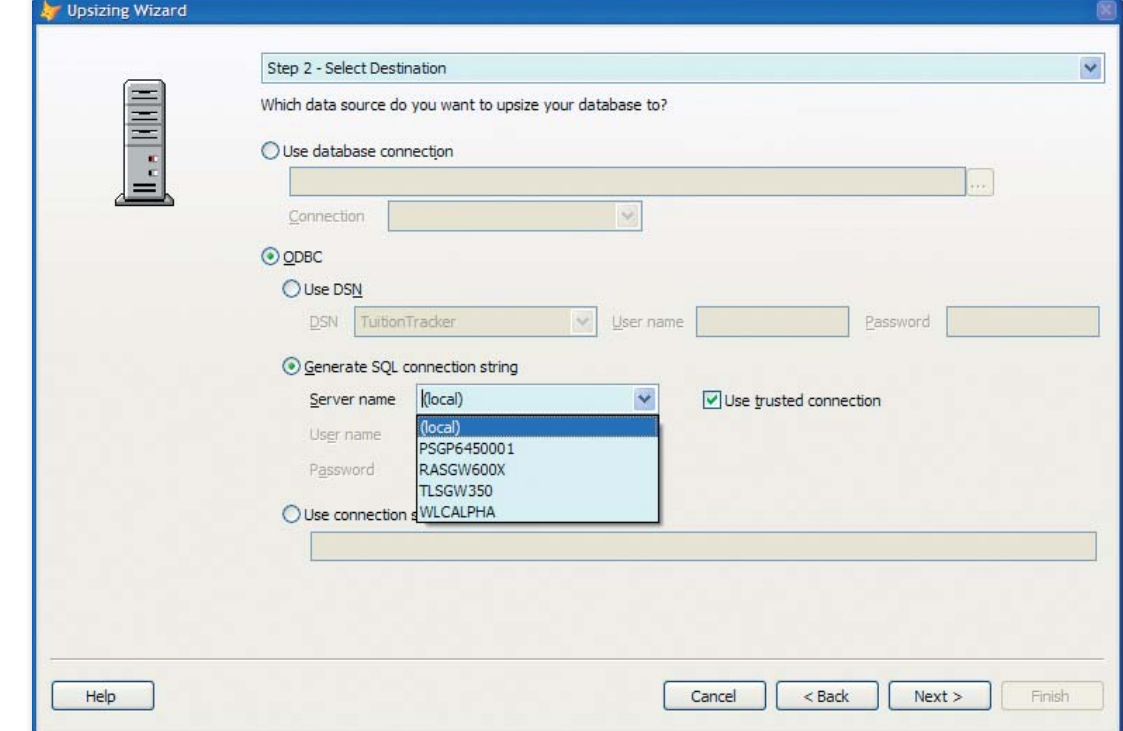

Figure 2: There are many new choices when you select the destination database including the ability to pick different SQL Servers available on the network when you are building a connection string.

££

You can also use the Data Explorer (**Figure 1**) to call the Upsizing Wizard from the

shortcut menu for VFP Database connections. Starting the Upsizing Wizard this way selects the local database and creates the target database for you.

The Fox Team didn't make significant changes to step one (select local database). You only upsize one database at a time. The listbox shows all open database containers. You can use the Open… button to open up another database and add it to the list. Select the VFP database you want to upsize and move on to step two.

Next you'll select the destination database (**Fig**ure 2) to define the connection to SOL Server. In previous versions of the Upsizing Wizard you could use a predefined ODBC Data Source Name (DSN) or a VFP connection in the database container you are upsizing. The Sedna version still retains the VFP database connection option, but now allows you to select any VFP database, not just the one you are upsizing. You do not upsize two different databases. Rather, you use the connection in the second database container to connect to the SQL Server. If you select the ODBC route you get the option of using a predefined DSN, a helpful connection string generation tool, or you can just code the connection string directly. These changes give you more options and you get to predefine the way you want the security handled for logins on one dialog. The flexibility set up for the destination database is very useful when testing out the upsizing process or you need to convert multiple databases residing on different servers.

In step three you name the target database. You also indicate if the database already exists on the SQL Server or not. If it does, the Upsizing Wizard presents you with a drop down list of databases for the server selected in step two. If the database doesn't exist, you enter in the name you want for the database. If you enter a name for a new database that already exists you will not be able to move to the next step until this is corrected.

Step four (**Figure 3**) is where you indicate what tables and views to upsize and how you want to map the column data types and sizes. I really like having

the selection of tables/views and the column details on one page. This consolidation saves time moving back and forth when you determine which tables you want to migrate. If you want to work with columns from a specific table, first select the table and the Upsizing Wizard will refresh the column grid with column details.

Like in the old Upsizing Wizard, you still get the same settings for the column details with the option to change the data type for the server side

from the default mapping to one that meets your needs. If you change the data type and the column is part of a relation, you get a warning to change the related columns in the other tables just like the older version. The Sedna Upsizing Wizard also

I think after reading this article on the Sedna version of the Upsizing Wizard you will try it. The Senda Upsizing Wizard does a much better job upsizing not only the structures, but a better and quicker job of migrating the data up to SQL Server.

|                                     |                           | Step 4 - Choose Tables and Map Field Data Types |                    |             |                                                            |                                                                                       |             |                |                                        |  |  |  |
|-------------------------------------|---------------------------|-------------------------------------------------|--------------------|-------------|------------------------------------------------------------|---------------------------------------------------------------------------------------|-------------|----------------|----------------------------------------|--|--|--|
|                                     |                           |                                                 |                    |             | Which tables do you want to upsize to the target database? |                                                                                       |             |                |                                        |  |  |  |
| $\triangledown$ Tables              | <b>Views</b>              | $\sqrt{A}$                                      | $ $ All            |             |                                                            | Do you want to change the default mapping from local data types to server data types? |             |                |                                        |  |  |  |
|                                     | Tables                    | Time<br>stamp                                   | Identity<br>Column |             |                                                            |                                                                                       |             |                |                                        |  |  |  |
| ☑                                   | categories                | ▽                                               |                    |             |                                                            |                                                                                       |             |                | Default                                |  |  |  |
| ⊽                                   | customercustomerdemo      |                                                 |                    |             | Field name                                                 | FoxPro type                                                                           | Server type |                | Width Precision Null                   |  |  |  |
| v                                   | customerdemographics      | ⊽                                               |                    |             | orderid                                                    | int (AutoInc)                                                                         | int (Ident) |                |                                        |  |  |  |
| ⊽                                   | customers                 |                                                 |                    |             | customerid                                                 | character (5)                                                                         | char        | 5              | V<br>0                                 |  |  |  |
| ☑                                   | employees                 | ⊽                                               |                    |             | employeeid                                                 | int                                                                                   | int         | $\circ$        | $\overline{\mathbf{v}}$<br>$\circ$     |  |  |  |
|                                     | employeeterritories       |                                                 |                    |             | orderdate                                                  | date                                                                                  | datetime    | $\circ$        | $\overline{\mathbf{v}}$<br>$\bf 0$     |  |  |  |
|                                     |                           |                                                 |                    |             | requireddate                                               | date                                                                                  | datetime    | $\overline{0}$ | 0 <sub>o</sub>                         |  |  |  |
|                                     | orderdetails              |                                                 |                    |             |                                                            |                                                                                       |             |                | ⊽<br>$\mathbf{0}$                      |  |  |  |
|                                     | orders                    |                                                 |                    |             | shippeddate                                                | date                                                                                  | datetime    | 0              |                                        |  |  |  |
|                                     | products                  |                                                 |                    |             | shipvia                                                    | int                                                                                   | int         | $\circ$        | $\overline{\mathbf{v}}$<br>$\mathbf 0$ |  |  |  |
|                                     |                           |                                                 |                    |             | freight                                                    | currency                                                                              | money       | $\overline{0}$ | $\mathbf 0$<br>M                       |  |  |  |
|                                     | shippers                  |                                                 |                    |             | shipname                                                   | character (40)                                                                        | char        | 40             | $\overline{\mathbf{v}}$<br>$\bf 0$     |  |  |  |
| ☑<br>☑<br>☑<br>☑<br>$ $ region<br>罓 | $\triangledown$ suppliers | M                                               |                    | $\ddotmark$ | shipaddress                                                | character (60) char                                                                   |             | 60             | 0 <sub>o</sub>                         |  |  |  |
|                                     | Select All                | Deselect All                                    |                    |             | shipcity                                                   | character (15) char                                                                   |             | 15<br>15       | ⊽<br>$\mathbf{0}$<br>0 <sub>0</sub>    |  |  |  |

**Figure 3:** In step four you'll make all the decisions with respect to what tables and views are upsized and how you want the columns to be on the SQL Server side.

lets you determine if the column can accept null values or not on the SQL Server side.

Step five (**Figure 4**) lets you set some upsizing options. Notable differences in the Senda Upsizing Wizard include the ability to select the location of the upsizing report output, the ability to determine if you want to use bulk inserts if you are uploading

data (highly recommended), and if you want blank FoxPro dates to be upsized as a NULL or if you want it to work like the old upsizing wizard and have it change blank dates to January 1, 1900. (I'll discuss more details on this feature in the *Upsizing Improvements* section later in this article).

I have observed the huge performance improvements the bulk XML insert brings to the process. It is really impressive. Doug Hennig (http://doughennig.blogspot.com) blogged about this on July 7, 2006 in an entry titled *SQLXMLBulkLoad Rocks!*  His testing in one case demonstrated the load taking 10% of the time it took to load with direct table inserts saving him over 100 minutes.

Step five of the Sedna Upsizing Wizard offers another new feature I recommend—changing the location of the output folder. Prior to the Sedna Upsizing Wizard, Microsoft had hard-coded the output folder as your current default folder plus a folder named "Upsize". If you are like me, you are not always sure what your current folder is set to, or you'd

like to know where the Upsizing Wizard put the output it created, so make sure to pick the folder. Otherwise you may find out the wizard overwrote some output you wanted to retain.

Step six provides the final three choices before you perform the database upsizing. You can choose to upsize the database, just create scripts and documentation for the upsizing process, or do both. There is no change in the last step of the wizard.

Click finish to begin the process. You'll see a progress bar showing how far along you are and a message box when the wizard is finished. I am still amazed when I look into SQL Server and see the database with all the data migrated. I have written numerous data conversion programs over the years and know all the problems you can run into when running conversions. This generic wizard has not failed me in converting ev-

ery VFP database I have thrown at it. The most impressive part is the fact I am testing it with a pre-beta version and it appears to be very stable. Naturally, your mileage might vary so I highly recommend that you test the Sedna Upsizing Wizard so the team at Microsoft can iron out as many of the hidden problems as possible before the final release.

### Upsizing Improvements

Microsoft has introduced a few subtle changes to the way the Upsizing Wizard upsizes the data under the hood. I already mentioned the significant performance improvement of the upsizing based on how it uses bulk XML loading of the data into SQL Server.

Another significant improvement in Sedna addresses a complaint developers had about the way the previous Upsizing Wizard upsized character fields in VFP into SOL Server Varchar fields. In VFP a character field is always the same length no matter how much data the user or application entered into the field. The field is always right filled with spaces. When the old version of the Upsizing Wizard upsized this data it passed the extra spaces along to a Varchar field. This completely defeated the purpose of the Varchar field in SQL Server. The Sedna version of the wizard trims the spaces for all Character fields upsized to a Varchar field. This will save space in the SQL Server database and save developers from creating post conversion routines to clean out the extra spaces.

I have observed the huge performance improvements the bulk XML insert brings to the process.

Another data issue with the old wizard is related to VFP Date and DateTime fields with respect to empty dates  $({}, {}/')$ or  $\{1/$  :: }). The concept of an empty date does not exist in SOL Server. DateTime fields are either filled in with a date or must be NULL. The previous version of the Upsizing Wizard upsized empty dates to January 1, 1900. You can control the way the Sedna Upsizing Wizard handles empty dates in step five of the wizard user interface, or by setting the upsizing engine Blank-DateValue property if you are handling upsizing programmatically.

The last two changes to the upsizing process are related to the way SQL Server deals with table names and column names. VFP developers occasionally run across tables designed with columns using a reserved SQL keyword although it is not recommended and definitely violates best

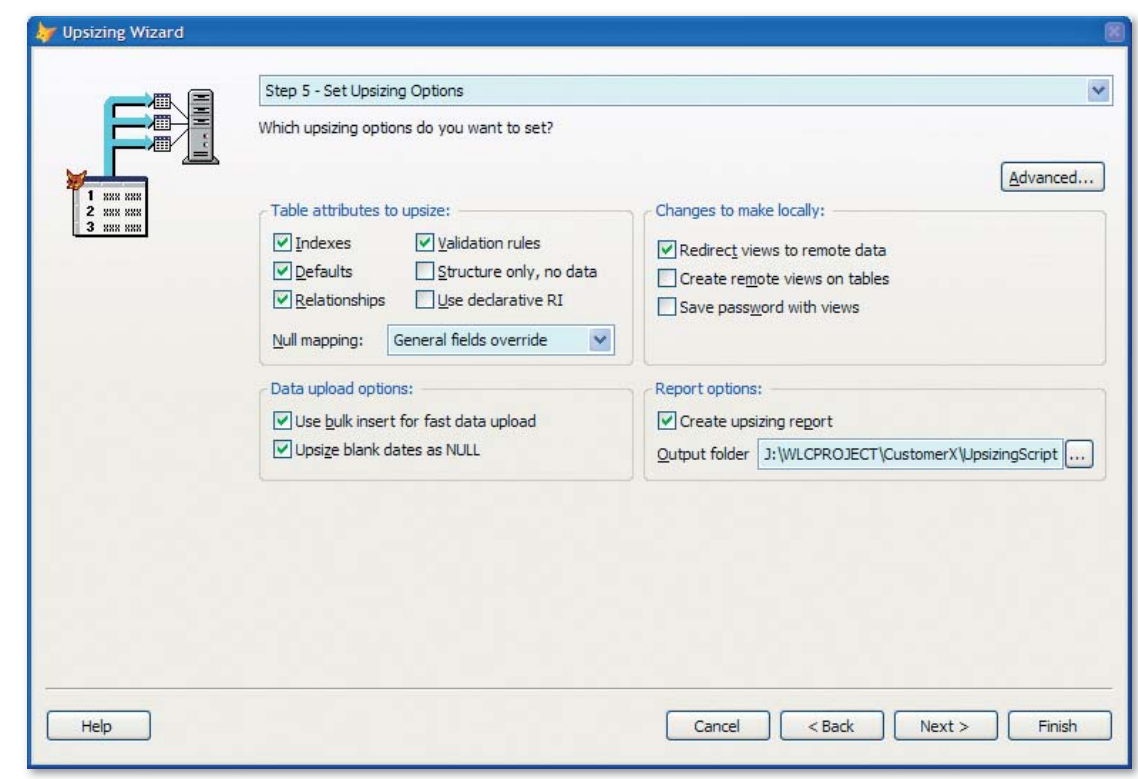

Figure 4: Step five is where you determine the attributes to upsize, any changes to make locally, control the speed of the data load. how blank dates are handled, and if the report output is created and where it gets stored.

practices. The old Upsizing Wizard did not handle this well. The Sedna version of the wizard automatically delimits the columns with brackets when it comes across keyword named columns during the upsizing process.

Microsoft will also fix a bug in the older Upsizing Wizard that occurs when you upsize tables with a space in the name. The original Upsizing Wizard replaced the spaces with an underscore (\_). For instance, it would upsize "Customer History" as "Customer\_History" which could break things like views and your application code. The new wizard upsizes the table name with the spaces.

### Upsizing Engine

The Visual FoxPro team separated the Upsizing Engine from the user interface to allow developers to programmatically control the upsizing process without user interaction.

I already discussed how you can pass three parameters to the UpsizingWizard.APP file when you run it. You can use two other ways to control and extend the Sedna Upsizing Wizard: programmatic control of the UpsizingEngine object, and creating an UpsizeExtension object.

Look at the two programs included in the article downloads (not in the October 2006 CTP) and in future releases of the Sedna Upsizing wizard. For more details on an update see the sidebar, *Post-CTP Update*. The programs show you the way you

programmatically control the engine and extend it with the UpsizeExtension object. Both programs have a lot of comments included to guide you through the process of customizing it for your needs. In fact, you'll find lots of comments that start with "\*// Customization" with notes on why you might want to make changes and what value you want to set.

TestEngine.PRG demonstrates the properties you can set in the UpsizeEngine and the methods you need to call if you want to execute that behavior. TestEngine.PRG demonstrates upsizing the VFP Northwind database to a SQL database called "YYY" using no UI whatsoever. Note: you'll have to change the assignment to lcConnString and the SET PATH statement to match the proper settings on your system. You can review the code to see how this all works, but I want to highlight just a

few sections of the code to give you a taste of how simple it is to work with the UpsizeEngine object.

After the program successfully connects to the SQL Server, it instantiates the UpsizeEngine object:

loEngine = NEWOBJECT('UpsizeEngine','WizUsz.prg')

At this point you can start setting some properties to define the behavior of the upsizing process and then call a couple of key methods. The TestEngine code shows how few properties you have to set to

### Post-CTP Update

Doug Hennig will post an update to the Upsizing Wizard released in the October 2006 CTP. This release fixes a couple of minor issues and includes the TestEngine.PRG and the TestExtension.PRG missing in the October CTP release.

You can find this update on the Stonefield Systems Group White Papers and Source Code page: **http://www.stonefield.com/ techpap.html**

" One significant complaint addressed is the way character fields in VFP are upsized into SQL Server Varchar fields.

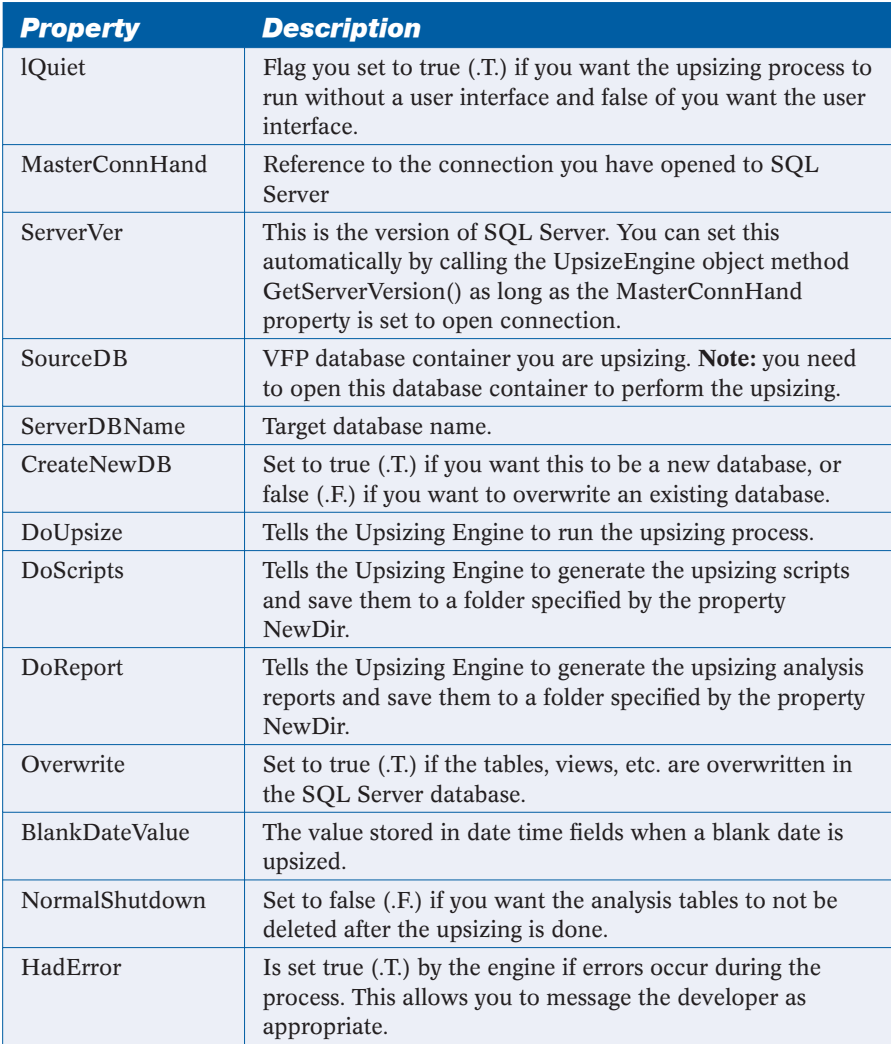

Table 1: A partial list of the properties in the Sedna Upsizing Wizard engine object and how they affect the behavior of the upsizing process.

> upsize a database. I have detailed some of these properties in **Table 1** and some of the methods used to set properties in **Table 2**.

> Once you've set all the properties you populate the various lists with the items you want converted

44 I think you might be getting the idea that the upsizing engine is extremely powerful and extremely extensible in true VFP tradition.

(tables, views, relationships, indexes, and fields). You accomplish this using a couple of key methods (**Table 2**) and then you call one method to kick off the upsizing process:

#### loEngine.ProcessOutput()

The example code also shows how you can use the VFP **BINDEVENTS()** function to hook in your own behavior to the initialization process, the update process, and the completed process:

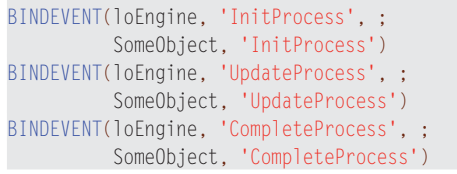

You create the SomeObject reference and bind it to the different methods of the UpsizeEngine object. The UpsizeEngine object raises the three events using **RAISEEVENT()**, which in turn delegates to your code.

The TestExtension program is almost identical to the TestEngine program, with one caveat; it creates a second object known as an UpsizeExtension object (**Listing 1**) and assigns the reference to this object to the oExtension property of the UpsizeEngine object. The object follows the hook design pattern. Inside the UpsizeEngine object are methods with the same name as the UpsizeExtension object. The methods in the UpsizeEngine object look at the UpsizeExtension object if it is set

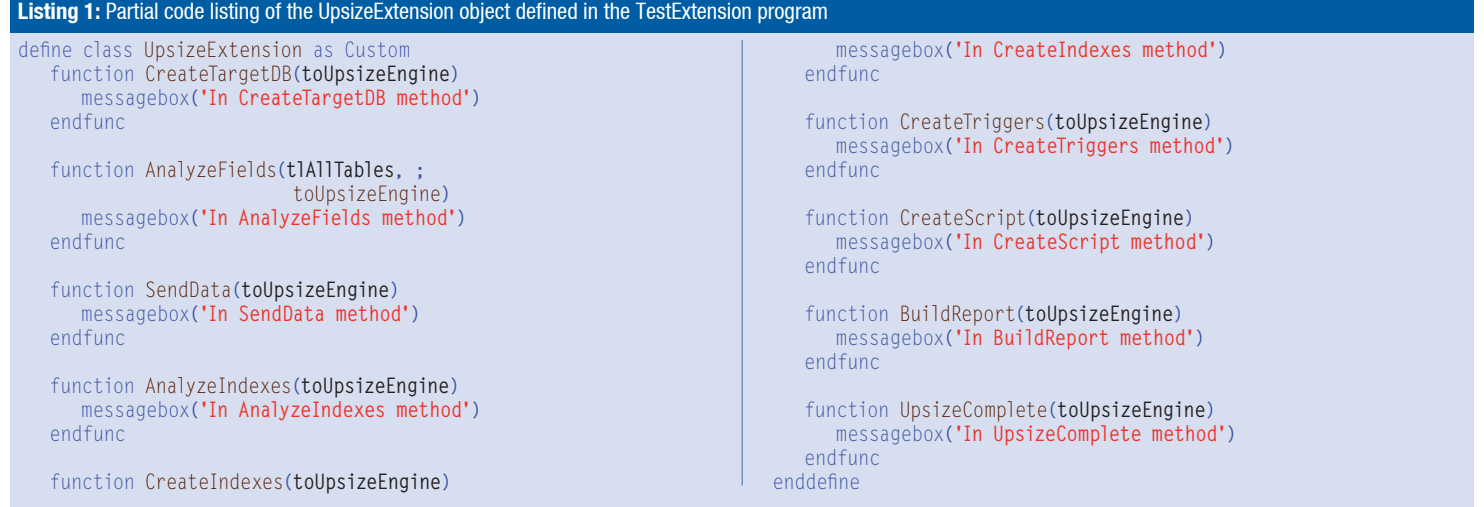

and check for the method on the UpsizeExtension object. If it exists, the method in the UpsizeExtension object is run. This is very similar to the event handling with COM objects and implementing the programming interface of the COM object. Note: you do not have to define every function in the UpsizeExtension object that resides in the UpsizeEngine object. You only have to define the methods you want to extend.

I think you might be getting the idea that the upsizing engine is extremely powerful and extremely extensible in true VFP tradition.

Microsoft released the source code for the Sedna Upsizing Wizard with the October CTP and will release the final version when Sedna ships. This means you can review it, extend it, and enhance it. I anticipate that if there is enough interest in the Fox Community, this could become a project in the open source project VFPX (**http://www.codeplex.com/ Wiki/View.aspx?ProjectName=VFPX**).

### Conclusion

The Sedna Upsizing Wizard will become a viable choice for VFP developers when it comes to creat-

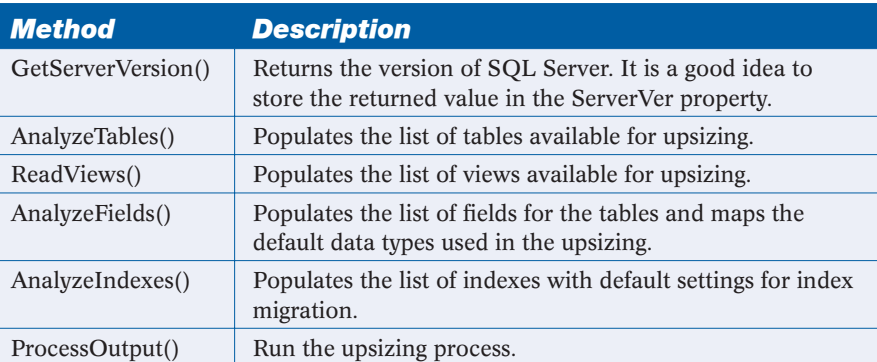

Table 2: A partial list of the methods of the Sedna Upsizing Wizard engine object and actions they perform during the upsizing process.

ing a strategy to migrate Visual FoxPro database containers to SQL Server 2000 and SQL Server 2005. In the best case you have designed your VFP database just as you want it in SQL Server and all you have to do is run the wizard. Those databases that need a bit of reengineering will not be as simple to upsize, but the scripts generated by the wizard might be useful as the last step of your migration.

*Rick Schummer* **CaDe** 

### How Can We Help You?

- ← Developer Tools
- ← Software Testing
- ← Software Deployment
- $\checkmark$  Mentoring and Training
- $\checkmark$  Project Management
- $\checkmark$  Conference Presentations
- $\checkmark$  Web Solutions
- $\checkmark$  Custom Software

### **Productive Developer Tools**

HackCX Professional - Just \$50! Safer and better editor than the BROWSE window when hacking your forms and visual class libraries.

### ViewEditor Professional - Just \$75!

Replacement for the VFP View Designer providing support for local views, remote views, and scripting.

Discounted bundles and more tools coming HackCX/ViewEditor together for just a \$100, and we have a replacement for the VFP Menu Designer nearly finished.

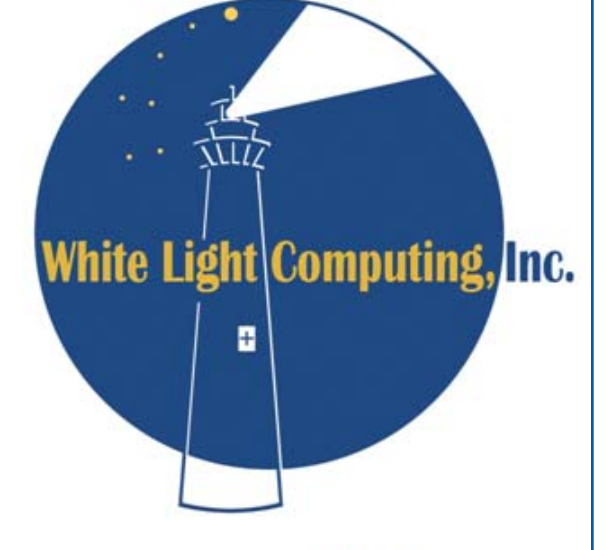

42759 Flis Dr. Sterling Heights, MI 48314

www.WhiteLightComputing.com info@WhiteLightComputing.com 586.254.2530

Guiding your information technology investment toward success!

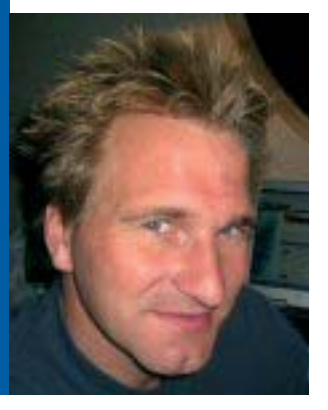

### Rick Strahl

Rick Strahl is president of West Wind Technologies in Maui, Hawaii. The company specializes in Web and distributed application development and tools, with focus on Windows server products, .NET, Visual Studio, and Visual FoxPro. Rick is the author of West Wind Web Connection, West Wind Web Store, and West Wind HTML Help Builder. He's also a C# MVP, a frequent contributor to magazines and books, a frequent speaker at international developer conferences, and the co-publisher of *CoDe Magazine.* For more information please visit his Web site at **www.west-wind.com** or contact Rick at **rstrahl@west-wind.com**

### Visual FoxPro Web Services Revisited

### *Web services with Visual FoxPro (VFP) have never been easy.*

*The most common Web service tool for FoxPro is the SOAP Toolkit, which has been discontinued and which had a host of problems when dealing with complex types passed over Web services. In this article I'll show how you can leverage the powerful Web service features of .NET and the new Windows Communication Foundation in your FoxPro application through COM Interop.*

oday more and more applications interact and<br>communicate via Web services either as clients<br>or as publishers. It's becoming quite common<br>for many application development scenarios to inoday more and more applications interact and communicate via Web services either as clients or as publishers. It's becoming quite common clude Web service functionality as an integral part

of the development process. The good news is that Web service technology has stabilized and today interoperability is much better. It's much easier to call a Java Web service from .NET or Visual FoxPro than it was in the early days of constantly moving standards and incompatible Web service platform

implementations. Over time Web services have also become more complex, especially in regards to the data that is sent over the wire. It's very common today to have Web services that send complex messages that contain many nested types of information in single messages.

### The State of FoxPro Web Services

For Visual FoxPro developers, dealing with complex Web services has always been problematic because the default tool that is natively available through COM—the SOAP Toolkit—is limited. Whether you're building or consuming Web services in Visual FoxPro, your first stop likely takes you to the Soap Toolkit. Visual FoxPro ships and installs this COM-based tool. FoxPro's internal Web service client and server Wizards both rely on it to publish and consume Web services. The SOAP Toolkit is a pretty crude tool by today's standards—it provides only the bare basics of Web service interoperability and can't easily deal with Web services that need to consume complex types or need to use extended Web service protocols like the WS-\* Web service specifications.

If you're using the SOAP Toolkit to consume Web services that are returning anything but simple type values you will quickly find that it's pretty tedious to deal with the data that is returned, as you end up having to parse the XML messages on your own. Alternately you can also resort to implementing convoluted type interfaces using the SOAP Toolkit's

extension interfaces that allow mapping of classes. However, this process is almost more work than parsing the XML data. In my experience this lack of support for complex types is a major stumbling block as almost all Web services that are published

### Fast Facts

**This article covers publishing and consuming of Web services with Visual FoxPro and .NET using COM Interop.**

by providers commercially are based on complex message types using objects, arrays or collections, and enumerations, none of which are handled natively by the SOAP Toolkit.

For publishing Web services the SOAP Toolkit fares no better—it provides the ability to use

either an ASP or ISAPI listener to publish COM objects as Web services. Although Visual FoxPro's Web service Wizard does a decent job of publishing simple Web services, the services published are limited in that you can't easily publish anything but simple types from your exposed service methods. Add to that some limitations in Visual FoxPro to expose nested types to COM and it becomes very difficult to publish any content that requires anything but single hierarchy objects. This may be workable in simple scenarios or in FoxPro-to-Fox-Pro calling scenarios where you can often use raw XML strings to pass data across applications, but for many Web service and Service Oriented Architecture (SOA) scenarios that need to interact with non-FoxPro applications, this limited functionality is not adequate.

The last straw for the SOAP Toolkit, however, is the fact that it is no longer officially updated or supported by Microsoft. All new development on it has stopped so there won't be any future improvements or bug fixes (other than critical hotfixes for security), so it won't keep up with the latest standards should they change.

This makes the SOAP Toolkit a somewhat volatile solution, especially if you are interoperating with Web services from the Java and .NET platforms, which are constantly changing and updating to the latest standards. Currently the SOAP Toolkit is still in line with the latest SOAP 1.2 specification, but it doesn't deal with any of the WS- $*$  specifications or any of the upcoming SOAP 2.0 specifications.

<u>cc</u>

The SOAP Toolkit is officially discontinued and no longer supported by Microsoft.

"

### Using .NET to Provide a Web Service **Bridge**

Microsoft's official recommendation for Web services is to use .NET to access and publish Web services. .NET is Microsoft's preferred Web services platform where all future development and support for new technologies is implemented, so Microsoft is recommending that developers use .NET in combination with COM for non- .NET technologies like Visual FoxPro. While this may seem arrogant at first it makes sense in that the .NET 2.0 Web services stack and Windows Communications Foundation (WCF) are .NET-only technologies.

### *Web Service Client*

For FoxPro developers, creating a .NET Web services client means that you can create a .NET Web service client and use COM Interop to interact with this generated proxy object from FoxPro.

This process is not difficult. The process actually makes the experience of consuming Web services easier than with the SOAP Toolkit because .NET deals much better with complex Web services and provides a strongly typed interface to them, including automatic message type creation (parameters and return values) and full IntelliSense support. In many cases you can simply pass the complex result messages back to Visual FoxPro and access them directly over COM.

You can drive the Web service proxy either directly from FoxPro by passing the proxy back to FoxPro over COM or by creating a shim (methods in .NET code that act as front ends to the Web service). The latter is more work, but provides more flexibility through abstracting the Web service with a client interface that can handle errors, perform data conversions, and protect client code from future implementation changes of the service.

### *Web Service Publishing*

.NET also supports easy publishing of Web services through the ASP.NET ASMX framework. ASMX Web services-named for the file extension that is used—are a special ASP.NET handler that can execute Web service classes and expose these classes to the Web. Like ASP.NET you can use

COM Interop to access FoxPro code from these ASMX Web services.

The process to do this is straightforward as you simply create a FoxPro COM object and call it from the Web service methods. The actual Web service class uses .NET code; typically, it only uses a little bit of code to call the FoxPro business logic to generate the result for the Web service methods. .NET manages all the type serialization as well as automatic generation of the service metadata, which is the WSDL definition for the service.

It's easy to create FoxPro COM objects for use in .NET; however, the administrative aspects of going to COM Interop from ASP.NET are tricky as you have to set proper permissions for COM components and any files that need to be accessed. Debugging is also difficult as FoxPro COM components run inside of IIS and can't be easily debugged or shut down. If you're new to COM and dealing with COM in a Web Server environment, this process can be daunting to work with at first. In the end, it's just a mechanical process that you have to remember and follow-there's nothing difficult about the process, it's only tedious.

The big benefit over the SOAP Toolkit is that you get a rich, mature, and efficient Web service framework that makes it fairly easy to create complex Web services.

### *Windows Communication Foundation*

In addition to native .NET Web services, Microsoft recently released .NET Framework 3.0, which includes Windows Communication Foundation (WCF). WCF provides a service-based architecture (SOA) for .NET that, among other things, provides both Web service client and service support. WCF expands on the base Web service functionality by providing extended support for the WS-\* extended Web service specifications that provide encryption, authentication, transaction management, binary transports and attachments, and much more.

For plain HTTP-based Web services, ASMX services and the .NET 2.0 Web service client are easier to use than WCF, but WCF provides a unified architecture for creating services for inter-application communication. The same service architecture that can publish and access plain HTTP-based Web services can also work for more high performance protocols like raw TCP/IP, Named Pipes, and Message Queues among others. Essentially by building a service once you can expose the service to a variety of different endpoint protocols with a single code base and even have all of the protocols be accessible at the same time.

**Read this entire article online at http://www.code-magazine.com/focus/vfp/**

# **Ready to Adopt .NET?**

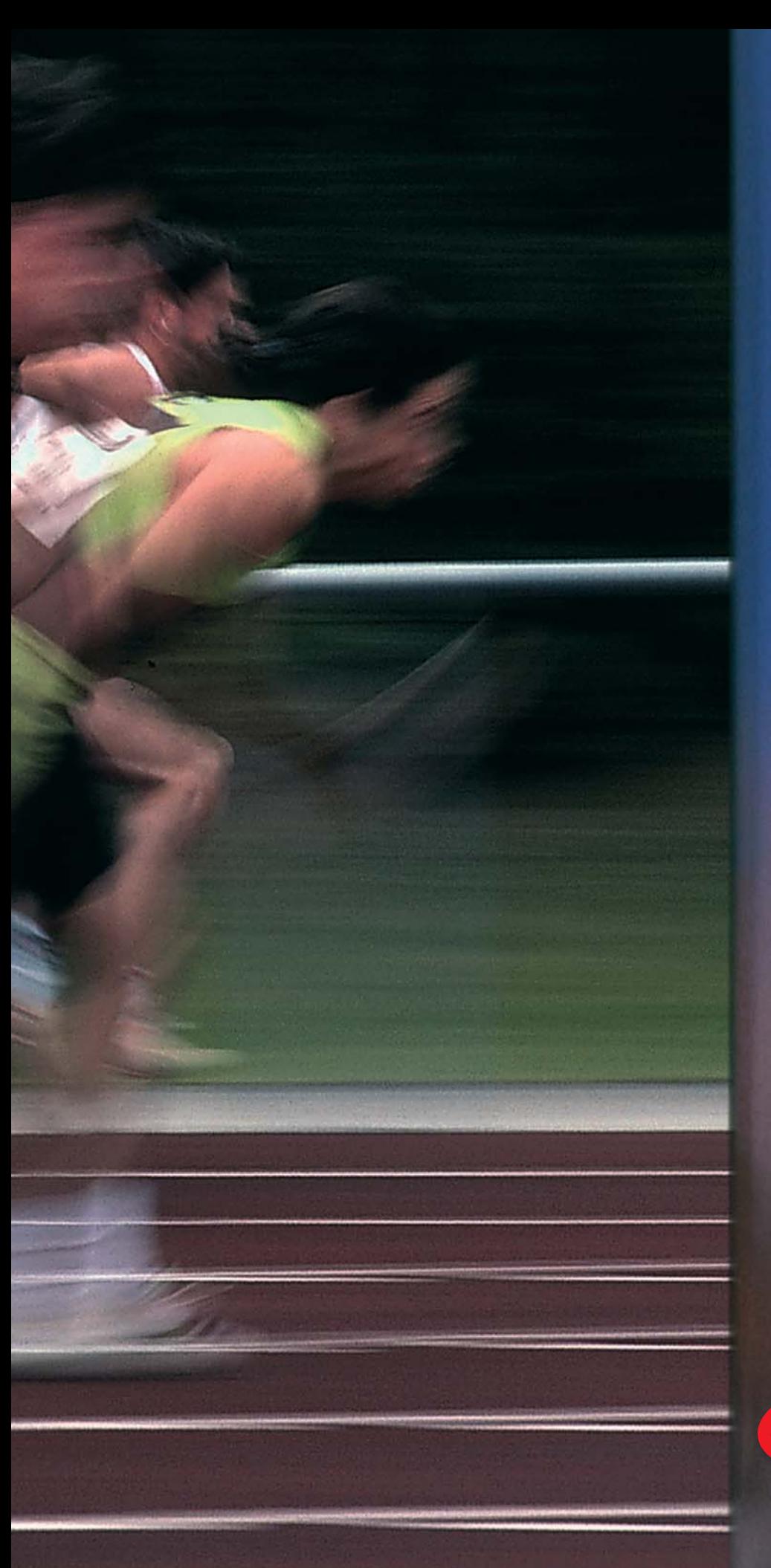

# **EPS Can Help!** EPS Software provides:

**Conversion Services Application Analytics Mentoring Project Management Situation Assessment Training VFP Conversion Tools** • Forms Converter

- Reports Converter
- Expression Evaluator
- Project Analyzer
- Data Access Conversion
- Milos Components

Contact us at: Info@VFPConversion.com 866-529-3682

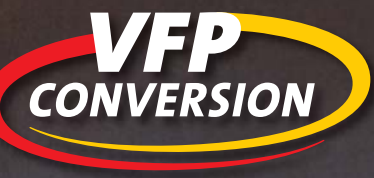

www.VFPConversion.com

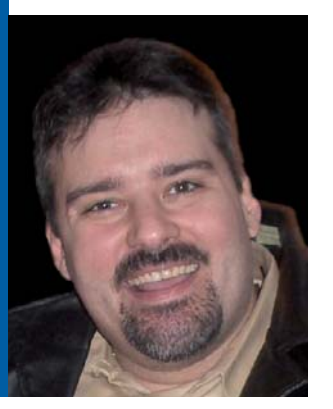

### Craig Boyd craig@sweetpotatosoftware. com 651.982.0777

Craig Boyd is the CEO of Sweet Potato Software, Inc. (SPS) and a Microsoft Visual FoxPro MVP. Craig has years of experience developing applications for US and international clients. He specializes in helping other software companies meet challenging deadlines, solve complex problems, and upgrade project interfaces. Craig has built a solid reputation for getting jobs done on time and within budget. When he's not working on client projects, writing blog entries, or helping members of the Visual FoxPro Community out on the forums, he writes magazine articles for technical publications.

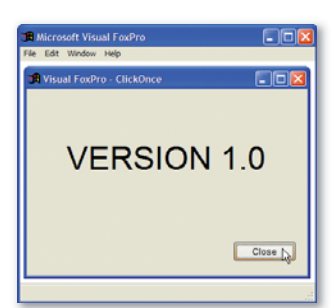

Figure 1: Form1 of a simple Visual FoxPro application to deploy and update using ClickOnce. Note the "Version 1.0" label so you can see when ClickOnce has updated the application.

### Welcome to the Future of Deployment

### *You can use ClickOnce to revolutionize how you install and update Visual FoxPro (VFP) applications. A dream come true, ClickOnce*

*can put a stop to many of the deployment nightmares associated with distributing applications.*

lickOnce, Microsoft's newest deployment<br>technology, allows developers to publish an<br>application on a server so users can install the<br>splication by clicking a bypart technology, allows developers to publish an application on a server so users can install the

application by clicking a hyperlink in a Web page. And not only can you use a ClickOnce deployment strategy to initially install a distributed application, but you can also use ClickOnce to issue updates by merely incrementing the publish version number in the Visual Studio project and then republishing

it. Users install the application –Click! Users run the application - Click! Users receive update notifications –Click! ClickOnce strives to make deploying and updating desktop applications as easy as updating and visiting a Web page.

### Using ClickOnce to Deploy Visual FoxPro Applications

How does ClickOnce apply to Visual FoxPro applications? Isn't it just for Visual Studio projects? While Microsoft primarily designed ClickOnce for Visual Studio applications, Visual FoxPro developers can take advantage of the benefits ClickOnce provides by using the information contained in this article. Let me take you on a tour of ClickOnce from a Visual FoxPro developer's perspective.

### *Create a Visual FoxPro Project*

Creating a Visual FoxPro application that you want to deploy using ClickOnce does not require any additional steps in Visual FoxPro than you would normally go through to create a project and build an application from it. The brunt of the deployment and configuration work is either already provided for by ClickOnce or can be accomplished using Visual Studio 2005 and an install builder such as InstallShield or Inno Setup. A distributed application that is in dire need of a good deployment solution is a prime candidate for ClickOnce deployment.

On the off-chance that there is someone reading this article who doesn't know how to create a Windows desktop application in Visual FoxPro, here are the steps.

### Fast Facts

**ClickOnce strives to make deploying and updating desktop applications as easy as updating and visiting a Web page.**

- 1. Open up Visual FoxPro 9.0 and click **New** on the standard toolbar.
- 2. Select the **Project** option button in the New dialog box and then click **New File**.
- 3. Save the project. The project I'll create and use for this article (available in the download) is called **vfpapp.pjx.**
- 4. Next, in the Project Manager for the project, switch to the **Documents** tab and add a new form to the project.
- 5. Set the form's WindowType property to **1**.
- 6. Drag a label and a button onto the form from the Forms Controls Toolbar.
- 7. Change the Caption property of the label to Version 1.0 and the Caption property of the button to close.
- 8. Next open the button's Click event and add a **Thisform.Release()** to it. You've developed the application.
- 9. Save the Visual FoxPro form by closing the form and click **Save** when prompted.

#### Listing 1: The C# code used in Program.cs to launch VFPApp.exe, an external Visual FoxPro application

```
using System;
using System.Diagnostics;
namespace DotNetLauncher
{
     static class Program
    \left\{ \right. /// <summary>
          /// The main entry point for 
          /// the application.
          /// </summary>
         [STAThread]
          static void Main()
\sim \sim \sim \sim \sim Process.Start("VFPApp.exe");
 }
     }
}
```
10. Before closing Visual FoxPro, compile the project into an executable by clicking **Build** on the Project Manager dialog box. Assuming you had no errors, VFP will create a vfpapp.exe file in the project directory.

When finished, the form should look similar to the one shown in **Figure 1**. The application includes the label so that when you update the application you can easily see the version. Now that you've created the Visual FoxPro application you want to distribute, a ClickOnce application (that will act as a loader for your Visual FoxPro application) will be created in Visual Studio. A *ClickOnce application* is essentially any application that someone has deployed using Click-Once. This article explains how to deploy a Click-Once application from a C# perspective. While the code syntax is different, most of the steps are either exactly the same or somewhat similar in Visual Basic.

### *Create a Visual Studio Project*

The following steps are used to create a new C# project in Visual Studio 2005:

- 1. Open Visual Studio 2005.
- 2. Create a new project by clicking the **New Project** button on the standard toolbar, or alternately from the File menu click **New**.
- 3. Select the **C# Windows Application** template in the New Project dialog box.
- 4. Type in a name for the project. For this article I named the project **DotNetLauncher** (**Figure 2**).
- 5. Click **OK** and Visual Studio will create the C# project.

With the DotNetLauncher project open in Visual Studio 2005, go into the Solution Explorer and delete the C# form that Visual Studio automatically generated with the new project by right-clicking on the form item in the Solution Explorer and selecting **Delete** (**Figure 3**). Add the Visual FoxPro application created earlier and the Visual FoxPro runtimes to the DotNetLauncher project as shown in **Figures 4** and **5**. There is a much better way to distribute the Visual FoxPro runtimes than adding them directly to the .NET project, and I will explore this preferred method of inclusion/deployment in the Bootstrapper section later in this article.

Once you've added the runtimes to the DotNetLauncher project, open the main  $C#$  program file named Program.cs and replace its contents with the code in **Listing 1**. Note in the code that the main entry point of the .NET application uses the static

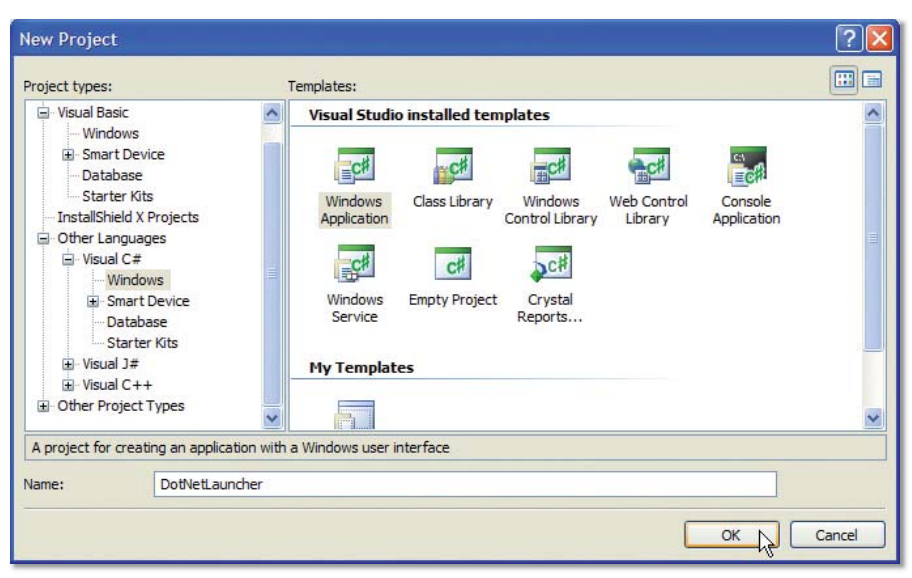

Figure 2: New Project dialog box in Visual Studio 2005. You'll use the C# Windows Application template to create the DotNetLauncher project.

Start method of the System.Diagnostics. Process class to start the vfpapp.exe. This .NET assembly will act as a launcher/ loader for the vfpapp.exe. The DotNet-Launcher is now ready to be built and published using the ClickOnce features available in Visual Studio.

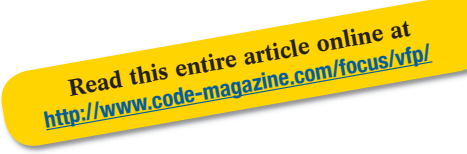

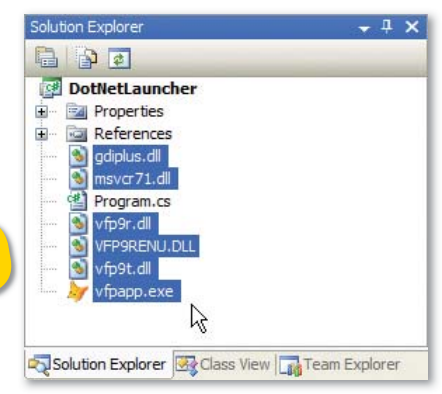

**Figure 5:** The Solution Explorer shows what the DotNetLauncher application looks like after you've added the Visual FoxPro application and runtimes files.

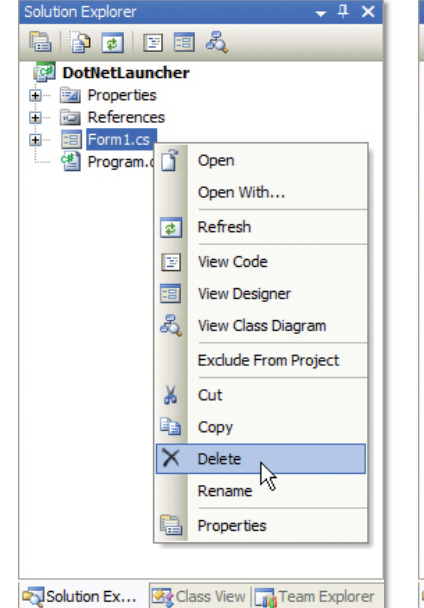

Figure 3: You can delete the default form created by Visual Studio since the DotNetLauncher won't use it.

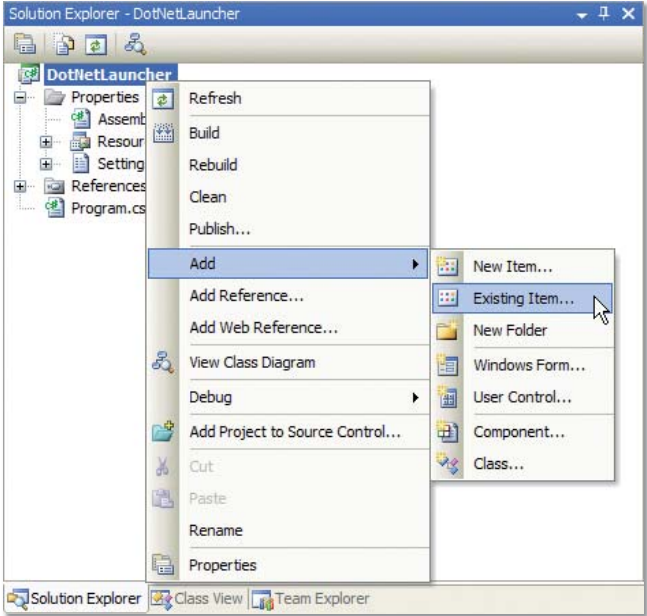

Figure 4: Add the Visual FoxPro application and runtime files to the DotNetLauncher application by right-clicking on the project in the Solution Explorer and selecting Add -> Existing Item.

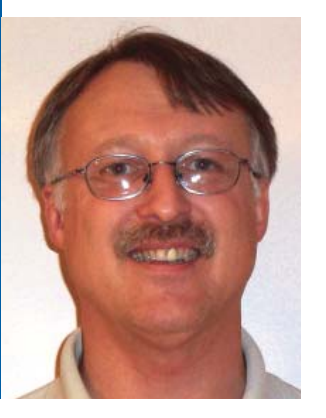

### Doug Hennig dhennig@stonefield.com

Doug Hennig is the author of the award-winning Stonefield Database Toolkit (SDT), the award-winning Stonefield Query, the MemberData Editor, Anchor Editor, and CursorAdapter and DataEnvironment builders that come with Microsoft Visual FoxPro, and the My namespace and Upsizing Wizard in Sedna. Doug is co-author of the *What's New in Visual FoxPro* series (the latest being *What's New in Nine*) and *The Hacker's Guide to Visual FoxPro 7.0*, available from Hentzenwerke Publishing (**http://www.hentzenwerke.com**)

Doug has spoken at every Microsoft FoxPro Developers Conference (DevCon) since 1997 and at user groups and developer conferences all over the world. He is one of the administrators for the VFPX community extensions Web site (**http:// www.codeplex.com/Wiki/View/ aspx?ProjectName=VFPX**).

Doug has been a Microsoft Most Valuable Professional (MVP) since 1996 and was named the 2006 winner of the FoxPro Community Lifetime Achievement Award. His Web sites are **http://www. stonefield.com** and **http:// www.stonefieldquery.com**, and his blog is at **http://doughennig. blogspot.com**

# The My Namespace in Sedna

### *New to Sedna, Visual FoxPro emulates the My namespace first introduced in Visual Basic 2005. The My namespace makes .NET*

*Framework classes more discoverable and allows you to write less code. Sedna, the next version of Visual FoxPro (VFP), includes a My namespace as well, for the same reasons. In this article, I'll look at how Sedna implements My.*

In his MDSN article "Navigate the .NET Framework and Your Projects with My" (http://msdn.<br>microsoft.com/msdnmag/issues/04/05/Visual-Basic2005/default.aspx), Duncan Mackenzie pron his MDSN article "Navigate the .NET Framework and Your Projects with My" (http://msdn. microsoft.com/msdnmag/issues/04/05/Visualvides an example of why My is a great addition to Visual Basic (VB). Instead of writing the following to read the contents of a text file:

Dim sr As New IO.StreamReader("c:\file.txt") contents = sr.ReadToEnd sr.Close()

you can write this:

contents = \_

My.Computer.FileSystem.ReadAllText("c:\file.txt")

Thanks to IntelliSense on the My namespace, not only is it easier to figure out how to do this task, it's also less code to write and debug.

Sedna includes a My namespace as well, for the same reasons that VB 2005 does. Many of the My classes are wrappers for SYS() functions, Windows API functions, Windows Script Host properties and methods, and so on. For example, the Play method of Audio, which plays an audio file, is a wrapper for the sndPlaySound Windows API function. So, without hav-

ing to DECLARE this function or even know it exists, your VFP application can play a sound file. You can replace this code:

#### #define SND\_SYNC 0

declare integer sndPlaySound in WinMM.dll ; string lpszSoundName, integer uFlags sndPlaySound(SoundFile, SND\_ASYNC)

with this:

My.Computer.Audio.Play(SoundFile)

In the article, I'll introduce My in Sedna, showing you some of the namespaces available. I'll also describe in detail how My controls IntelliSense to display just the members of the namespace you want to see, and how it dynamically instantiates a class hierarchy at run time. Finally, I'll show you how to extend My to add your own classes as namespaces so they're easily accessible.

### Introduction to My

My is included with the Sedna Community Technology Preview (CTP) available from the VFP Web site (**http://msdn.microsoft.com/vfoxpro**). You must register My with IntelliSense before you can use it; to do so, run My.APP. You can then type "LOCAL My as" in a code window and choose My from the list of types that appears. The following code is automatically inserted:

### Fast Facts

**New to Sedna, Visual FoxPro emulates the My namespace first introduced in Visual Basic 2005.**  *It makes complex tasks, such as downloading files from Web sites or determining the location of a user's MyDocuments folder, both discoverable and easy. Even better, it's data-driven and extensible so you can add your own classes.*

"

local My as My

My = newobject('My', 'my.vcx')

Type "My." to see a list of the namespaces available within My. They are:

- App: provides application methods and properties, including Execute to open a file such as an HTML document.
- Computer: provides access to various components of the computer system, including the file system, audio, printers, and Registry.
- Data: provides data-handling features, such as methods to close all cursors opened by some code.

The My help file, My.CHM, documents the My namespaces and their properties and methods in detail, including sample code.

- Settings: provides methods to save and restore application settings, such as form size and position and user configuration settings. Interestingly, this class saves settings in an XML file using the same schema as VB's My.
- User: provides information about the current user, such as their full name and domain.

The My help file, My.CHM, documents these namespaces and their properties and methods in detail, including sample code.

To use My in a development environment, be sure to SET PATH to the directory containing My.VCX.

### *Examples*

The sample form for this article (see the *Download* sidebar) demonstrates some of the My classes. For example, the following code in Init restores the former size and position of the form:

```
local My as My
This.oMy = newobject('My', 'my.vcx')
My = This.OMy
if file('sample.xml')
  My.Settings.Load('sample.xml')
   if My.Settings.Exists('FormTop')
    This.Top = My.Settings.FormTop
     This.Left = My.Settings.FormLeft
     This.Height = My.Settings.FormHeight
     This.Width = My.Settings.FormWidth
   endif My.Settings.Exists('FormTop')
endif file('sample.xml')
```
Note this code instantiates My into a form property so it's available in any method requiring My but the code declares the local variable My of type My and stores the form property into that variable so IntelliSense works properly.

The code in Destroy saves the form size and position:

```
local My as My
Mv = This.0My.Settings.Add('FormTop', This.Top)
My.Settings.Add('FormLeft', This.Left)
My.Settings.Add('FormHeight', This.Height)
My.Settings.Add('FormWidth', This.Width)
My.Settings.Save('sample.xml')
```
Init also uses properties of My.Computer.FileSystem. SpecialDirectories, such as Desktop and MyDocuments, to populate a list of the locations of certain directories on your system.

The Click method of the Download File button downloads and displays an HTML document:

```
local My as My
My = Thisform.oMy
lnResult = ;
  My.Computer.Network.DownloadFile('http://' + ;
   'downloads.stonefield.com/pub/repobj.html', ;
  'repobj.html')
```
**WE** test.prg<sup>\*</sup> Cor local ConnMgr as ConnectionMgr of ConnMgr.vcx ConnMar. AddObject -AddPronerty BaseClass **S** Class r<sup>e</sup> ClassLibrary **S** Comment —<br>⊸Connect r<sup>®</sup> ControlCount re Controls **P**Database DatabaseSpecifier **B** Destroy **ADisconnect** ner Driver  $$$  Error

Figure 1: Although IntelliSense allows you to choose a member name from a list, it displays more items than you usually need.

```
if lnResult = 0 My.App.Execute('repobj.html')
else
  messagebox('File download failed.')
endif lnResult = 0
```
Note the simplicity of this code: you don't have to know what Windows API function to call to download a file from a Web site or to display an HTML document in a browser.

### How My Works

Two things make My useful: IntelliSense at design time and the class hierarchy at run time.

### *IntelliSense for My*

IntelliSense is easily the best feature ever added to Visual FoxPro. For VFP developers, it provides a greater productivity boost than anything added before or since. However, one thing that bugs me about IntelliSense is that when used with a class, it displays all members of that class rather than the ones I really want to see.

For example, **Figure 1** shows the IntelliSense display for the ConnectionMgr class. Although this class has

only a few custom properties and methods that I'm interested in, IntelliSense displays everything. This requires more effort to select the exact member you want, especially if you're not very familiar with the class.

However, as you can see in **Figure 2**, IntelliSense on members of the My namespace shows only those properties and methods that I'm actually interested in.

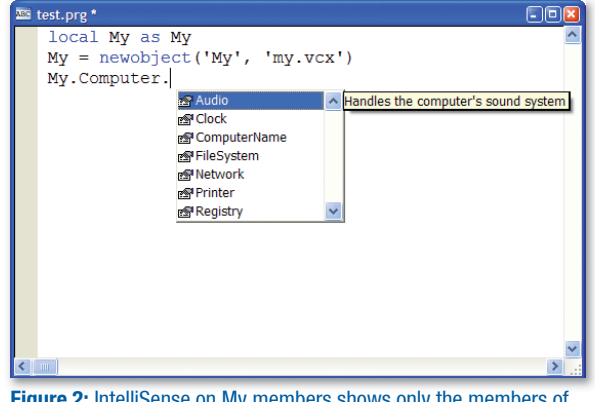

Figure 2: IntelliSense on My members shows only the members of **interest** 

The secret behind My's IntelliSense lies in two things: how IntelliSense deals with things defined as "types" in the IntelliSense table and IntelliSense scripts. The IntelliSense table contains type records for data types, such as Integer or Character, and base classes, such as CheckBox and Form. However, you can define other things, such as custom classes or COM objects, as types as well, either by manually adding records with TYPE set to "T" or using the IntelliSense Manager in the Tools menu. This provides IntelliSense for these classes or COM objects. My uses a type record in the table as well,

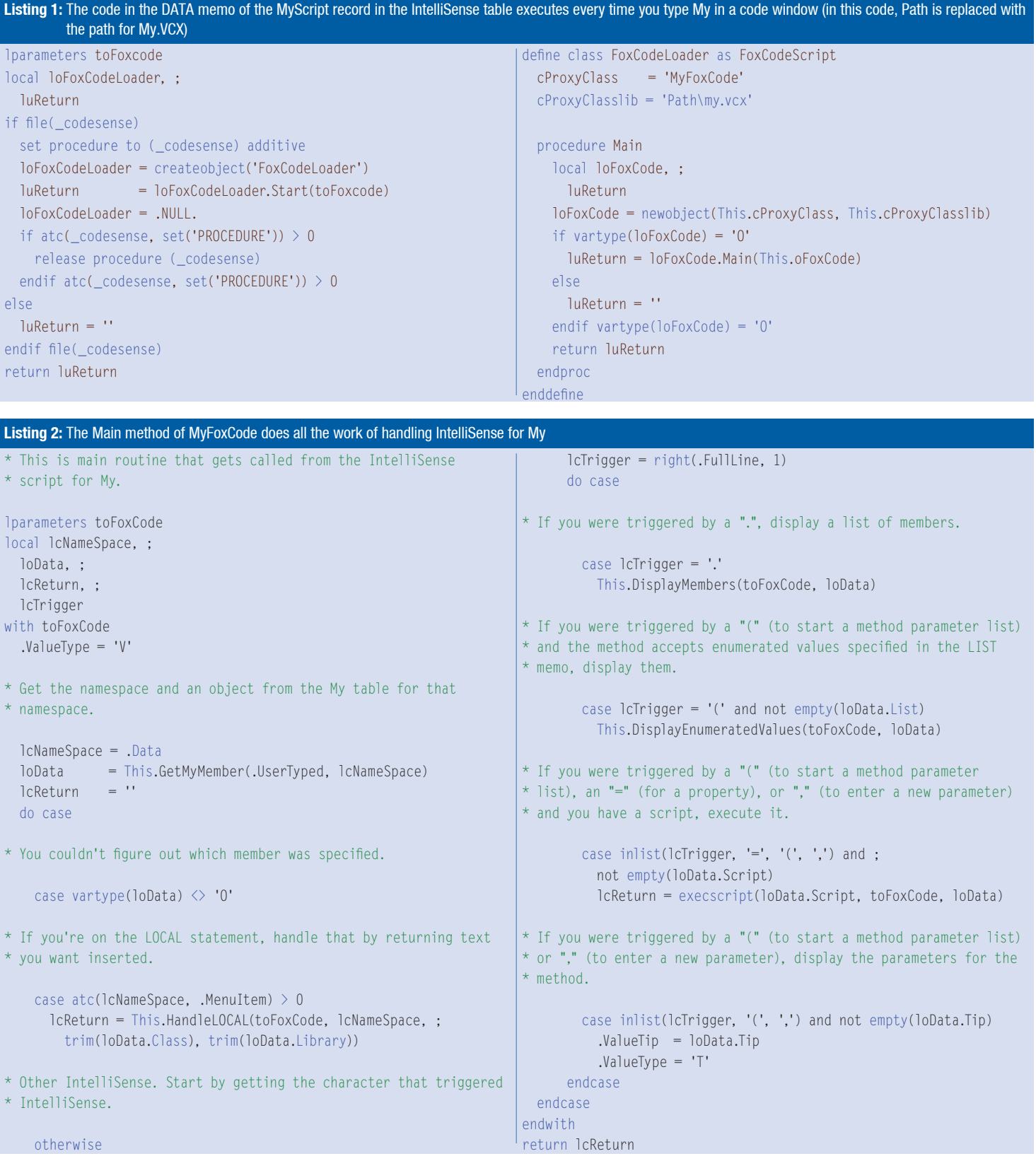

but it also customizes how IntelliSense works using a script and a custom IntelliSense-handling class.

Look in your IntelliSense table (USE ( FOX-CODE) AGAIN and BROWSE) after registering My and you'll see two new records at the end of the table. One is the type record for the namespace; it doesn't contain much information other than "My" in the ABBREV and DATA fields and "{myscript}" as the name of the script to use for IntelliSense purposes in the CMD field. The other is a script record, with TYPE set to "S" and ABBREV containing "myscript."

The DATA memo of script record contains the code shown in Listing 1. This code defines a subclass of the FoxCodeScript class contained in the Intelli-Sense application specified by the \_CODESENSE system variable. This subclass overrides the Main method, which IntelliSense automatically calls. Main instantiates the MyFoxCode class in My.VCX and calls its Main method, passing it a reference to the IntelliSense data object. This object contains information about what the user typed and other IntelliSense settings. As a result of this script, MyFoxCode.Main executes for all IntelliSense tasks for My, such as when you select "My" from the IntelliSense list displayed when you type LOCAL My AS or when you type one of the "trigger" characters—such as a period, an opening parenthesis, or an equals sign—in a statement containing My.

### *MyFoxCode*

The MyFoxCode class does all of the custom IntelliSense work for My, so I'll examine this class in detail.

The Init method does just two things: turns on debugging in system components (without this, you can't easily debug problems in the code) and opens the My table, which contains

information about the My namespace members (I'll discuss this table in more detail later), by calling OpenMyTable. If the table can't be opened, Init displays an error message and returns .F. so the class isn't instantiated. Since My uses a table of members, it's datadriven. As you'll see later on, having My be data-driven gives a number of benefits.

\* Turn debugging on.

sys(2030, 1)

\* Open the My table.

local llReturn llReturn = This.OpenMyTable() if not llReturn messagebox(ccERR\_COULD\_NOT\_OPEN\_MY\_LOC, ; MB\_ICONEXCLAMATION, ccCAP\_MY\_FOXCODE\_LOC) endif not llReturn return llReturn

As you saw earlier, the IntelliSense script calls the Main method (**Listing 2**), passing it a FoxCode object. Main handles all of the IntelliSense tasks for My. If the MenuItem property of the FoxCode object contains "My", you must be on the LOCAL My AS statement, so Main calls the HandleLO-CAL method to deal with it. Otherwise, Main de-

The secret behind My's IntelliSense lies in two things: how IntelliSense deals with things defined as "types" in the IntelliSense table and IntelliSense scripts.

### **Download**

You can download the sample form discussed in this article from the Technical Papers page of my Web site (http://www. stonefield.com/techpap.html). This download includes an updated version of My.VCX that fixes a couple of bugs in the CTP version.

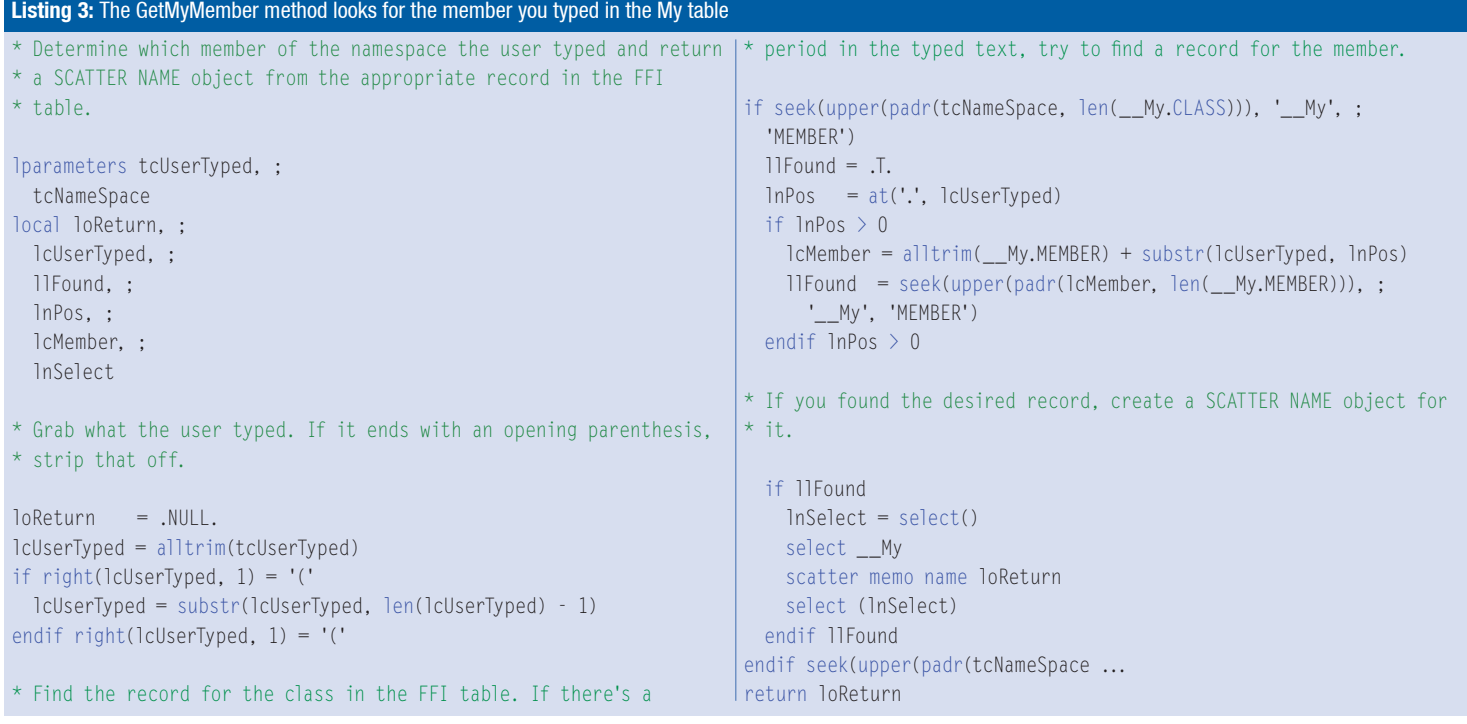

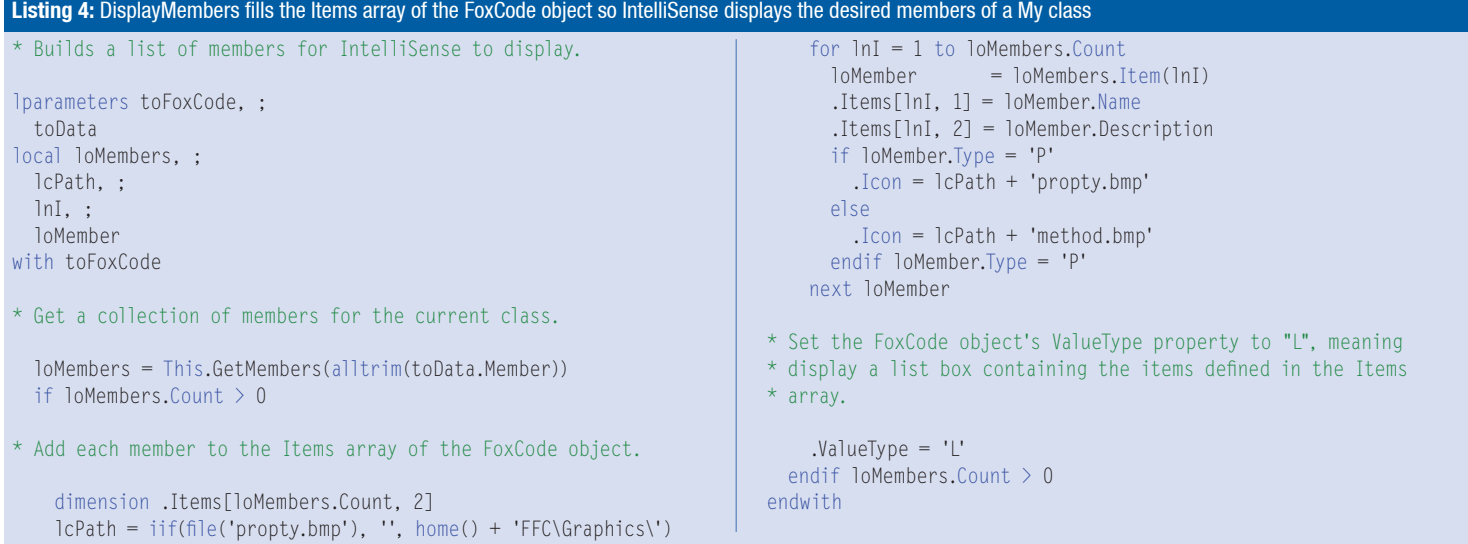

### Favorites for IntelliSense

The Technical Papers page of my Web site has an article and source code for Favorites for IntelliSense (FFI). FFI is a more generalized version of My, providing the ability to control exactly what IntelliSense displays for any class.

termines which character triggered IntelliSense and calls the GetMyMember method to determine which My member you typed (it could also be My itself) and returns a SCATTER NAME object from the appropriate record in the My table. If the trigger character is a period, you need to display a list of the registered My members, so Main calls DisplayMembers to do the work. If the trigger character is an opening parenthesis and the LIST field in the My table is filled in, you'll call DisplayEnumeratedValues to display a list of enumerated values available for a parameter for the method (similar to what IntelliSense displays when you type "DB-GETPROP()". Finally, if the trigger character is an opening parenthesis, an equals sign, or a comma and the TIP memo of the My record is filled in, Main uses the trigger character as the tooltip for IntelliSense. This displays the signature of a method, such as "Login(UserName as String, Password as String) as Boolean."

**Listing 3** shows the code for GetMyMember. This method, called from Main, looks for the member you typed in the My table. It uses the UserTyped property of the FoxCode object (passed as a parameter), which contains the text you typed pertaining to the namespace. For example, when you type:

llStatus = My.Computer.Audio.Play(

UserTyped contains "Computer.Audio.Play". Get-MyMember finds the record for the appropriate member in the My table and it returns a SCATTER NAME object from that record.

Main calls DisplayMembers, shown in **Listing 4**, to tell IntelliSense to display a list of registered My members when you type a period in the command line. DisplayMembers calls GetMembers to retrieve a collection of members for the specified member. It then fills the Items array of the FoxCode object with the names and descriptions of the members and sets the object's ValueType property to "L," which tells IntelliSense to display a list box with the contents of the Items array. This code shows one slight design flaw in IntelliSense: the FoxCode object has a single Icon property which contains

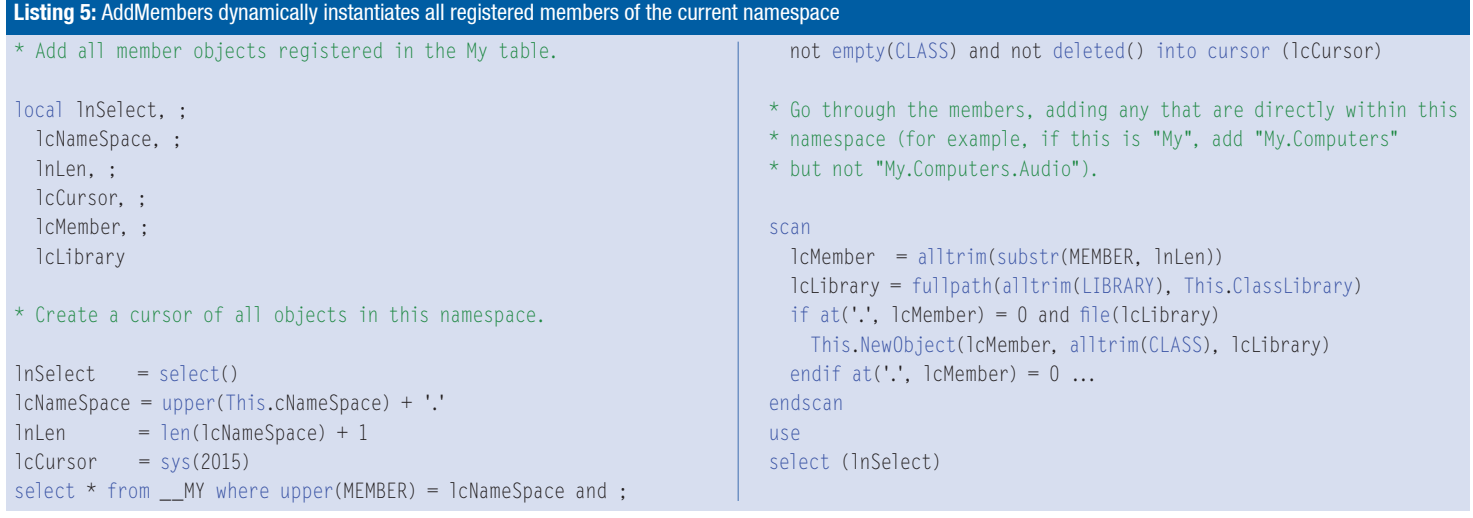

the name of the image file to display in the list box. You actually need an additional column in the Items array, since in this case, you want to display different images for properties and methods. Unfortunately, you get only a single image displayed for all items.

### *Run-time Class Hierarchy*

££

IntelliSense is one thing; it's another to actually have the My namespace work when you run the code. Although it would be simple to have a class called My with members named App, Computer, Data, and so forth, My is actually more extensible than that; like IntelliSense, it's data-driven (in fact, using the same My table).

The My class is actually a subclass of MyBase, as is the Computer, User, and other classes. MyBase, a subclass of Custom, dynamically adds members to itself based on what it finds in the My table. AddMembers, called from Init, does the work.

Since there's one record in the My table for every class, property, and method, it would be tedious to fill out this table by hand. Fortunately, there's an easier way: with a builder.

**Listing 5** shows the code for AddMembers. This method selects records from the My table matching the namespace specified in the custom cNameSpace property, which contains the namespace of this object (for example, "My" for the My class and "My.Computer" for the Computer class). It then instantiates the classes specified in those records and adds them as members. For example, for the My namespace, the My table has records for members named My.App, My.Computer, My.Data, and My.User. Thus, instantiating the My class, which is based on MyBase, dynamically creates all of the members registered in the My table. My actually has no code; it simply has cNameSpace set to "My."

Computer, the class representing the My.Computer member, is also a subclass of MyBase. So, when the AddMembers method of My instantiates it, its AddMembers method goes through the My table, looking for members of the My.Computer namespace, such as My.Computer.Audio, My.Computer.FileSystem, and so on. Those classes are also based on MyBase, so simply instantiating one class (My) builds a hierarchy as deep as necessary. For example, My has four levels of classes for the My.Computer.FileSystem.SpecialFolders namespace.

### *Data-Driven Design*

**Figure 3** shows the structure of the My table. The MEMBER field contains the name of the member the record is for, with a fully qualified namespace. The TYPE column indicates what type of record

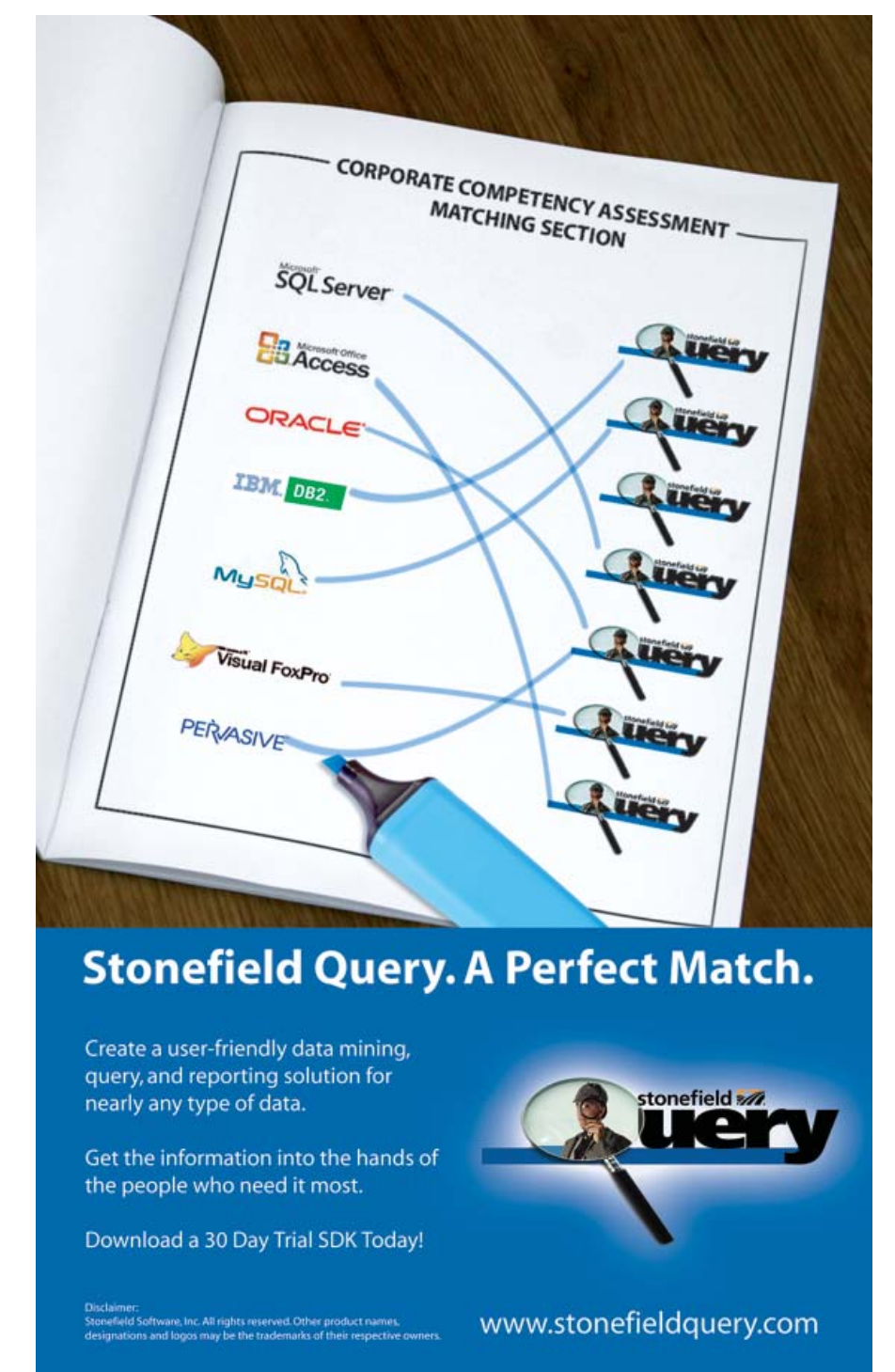

this is: "C" for class, "M" for method, and "P" for property. DESCRIP contains a description for the member displayed as a tooltip in the IntelliSense member list. TIP contains the tooltip for a method displayed when you type the opening parenthesis;

| <b>Member</b>                          |   | <b>Type Descrip</b> | Tip |                | List Script            | Class                          | Library |  |  |
|----------------------------------------|---|---------------------|-----|----------------|------------------------|--------------------------------|---------|--|--|
|                                        | С | Memo                |     |                | imemo imemo imemo i Mv |                                | Memo    |  |  |
| My App                                 | C | Memo                |     |                | memo memo i memo i     | App                            | Memo    |  |  |
| My.Computer                            | С | Memo                |     |                |                        | memo memo memo Computer        | Memo    |  |  |
| My.Computer.Audio                      | с | Memo                |     |                | memo memo memo Audio   |                                | Memo    |  |  |
| My.Computer.Audio.PlaySystemSound      | M | Memo                |     | Memo Memo memo |                        |                                | memo    |  |  |
| My.Computer.FileSystem                 | C | Memo                |     |                |                        | memo memo memo Filesystem Memo |         |  |  |
| My.Computer.FileSystem.CopyFile        | M | Memo                |     | Memo memo memo |                        |                                | memo    |  |  |
| My.Computer.FileSystem.CopyDirectory M |   | Memo                |     | Memo memo memo |                        |                                | memo    |  |  |
| My.Computer.FileSystem.GetDriveInfo    | M | Memo                |     | Memo memo memo |                        |                                | memo    |  |  |
| Au Computer FileSuptom CotFileInfo     | M | Mama                |     | Mama mama mama |                        |                                | mome    |  |  |

Figure 3: The My table allows My to be data-driven.

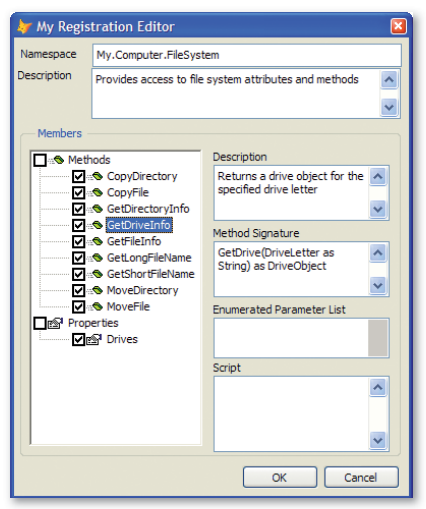

Figure 4: The My Registration Builder makes short work of registering a class in the My table.

IntelliSense displays this tooltip as the signature of the method. LIST contains a list of enumerated values displayed for the parameter of a method; this listing capability was discussed earlier. CLASS and<br>LIBRARY contain  $LIBRARY$ 

the class and class library for the class to instantiate for "C" records.

Since there's one record for every class, property, and method, it would be tedious to fill out this table by hand. Fortunately, there's an easier way: using a builder. My-Base has a custom Builder property containing "My.VCX,MyBuilderForm." This tells VFP to use MyBuilderForm in My.VCX as the builder for this class and any class based on it. You can register a subclass of My and its members in the My table by right-clicking the class and choosing Builder. **Figure 4** shows what the builder form looks like.

The My Registration Builder allows you to specify the namespace for the class. It defaults to "My." plus the name of the class, but you can specify something else if you wish. For example, the FileSystem class is a member of My.Computer, so its namespace

is My.Computer.FileSystem. IntelliSense displays the description as the tooltip for the class in the type list. The description defaults to the class description as specified in the Class Info function in the Class menu or by choosing the Edit Description function in the Project menu when you select the class in the Project Manager.

The TreeView shows public custom properties and methods for the class; if you want native members displayed as well, change the AMEMBERS() statement in the LoadTree method of the MyBuilder-Form class in My.VCX. The check box before the name indicates whether IntelliSense displays the

member or not; by default, all custom members are included. IntelliSense displays the description as the tooltip for the member in the member list; it defaults to the description you entered for the member when you created it. IntelliSense displays the method signature as a tooltip for a method when you type an open parenthesis or a comma in the parameter list for the method; this tooltip

What if you want to add your own namespaces to My? No problem: open the class and DO FORM MyBuilderForm.

> shows you what parameters you can pass to the method. The signature defaults to the method name and the contents of any LPARAMETERS statement in the method, but you can edit it to display anything you wish, including the data type of the return value. The Enumerated Parameters edit

box allows you to see the list of enumerated values for the method's parameter.

### Extending My

What if you want to add your own namespaces to My? You could do that by subclassing MyBase to create new classes with the desired functionality, but what if you already have a class you want to use that isn't based on MyBase? No problem: open the class and DO FORM MyBuilderForm. This form is an instance of the MyBuilderForm class and can register any class in the My table. Of course, since classes that aren't based on MyBase won't dynamically add members to themselves, these classes won't have a dynamic hierarchy below them nor will you get IntelliSense on members that are objects.

To see this in action, open the ConnectionMgr sample class in ConnMgr.VCX, and then DO FORM MyBuilderForm. Make the desired changes, and then choose OK. Close the class. In a PRG window, type LOCAL My as My followed by My.ConnectionMgr. You see IntelliSense on the members you specified.

### **Summary**

My is an exciting new feature in Sedna. It provides easy access to many Windows API functions and Windows Script Host properties and methods, making them both discoverable and easy to use. Like IntelliSense, My is data-driven, so it's extensible, allowing you to add your own classes to the My namespace so they're more discoverable and you have more control over what IntelliSense displays for them. Be sure to check out My and see how it can help your application development efforts.

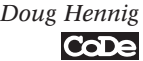

"

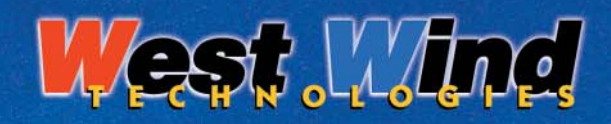

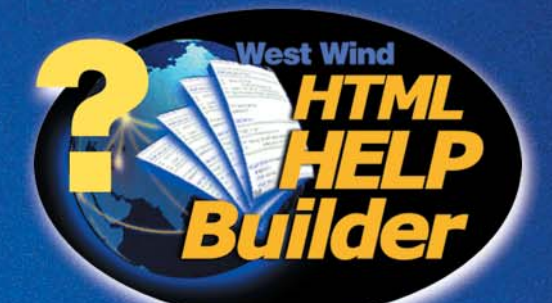

# **HEIPhas arrived!**

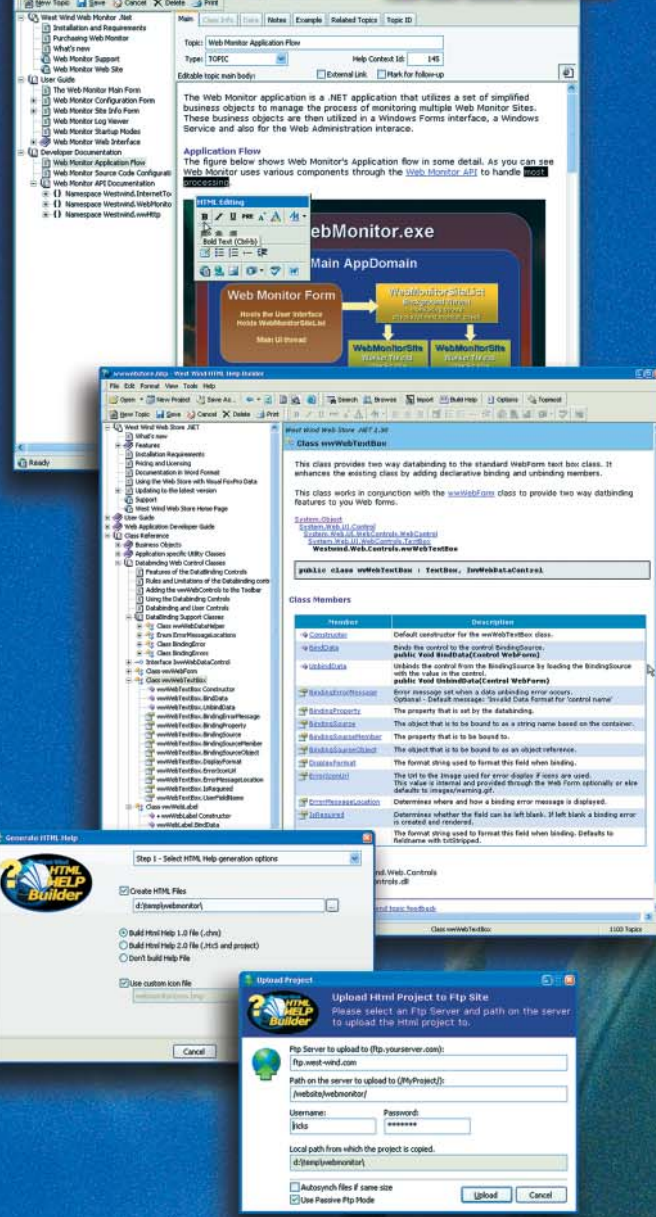

Building Help files can have you treading water but it doesn't have to be that way. Let Help Builder throw you a line and get you out of the deep water fast!

Sail smoothly into creating end user and component documentation - With Help Builder's task oriented environment you can focus on content and complete your documentation quickly:

- Powerful HTML Help like environment
- Focus on content creation not "design tweaking"
- Separation of content and design via HTML templates
- WYSIWYG HTML or plain text editing: your choice
- Real time topic preview
- Intuitive markup tools for most common tasks
- **Easy cross-linking to other topics and Web content**
- Built in screen-captures from within Help Builder
- Generate HTML Help 1.0, 2.0, MS Word and plain HTML
- Publish HTML documentation to the Web
- Generate HTML Help 2.0 ready for use in VS.NET

### **Developer Features**

- Import classes from .NET, COM and FoxPro
- Syntax coloring for C#, VB.NET, FoxPro, Java, HTML etc.
- IDE Integration with Visual Studio and Visual FoxPro
- Update form controls with Help Ids from Help Builder

### **Standards based and Extensible**

- **HTML Templates for design customization**
- **Easy CSS Style Sheet formats for consistency**
- **Customize output with scriptable templates**
- **Extend the help file format with your own fields**
- **Extend Help Builder functionality with add-ins**

So, let us throw you a line. . . Stop by our web site and download the fully functional Help Builder demo and see for yourself why Help doesn't have to be sink or swim.

### Get your free copy at: www.west-wind.com/wwHelp/

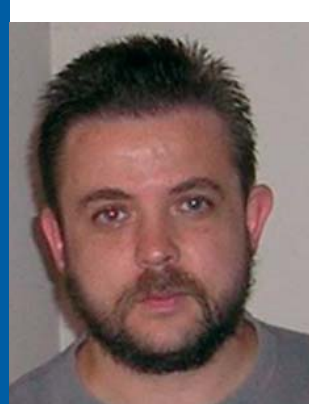

### Kevin S. Goff Kgoff@ commongroundsolutions.net

Kevin S. Goff, a Microsoft MVP award recipient for 2007, is the founder and principal consultant of Common Ground Solutions, a consulting group that provides custom Web and desktop software solutions in .NET, VFP, SQL Server, and Crystal Reports. Kevin is the author of *Pro VS 2005 Reporting using SQL Server and Crystal Reports*, published by Apress. Kevin has been building software applications since 1988. He has received several awards from the U.S. Department of Agriculture for systems automation. He has also received special citations from Fortune 500 companies for solutions that yielded six-figure returns on investment. He has worked in such industries as insurance, accounting, public health, real estate, publishing, advertising, manufacturing, finance, consumer packaged goods, and trade promotion. In addition, Kevin provides many forms of custom training. Contact Kevin at **kgoff@ commongroundsolutions.net**

### The Baker's Dozen: 13 Productivity Tips for Moving from VFP to .NET

*When Visual FoxPro developers take the plunge to learn .NET, the most common reaction is, "I could do such-and-such, thisand-that in VFP—how can I do it in .NET?" This special edition of The Baker's Dozen will offer solutions for many of the typical challenges that VFP developers face when tackling .NET. I'll start by covering .NET solution and project structures and an overview of the .NET Framework, and I'll spend time showing how to use .NET reflection to do some of the things that VFP developers could accomplish with macro-expansion. Then I'll cover different .NET features such as Generics, ASP.NET 2.0, and I'll show how to create a reusable data access component. Finally, I'll build the architecture for a set of reusable data maintenance classes in .NET.*

### Beginning with the End in Mind

I have the same goal in writing this article that I have in my Baker's Dozen articles in *CoDe Magazine*: I'll write a set of how-to tips that I would love to have

read when I set out to learn a new technology or feature. I started developing software in 1987 and can honestly say that the transition from VFP to .NET was the most challenging (and also rewarding) endeavor of my career.

At the end of this article, I'll include a list of books, articles, and other resources that I recommend for further research.

### Fast Facts

**This article contains a number of .NET/C# code samples to show VFP developers how to do common tasks in .NET.**

### Watching My Language

I wrote the example code in this article in C#. I prefer C# because I previously wrote C and C++. In most instances, developers can take the code in this article and port it to Visual Basic. However, **Tip 5** contains

In this article, I'll cover the following:

- Understanding .NET projects, solutions, and assemblies, and a quick language primer
- A quick tour through the common .NET Framework classes
- How to use reflection in place of the VFP macro
- Building a .NET data access class
- .NET Generics and anonymous methods in C#
- Some powerful features in ASP.NET 2.0 and AJAX
- **The Baker's Dozen Spotlight**: building a reusable data maintenance form class (this covers the next four tips)
- Subclassing Windows Forms controls and implementing reusable data binding
- Building a data maintenance criteria container (UserControl)
- Building a data maintenance results container (UserControl)
- Building a data maintenance entry/edit container (UserControl)
- Working with data in DataSets using ADO. **NET**

code that uses anonymous methods, a new C# language feature with that doesn't have a Visual Basic equivalent though it will be available in the next version. For that situation I'll provide a workaround that works today.

### Less Talk, More Code

I set a goal for this article to be short on talk and long on code. When I began the .NET learning curve, I got the most value out of books and articles that contained meaningful code samples. So for each tip, as much as possible, I'll minimize the yakking and focus on the hacking. (There **was** a time when *hacker* meant something complimentary!)

### *Tip 1: Understanding .NET Solutions, Projects, Assemblies, and References*

Let's start by looking at the solution and project structure in Visual Studio 2005 for an actual

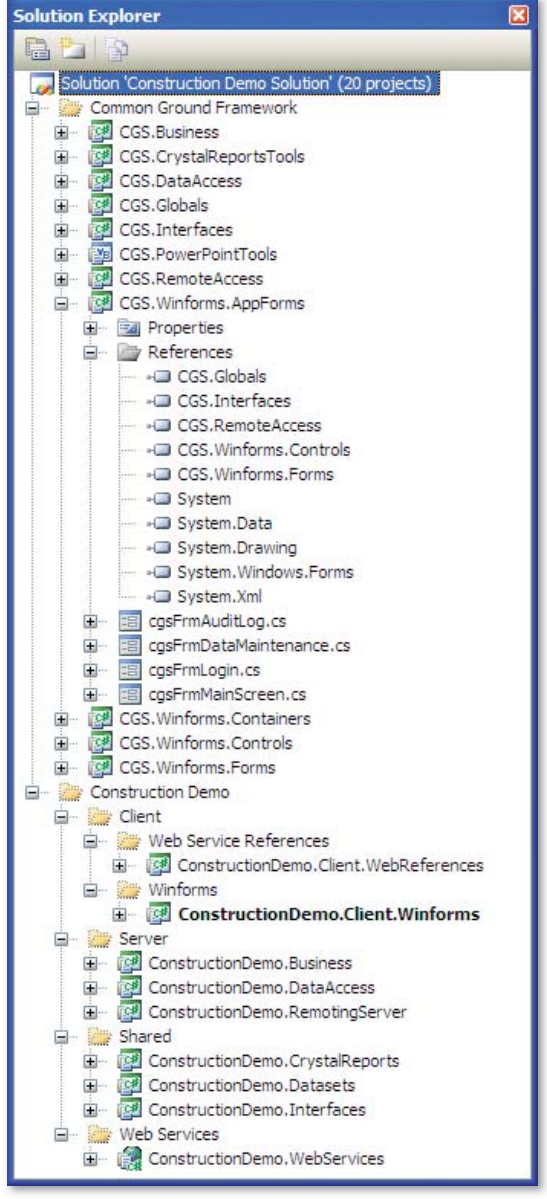

.NET application. **Figure 1** shows the complete solution for a demo .NET database application. A .NET solution is a collection of .NET projects. The .NET solution in **Figure 1** consists of the following:

- Two solution folders, one for a framework of reusable classes (**Common Ground Framework**), and one for an actual demo application (**Construction Demo**).
- Subfolders to further categorize projects within a main folder.
- Under each solution you'll see a series of .NET projects. Each project contains one or more related class files that compile to a single separate DLL. For instance, the project **CGS.** DataAccess contains a class file for basic data access functionality. The project compiles to **CGS.DataAccess.DLL** and can be used from other .NET projects.

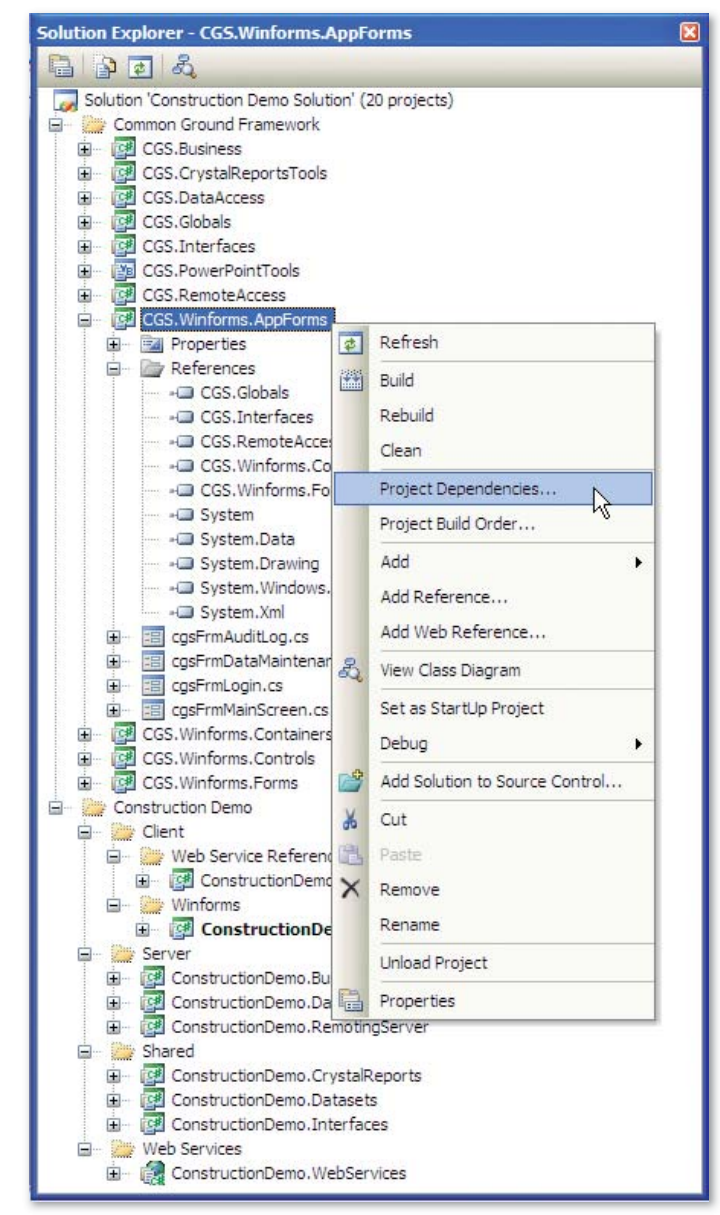

**Figure 1:** Solution structure. The state of the state of the state of the state of the state of the state of the state of the state of the state of the state of the state of the state of the state of the state of the stat

• In addition, the project **ConstructionDemo. Client.Winforms** (in the folder structure **Construction Demo…Client…Winforms**) appears in bold, because I've defined it as the startup project. When I build this project, Visual Studio 2005 will create an executable file.

Many classes will refer to functions in base libraries, and will also inherit from previous classes in other .NET projects. In these situations, it is necessary to set add a reference to parent libraries. You can right-click on a project and select **Add Reference** from the short-cut menu (**Figure 2**).

**Read this entire article online at http://www.code-magazine.com/focus/vfp/**

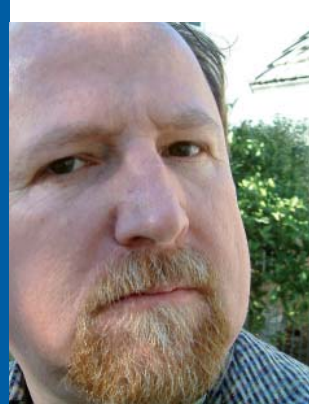

John M. Miller jmiller@pdata.com (949) 454-1400

John is the Chief Software Architect for Protocol Direct Marketing. He builds systems using both VFP and .NET technologies. John has presented sessions on VSTS for numerous developer groups and has spoken at the Microsoft Professional Developer Conference.

John wrote articles for both *FoxTalk* and *FoxPro Advisor* and wrote one of the original *Pros Talk Fox* books for Pinnacle Publishing, Inc, *Template Programming in FoxPro 2.0*.

Integrating VFP into VSTS Team Projects

### *Whenever more than one person works on a software development project, introducing some process to coordinate the activities of the team members is a priority. The larger the team,*

*the harder it is to manage. To meet this need, Microsoft created Visual Studio Team System (VSTS). VSTS is a state-of-the-art Software Development Life Cycle tool suite that is tightly integrated into Microsoft Visual Studio 2005. VSTS provides deep support for .NET projects; however, whenever a software solution includes components developed on a platform other than .NET, such as Microsoft Visual FoxPro (VFP), VSTS loses some of its value because the projects aren't integrated into VSTS. Leveraging the extensibility features of VSTS and VFP, this article will help you integrate VFP projects into VSTS team projects enabling your team to apply a comprehensive process to your entire software development effort.* 

**VETS** is comprised of clienties<br> **A** Team Foundation Serve<br> **A** Team Foundation Serve<br>
Visual Studio 2005 targeting STS is comprised of client applications and a Team Foundation Server (TFS). The client applications are available in several flavors of

a variety of roles including developers, testers, architects, and most recently, database administrators. You can install the client application for accessing the TFS, Team Explorer, in an existing Visual Studio 2005 installation or as a stand-alone application. Team Explorer provides the user interface for all of the TFS features; when installed on top of Visual Studio, Team Explorer is tightly integrated into the Visual Studio IDE.

TFS is composed of a logical application tier and a logical data tier. The logical application tier exposes a Web service API to the Team Explorer client and any other client that

writes to the API. The logical data tier leverages SQL Server 2005 for storage as well as SQL Server Reporting Services and SQL Analysis Service for reporting. Additionally, TFS provides an intranet portal built on Windows SharePoint Services, which provides a file repository and a collaboration tool.

### Software Development the Team System Way

While VSTS can support any development process, the out-of-the-box feature set supports a development life-cycle as shown in **Figure 1**. The process starts with the creation of a work item.

### Fast Facts

**VSTS is used by the Developer Division at Microsoft in developing Visual Studio. This is referred to as dogfooding. As in, "we eat our own dog food." Here are a few of the statistics for November 2006:**

**Recent users: 944 (up 72) Work items: 142,693 (up 11,000) Files: 67,665,148 (up 5.5M) Folders: 13,857,564 (up 1.4M) Local Version: 279M (up 35M) Check-ins: 141,739 (up 8,000) Pending changes: 993,915 (up 9,000)**

**Source: http://shrinkster.com/kd**

The work item, a Scenario in this example, represents some capability the users would like the software to support. Once the Scenario is assigned to a developer for implementation, they write the code and one or more unit tests. You may write the tests first if you're using Test Driven Development.

Once all of the unit tests pass and the developer determines the code is ready for further testing, they check the code into TFS version control.

A build is initiated as a result of the check-in event (Continuous Integration), a scheduled event (Daily Build), or a user action. The build re-

trieves all of the source code from the version control repository, builds each executable, and places the executables in a drop folder, typically on a network share.

In addition to building the binaries, the build process can also run build verification tests, which ensure that the individual units still function properly when integrated. If a project fails to build or if any build verification test fails, the process stops and TFS creates a bug work item. You could then assign this bug to a developer to correct. Once the developer fixes the problem and checks in the changes, you can attempt the build again.

When the build completes successfully and all build verification tests pass, the executables in the drop folder can undergo system testing and user acceptance testing. When these tests pass, the product is ready for wider release.

As indicated in **Figure 1**, TFS supports the development life cycle by providing the following:

• Work item tracking

<u>"</u>

- A testing framework that supports unit testing, build verification testing, load testing, and manual testing
- A version-control repository
- A build service that supports automated build testing

Whenever a software development effort involves more than one development environment, it significantly complicates the software development lifecycle.

### VFP Integration Challenges

Whenever a software development effort involves multiple development environments it complicates the software development life cycle. Integrating VFP with VSTS presents a number of significant challenges.

### *Work Items*

Visual FoxPro's Task List provides a local repository of tasks and provides limited extensibility. VFP is not designed to support a shared task list so tasks can be managed by others. VFP also doesn't support workflow to guide tasks through to completion in compliance with team policies.

Work items are the lifeblood of the TFS software development process. You use work items to record what needs to be done, who needs to do the work, and to provide an immutable history of what has been accomplished.

Developers who spend most of their day working in the VFP IDE need convenient access to the work item repository—not only to see and update their assigned work items, but also to create new work items for themselves and others. While Team Explorer provides such access, the context switch of leaving the development environment to edit work items puts VFP developers at a disadvantage.

### *Automated Testing*

Development teams increasingly use automated unit testing and automated build verification testing to both increase the quality of software and to allow software to be easily refactored. It is essential that VFP developers have the ability to create unit tests and build verification tests for VFP applications and to automate the execution of these tests if we are to be first-class members of a multidisciplinary team.

### *Version Control*

In addition to the ability to simply store VFP source code, you need to be able to take advantage of the advanced features of the TFS version-control repository.

For example, it is possible to establish a check-in policy that requires a work item be associated with every check in. This provides a means for identifying all code changes necessitated by a specific work item and provides a way of justifying each code modification. VFP developers need to be able to conform to the policies of their team without being forced to leave the development environment.

Other version-control features are equally important, including shelving, branching, and merging. The challenge is to make these features easily available to VFP developers.

Ы.

### *Build Automation*

Automating the build process is another technique used to increase the quality of software. By having a consistent build process, a team ensures that they

can compile and assemble all the required components and that the executables pass verification testing. Establishing a minimum baseline of quality before further testing begins allows teams to

find and fix problems sooner-saving both time and money. The challenge is to automate the building of VFP executables and automate the execution of VFP tests.

**Read this entire article online at http://www.code-magazine.com/focus/vfp/** Figure 1: Common development life cycle supported by

Responsibilities

PM

Dev

Test **VSTS** 

Fix Code

New Bug

VSTS.

Begin

**Enter Scenario** ₮ Write Code

Write Unit Tests

**Run Unit Tests** 

Tests Pass? Else

Decide

Check-In Code

**Build Solution** 

**Build Fails?** 

Else

Decide

**Run Build Verification Tests** 

**Tests Fail?** Else

Release

End

Decide

Manual Testing

**Tests Fail?** 

Else

Decide

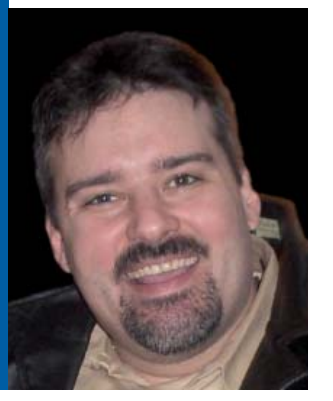

### Craig Boyd craig@sweetpotatosoftware. com 651.982.0777

Craig Boyd is the CEO of Sweet Potato Software, Inc. (SPS) and a Microsoft Visual FoxPro MVP. Craig has years of experience developing applications for US and international clients. He specializes in helping other software companies meet challenging deadlines, solve complex problems, and upgrade project interfaces. Craig has built a solid reputation for getting jobs done on time and within budget. When he's not working on client projects, writing blog entries, or helping members of the Visual FoxPro Community out on the forums, he writes magazine articles for technical publications.

### COM Interop Over Easy

*This article highlights some of the new toolkits and components coming out of Redmond for COM Interop. The Interop Forms Toolkit, the Interop UserControl Prototype, and the techniques used in Sedna's NET4COM allow Visual FoxPro developers to incorporate .NET components into their applications.*

**EXET and COM platforms are not designed to communicate directly with one another and Microsoft knew it needed to provide a way for developers to bridge the gap. Microsoft came up with a** he .NET and COM platforms are not designed to communicate directly with one another and Microsoft knew it needed to provide a way for de-

way to wrap the respective components in two special wrappers known as the Runtime Callable Wrapper (RCW) and the COM Callable Wrapper (CCW). The RCW and CCW act as proxies to facilitate communication between COM and .NET.

Using the above steps will cause the tlbimp command-line tool to generate the RCW (MyInteropAssembly.dll), which you can then add to a .NET project by using the Add Reference dialog box.

### Fast Facts

**Developers using COM-aware languages, such as Visual FoxPro, can easily build and incorporate powerful .NET components into their applications.**

An instance of the **System. Runtime.InteropServices.TypeLibConverter** class generates the interop assembly (RCW) regardless of which of the above methods you use. After the instance of the System.Runtime. InteropServices.TypeLibConverter creates the interop assem-

### **RCW**

In .NET, developers use RCW, also known as an interop assembly, to communicate with COM components. A developer can create an RCW for a COM component by either using the Add Reference feature in Visual Studio 2005 or by using tlbimp.exe. To create the RCW for a COM component through the Add Reference feature, a developer performs the following steps:

- 1. Right-click the project in the Solution Explorer and select the **Add Reference** item from the context menu.
- 2. Select the **COM** tab in the Add Reference dialog box.
- 3. Select the desired COM component from the list provided.
- 4. Click **OK** (**Figure 1**).

Visual Studio will then create an RCW for the selected COM component and save it into the project's bin directory. As noted above, there is another way to accomplish this. To use the tlbimp.exe to create the RCW for a COM component, a developer performs the following steps (**Figure 2**):

- 1. Open the Visual Studio 2005 Command Prompt and use the CD command to navigate to the directory that contains the COM component.
- 2. Type "tlbimp MyCOMServer.dll /out:MyInteropAssembly.dll" at the Command Prompt, where MyComServer is the name of your DLL and MyInteropAssembly is the name of the corresponding .NET assembly that you want tlbimp to create.

bly and you've added the interop assembly to the project, you can then add a reference to the interop assembly's namespace in code, utilizing the **Imports** keyword in Visual Basic or the **using** keyword in C#, and then reference the classes in the RCW directly. You're not required to reference the namespace. You could choose to fully qualify the class instead. Just use the RCW in a .NET project just like any other assembly and access the COM component's public OLE classes in a straightforward and natural way.

### **CCW**

The CCW provides for the reverse scenario than that presented for the RCW. The CCW provides access to .NET components from a COM client, such as a Visual FoxPro application. The way that developers create a .NET component to provide the CCW is a little more complex than creating an RCW, but most developers will find the following steps straightforward and doable.

When creating a CCW from Visual Studio 2005, developers create and build the .NET classes and the resultant assembly in the usual way for the most part. Basically, the only additional things a developer needs to do to expose public .NET classes in an assembly is to perform the following steps before building the project:

- 1. Add a reference to the System.Runtime.InteropServices namespace in the class file.
- 2. Make the assembly COM-visible.
- 3. Register the assembly for COM interop when it is built.
- 4. Sign the assembly.

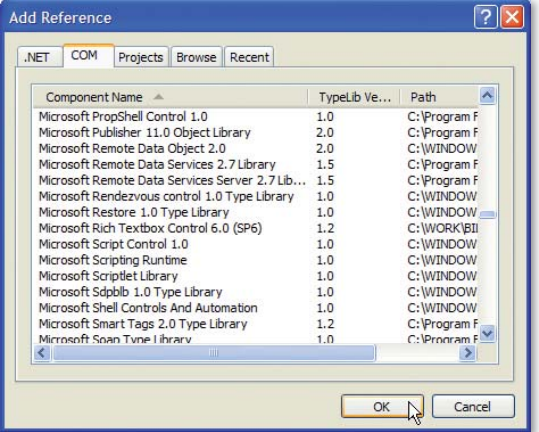

Figure 1: By adding a reference to a COM component, Visual Studio will generate the RCW needed to use the classes the COM component contains. Visual Studio reads the type definitions in the COM type library and converts them into their .NET equivalents. It then builds the .NET equivalents into an assembly that can be used natively in code.

Developers can add a reference to the namespace by including either "Imports System.Runtime.InteropServices" in Visual Basic or "using System. Runtime.InteropServices;" in C#.

To make the assembly COM-visible in Visual Studio, select the "Make assembly COM-Visible" check box in the Assembly Information dialog box (Project Properties screen > Application page > Assembly Information button > Make assembly COM-Visible check box) as shown in **Figure 3**.

Register the assembly in Visual Studio by selecting the "Register for COM interop" check box (Project Properties screen > Compile page) (**Figure 4**).

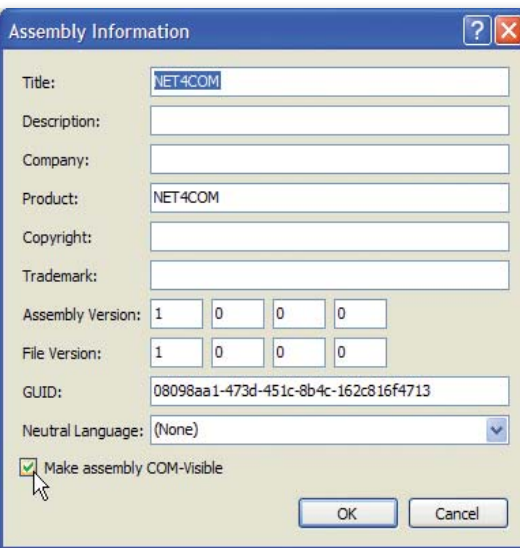

**Figure 3:** Select the "Make assembly COM-Visible" check box tells Visual Studio that it should export all public classes, properties, events, and methods when it builds the project. Visual Studio will automatically generate the GUIDs needed for the class and interfaces it exports.

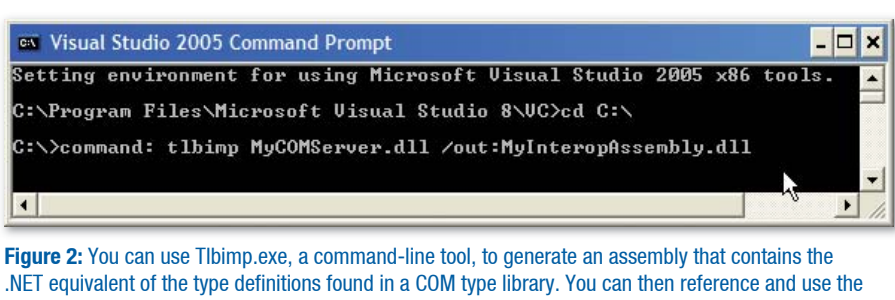

.NET equivalent of the type definitions found in a COM type library. You can then reference and use the assembly generated in a .NET project in lieu of the COM server.

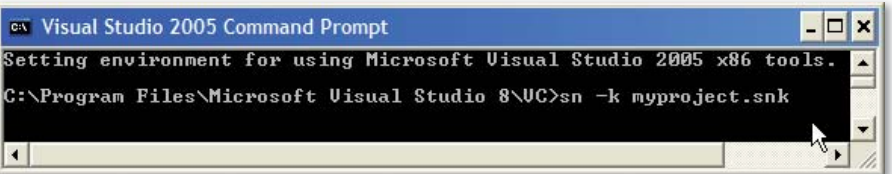

Figure 4: Use the "Register for COM interop" check box to tell Visual Studio whether to register the assembly on the developer's machine once it is built. Among other things, Visual Studio will create PROGID and CLSID entries in the registry for the COM-visible types in the assembly.

Finally, you'll sign the assembly with a strong name key file. This is done so that the developer can install the assembly into the Global Assembly Cache (GAC), which requires that assemblies be signed. Also, developers can avoid a number of ominous warning messages when they register the assembly into a location other than the GAC using the /codebase switch. More on registering the assembly in a moment; for now, let's take a look at the two ways to produce the strong name key file that a developer needs to sign the assembly.

Using a COM-visible assembly from Visual FoxPro is no different than using any other COM component. This is the magic of the CCW.

### *Creating a Strong Name Key File*

You can create a strong name key file using the Strong Name tool (sn.exe). Follow these steps (**Figure 5**):

- 1. Open the Visual Studio 2005 Command Prompt.
- 2. Type "sn –k myproject.snk" at the Command Prompt, where myproject is the name you've given your Visual Studio project.

**Read this entire article online at http://www.code-magazine.com/focus/vfp/**

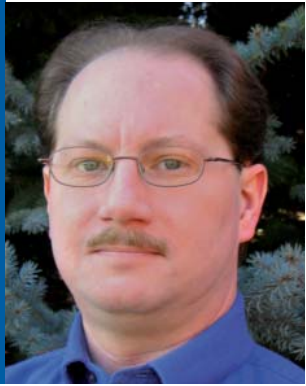

### Rick Schummer **raschummer@ whitelightcomputing.com**

Rick Schummer is the president and lead geek at White Light Computing, Inc. headquartered in southeast Michigan, USA. He prides himself in guiding his customer's information technology investment toward success. He is a co-author of *Visual FoxPro Best Practices for the Next Ten Years*, *What's New in Nine: Visual FoxPro's Latest Hits*, *Deploying Visual FoxPro Solutions*, *MegaFox: 1002 Things You Wanted To Know About Extending Visual FoxPro*, and *1001 Things You Always Wanted to Know About Visual FoxPro*. He is regular presenter at user groups in North America and has enjoyed presenting at GLGDW, Essential Fox, VFE DevCon, Southwest Fox, German DevCon, and Advisor DevCon conferences. You can find all of his developer tools at his company Web site: **http://whitelightcomputing.com**

### The New and Improved Data Explorer

*The Data Explorer introduced in VFP 9.0 allows developers to work with different types of data from diverse data sources independent of specific projects. The Sedna update extends this already powerful and productive tool.*

The Sedna release of the Data Explorer adds new features and corrects some recognized bugs.<br>Each of the enhancements and improvements<br>came from suggestions made by the Fox Commuhe Sedna release of the Data Explorer adds new features and corrects some recognized bugs. Each of the enhancements and improvements nity, problems submitted to Microsoft, and at least one bug fix came directly from code blogged with the correction.

Explorer window from the Options dialog box. This saves time when you make code changes to the various extensions like the shortcut menu, drag and drop functionality, or the query add-ins. You now jump directly to the node you are using to test the changes instead of having to drill down every

The changes discussed in this article are based on the version shipped in the Sedna October 2006 Community Tech Preview (CTP) and some additions made just after the CTP release. You can download the Sedna components from Microsoft's Visual FoxPro Web site (**http:// msdn.microsoft.com/vfoxpro/**). It is important to note that at the time this article was written, Microsoft has not finalized the features to be included in the gold release.

### Data Explorer Main Form

One change you immediately notice is the buttons on the top of the main form seen side-by-side in **Figure 1** with the newer version on the right. The toolbar buttons of the Data Explorer now mimic the functionality as well as the look and feel of the Server Explorer inside of Visual Studio .NET. You can use the new Refresh button to update the contents of the tree view. This feature is available using the Data Explorer shortcut menu even in the original version. In addition, you'll use the Refresh button when you make changes to the schemas in a database, or you have multiple copies of the Data Explorer open and make changes to the connections in another instance and you want to update the current instance of the Data Explorer. You can optionally include the icons and make the toolbar buttons hot tracking. These two settings are available on the Options dialog box and discussed later in this article.

Microsoft enhanced the main form so the treeview nodes no long collapse when you return to the Data

### Fast Facts

**The Sedna Data Explorer provides numerous enhancements and essential bug fixes to a tool introduced in VFP 9.0. This article highlights the new changes made to the Data Explorer so developers can be more productive managing and querying VFP, SQL Server, Oracle, and any other data source you can connect to using OLE DB through ADO.**

time you return to the Data Explorer.

> The original version of the Data Explorer allows you to sort objects for each connection. Turning on this setting will sort all the tables, views, and stored procedures by name. Unfortunately, this setting also sorts the column names by name. Most developers want the tables, views, and stored procedures sorted, but prefer the column names in natural column order. The Sedna Data Explorer allows you to choose how you want the column names ordered for VFP and SQL Server

connections separate from the object sorting setting. This is one of my favorite enhancements. Microsoft enhanced the property dialog boxes for these connections (**Figure 2**) so you can make your preferences more granularly than the original version of the Data Explorer.

### *Shortcut Menu*

You'll find most of the Data Explorer functionality on the shortcut menu for the treeview. Sedna has several new features that don't automatically show

" The main form has been enhanced so the tree view nodes no long collapse when you return to the Data Explorer window from the Options dialog box.

up on the menu if you've previously used the Data Explorer because the functionality for the shortcut menu is stored in the metadata: DataExplorer.DBF in the **HOME(7)** folder. The new functionality is stored inside the DataExplorer.APP file internally in a DBF file. If you want the new menu functionality and want to retain your existing connections and extensions you have added or downloaded you need to use the Options dialog box to update your DataExplorer.DBF metadata.

From the Data Explorer toolbar click Options and then find the button called Restore to Default. You might hesitate thinking that this option might set your Data Explorer back to the factory settings, and indeed this is possible, but you can also retain the connection settings and the extensions you have added to the menu, to the Run Query dialog box, and the drag and drop functionality. Click Restore to Default to start the update process. You'll see this message: "Do you want to maintain connections and customizations that were done by you or a thirdparty vendor?" Click yes if you want to save your changes and get the new enhancements. Click no if you really want to reset your installation to factory settings including the new functionality distributed by Microsoft in the Sedna release. Note that if you made any enhancements to the code included in the original Data Explorer features, it is possible the Data Explorer will reset it. See the sidebar, *Update Shortcut Menu Can Overwrite Your Code Changes*, for more details and recommendations.

### *SQL ShowPlan*

Another feature that Sedna adds to the shortcut menu will display the SQL ShowPlan (**Figure 3**) for local views. Besides the actual ShowPlan details, the results include:

The ShowPlan level passed to the SYS(3054) function

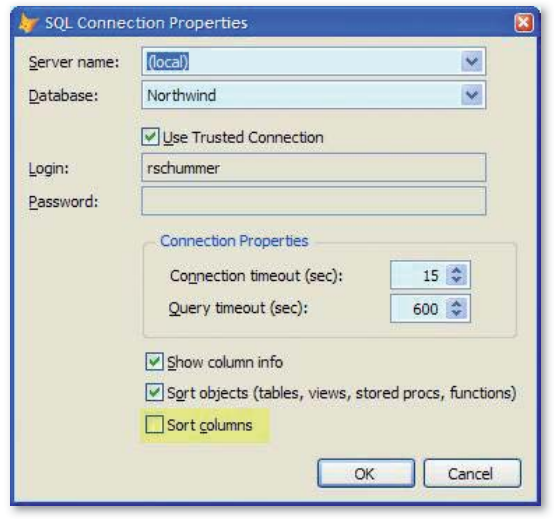

Figure 2: You can now sort objects without sorting column names because Sedna splits out the two options for VFP and SQL connections.

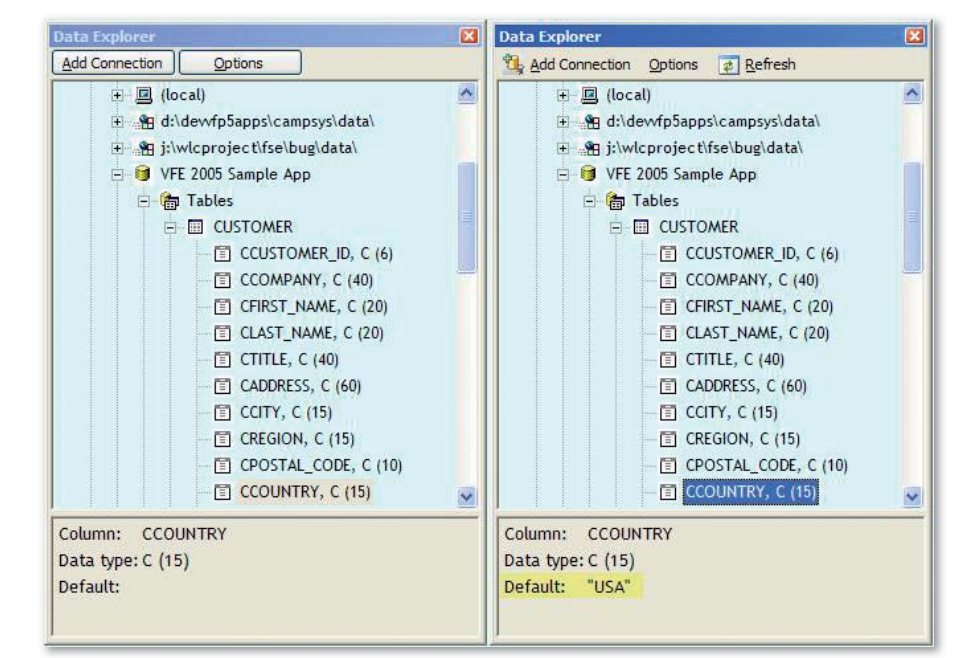

Figure 1: One of the enhancements to the Sedna version of the Data Explorer (shown on the right side) is to the toolbar at the top of the main form. One of the bugs fixed is the default values (highlighted in the description pane) now show the setting correctly for VFP tables.

- SQL-SELECT code stored in the local view
- How long the query ran in seconds
- Number of records returned from the query
- View parameter(s) and their data types
- Optional messages to indicate how slow the query ran based on your threshold preferences
- Date and time the analysis was completed

One aspect of the ShowPlan output you can customize in the code is the threshold of when a view is considered moderately slow, just plain slow, super slow, or critically slow. Each of these thresholds can differ between developers. You can change these #DEFINEs to meet different localization requirements.

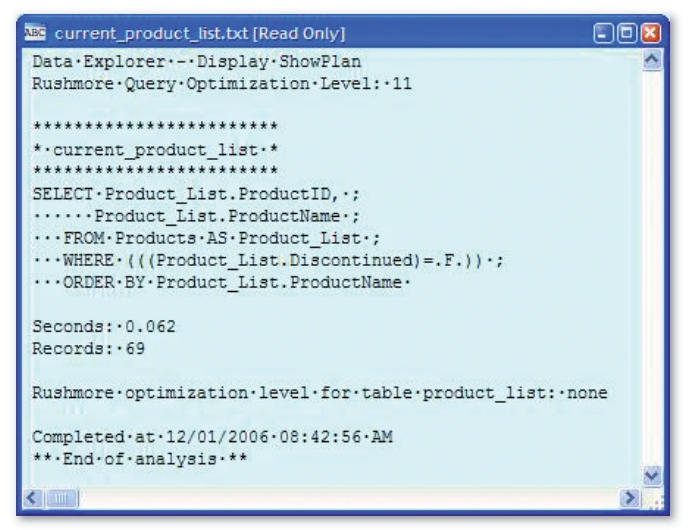

Figure 3: One of the new shortcut menu items for local views is to display the SQL ShowPlan to analyze the Rushmore optimization for the query. The results are displayed in the FoxPro text editor.

CORRECTED FRAMENCE COMPILERS FEB 2007 Volume 4 Issue 1<br>
Compiles Feb 2007 Volume 4 Issue 1<br>
COMPILES FEB 2007<br>
Associate Publisher<br>
COMPILES FEB 2017<br>
COMPILES FEB 2017<br>
COMPILES FEB 2017<br>
COMPILES FEB 2017<br>
COMPILES FEB 2 *Group Publisher*  Markus Egger *Associate Publisher* Rick Strahl *Managing Editor* Ellen Whitney *Content Editors* H. Kevin Fansler Erik Ruthruff *Writers In This Issue* Craig Boyd Cesar Chalom<br>
Bo Durban Markus Egger Bo Durban Markus Egger<br>Kevin S. Goff Malcom Green **Malcom Greene** 

#### *Technical Reviewers*

Rick Schummer<br>Arto Toikka

Alan Griver Ellen Whitney

Y. Alan Griver Doug Hennig<br>John M. Miller Emmerson Re

Emmerson Reed<br>Rick Strahl

Mike Yeager

*Art & Layout* King Laurin GmbH **info@raffeiner.bz.it**

#### *Production*

Franz Wimmer King Laurin GmbH 39057 St. Michael/ Eppan, Italy

### *Printing*

Fry Communications, Inc. 800 West Church Rd. Mechanicsburg, PA 17055

*Advertising Sales*

Vice President, Sales and Marketing Tom Buckley 832-717-4445 ext 34 **tbuckley@code-magazine.com**

ΒP

#### *Sales Managers*

Erna Egger +43 (664) 151 0861 **erna@code-magazine.com** Tammy Ferguson 832-717-4445 ext 26 **tammy@code-magazine.com**

#### *Circulation & Distribution*

General Circulation: EPS Software Corp. Newsstand: Ingram Periodicals, Inc. Media Solutions Worldwide Media

*Subscriptions* **Circulation Manager** Cleo Gaither 832-717-4445 ext 10 **subscriptions@code-magazine.com**

US subscriptions are US \$29.99 for one year. Subscriptions outside the US are US \$44.99. Payments should be made in US dollars drawn on a US bank. American Express, MasterCard, Visa, and Discover credit cards accepted. Bill me option is available only for US subscriptions. Back issues are available. For subscription information, email **subscriptions@code-magazine.com**  or contact customer service at 832-717-4445 ext 10.

#### *Subscribe online at* **www.code-magazine.com**

CoDe Component Developer Magazine EPS Software Corporation / Publishing Division 6605 Cypresswood Drive, Ste 300, Spring, Texas 77379 Phone: 832-717-4445<br>Fax: 832-717-4460

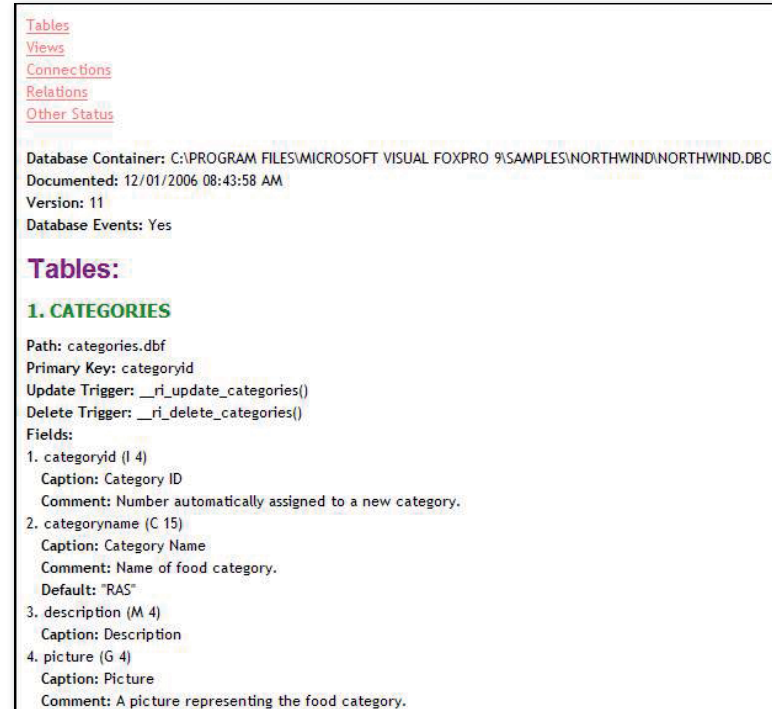

#### 2. CUSTOMERCUSTOMERDEMO

Figure 4: The Database Documenter creates HTML output enhanced with a cascading style sheet (CSS) so you can control the look and feel of the results.

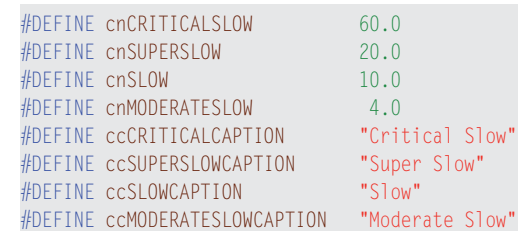

Visual FoxPro determines the ShowPlan for a view when it opens or requeries a view. One of the tricky parts of writing generic code to open a view is to deal with the possibility of view parameters. The script code for this feature looks at the view parameter list for the view and places empty values based on the data type of the view parameter if this is set. If you haven't added the view parameters to the parameter list in the View Designer, in your view script code (if you are avoiding the View Designer), or by your favorite view editor, VFP will prompt you to enter in the value when the view is opened. This will artificially slow down the performance of the view, but will not affect the ShowPlan details.

#### *Database Documenter*

The Fox Team also added the Database Documenter for VFP databases to the shortcut menu. The version released with the October CTP creates text-based documentation displayed in a VFP text editor. The Fox Team greatly enhanced the latest version of the Database Documenter to include more database details as well as presenting it in HTML format

(**Figure 4**) using a cascading style sheet (CSS) you can control. The resulting HTML is displayed in your default Web browser and has a table of content links at the beginning so you can go directly to the different sections for tables, views, connections, relations, and some other status details.

The CSS code is stored in the menu option's Template code. **Listing 1** shows an example of the cascading style.

If you want to know what styles affect what parts of the HTML, just review the script code for the new menu option. If you prefer the simpler text version of the output, all you have to do is modify one line of code in the script. Change the following line of code:

 $I$ llHTML =  $T$ .

Set the llHTML variable to false and the output will be unformatted text.

### *Call the New Upsizing Wizard*

Microsoft completely revamped and improved the SQL Server Upsizing Wizard. Another article in this issue covers the new and improved features. However, one new feature of the Data Explorer demonstrates how to programmatically call the Upsizing Wizard. One of the Upsizing Wizard APIs allows you to pass it the database container and the name of the SQL Server database you prefer as the default name. The wizard will start with the settings made for the first and third steps already completed.

The script code (**Listing 2**) shows you how you can determine the name of the database container to pass to the wizard. You can edit this code using the Manage Menus button on the Data Explorer Options dialog box.

The only "magic" involved in the script is to determine where the Upsizing Wizard is located. You set the location of the wizard on the enhanced Options dialog box. A property of the Data Explorer Engine object called UpsizingWizardLocation stores the location. The flexibility here is important in case you want to run a customized Upsizing Wizard that meets your project needs, or even if you want to replace the Microsoft version with your own or one from a third-party provider.

### *Bug Fixes*

One of the bug fixes I really wanted fixed is to display the default values for VFP tables in the Data Explorer. **Figure 1** shows the correct schema information for VFP tables in the description pane at the bottom of the Data Explorer. You can see in the original version the default value was completely wrong—often blank or as a logical false (.F.)—even for non-logical fields in the table. The Sedna version properly displays the default value as it is set in the Table Designer.

You can drag and drop from a table or view in the Data Explorer to the Form Designer to create a grid. In the previous release it did not set the grid's RecordSource property, but in the Sedna version it correctly sets the RecordSource to the table or view name.

One obscure bug that Sedna fixes occurred during a drag and drop operation when you have a bad field mapping set up. Under normal conditions you would set up the field mapping via the Visual FoxPro Options dialog or use the Environment Manager in either the Task Pane Manager or run standalone. These two tools enforce your selections

Listing 1: You can customize the output of the HTML by altering the cascading style sheet maintained in the template code

body { color: black; font-family: 'Trebuchet MS'; font-size: 16px; background: white } a:link { color: #ff8080 } a:visited { color: #ff0000 } a:active { color: #a05050 } a.case1:link { background: green } h1 { color: Purple; line-height: 30px; font-family: 'arial' ; font-size: 30px; background: white } h2 { color: green; line-height: 20px; font-family: 'tahoma' ; font-size: 20px; background: white } pre { color: black; font-family: 'courier new' ; font-style: bold font-size: 15px; background: white }

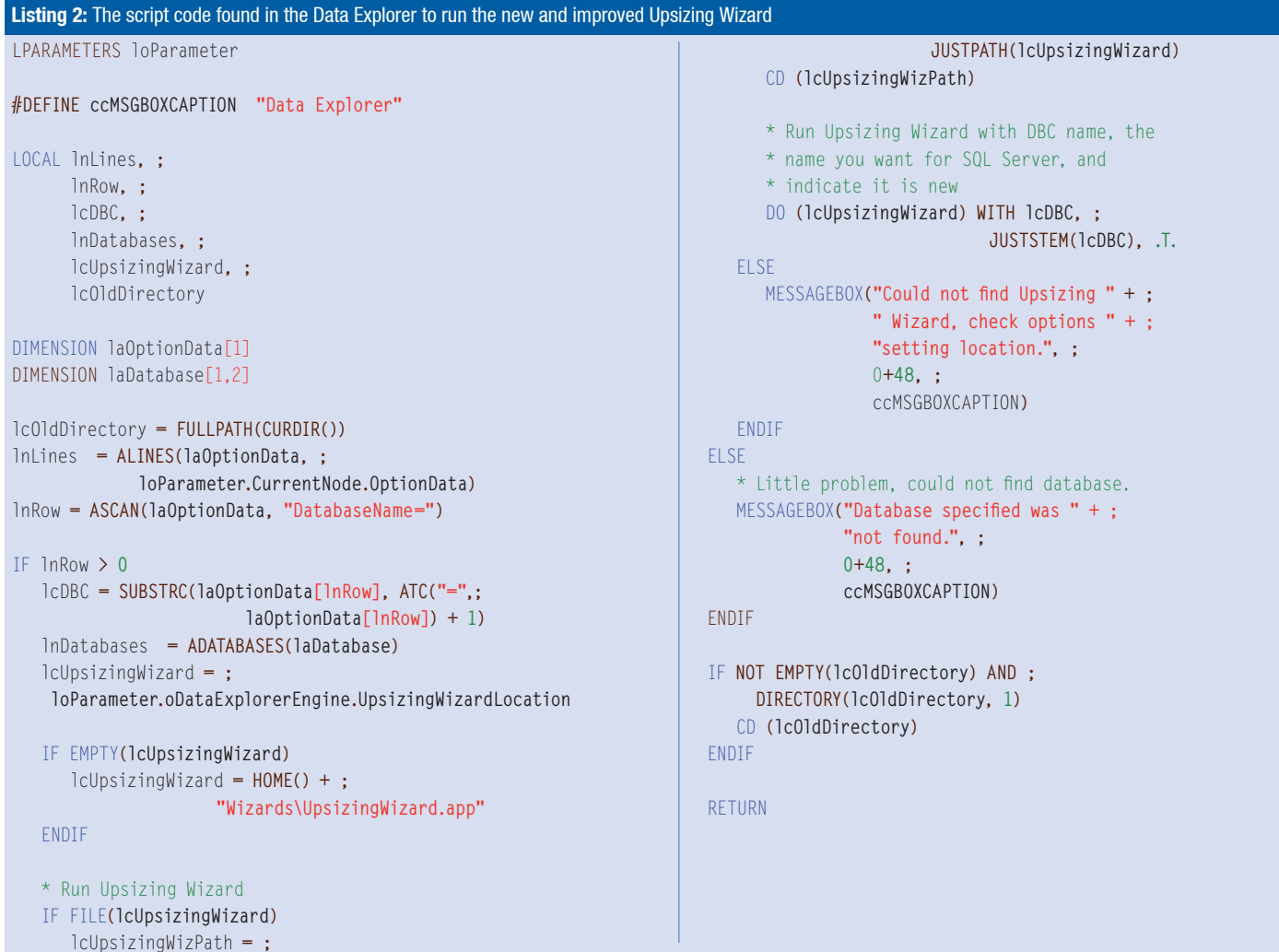

### Update Shortcut Menu Can Overwrite Your Code Changes

If you update the Data Explorer shortcut menu by restoring the default configuration on the Options dialog box you can choose to save your connections and enhancements you or a third-party provider completed. Note that if you made changes to Microsoft's

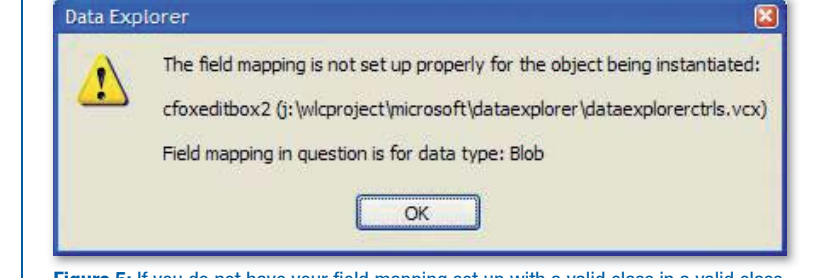

Figure 5: If you do not have your field mapping set up with a valid class in a valid class library you will see this message show up when you drag and drop a field on to the Form Designer instead of a C5 crash.

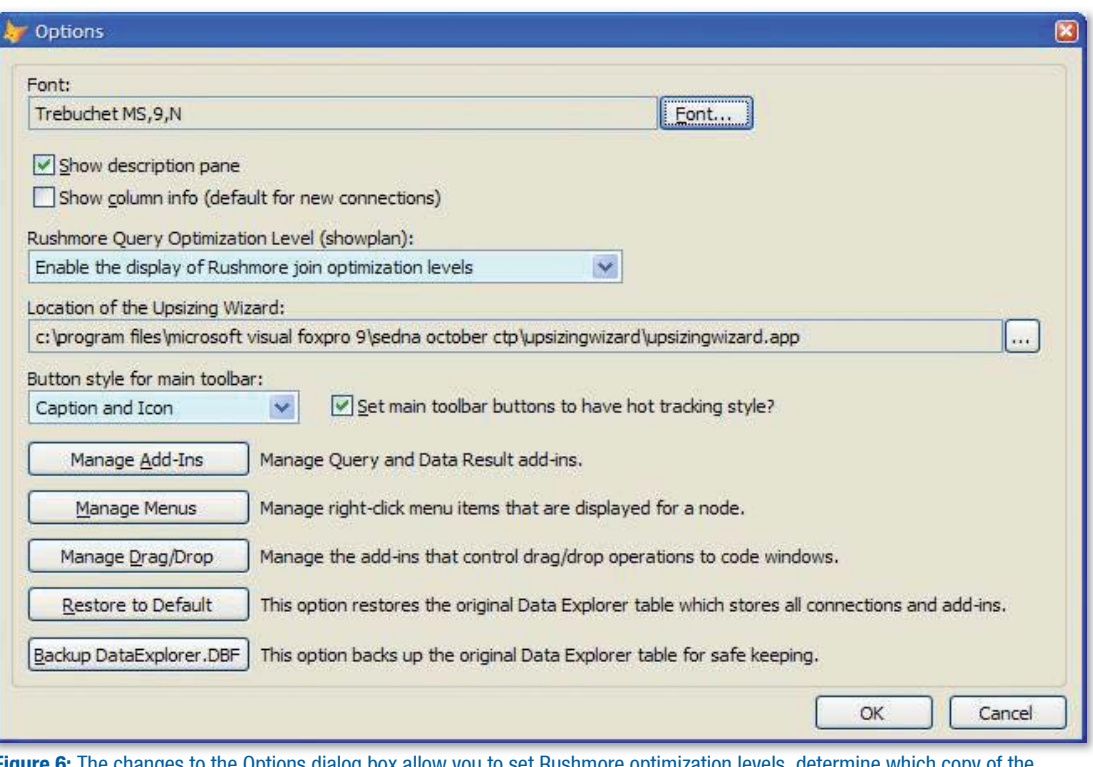

Figure 6: The changes to the Options dialog box allow you to set Rushmore optimization levels, determine which copy of the Upsizing Wizard you want to use, how the toolbar buttons look, and the option to back up the Data Explorer metadata table.

original functionality, restoring the default configuration will reset to the original Microsoft code.

For instance, I changed the behavior of the Design option for VFP tables and views to run the White Light Computing ViewEditor instead of the native View Designer. Each time I restore the native functionality I select the option to save my connections and additions. It does that, but restores the original code for the Design feature and I need to reset the code to work the way I want it to.

I suggest that you create a backup of the DataExplorer.DBF file using the Options dialog box before you restore the functionality. This way you can get your customized code for the native features and restore the code overwritten during this process.

for the class and class libraries to exist. Some developers use a projecthook to set up the field mappings programmatically when opening a project. It is also possible you can set it incorrectly using projecthook code. You might rename a class or move it to another library, or delete it completely and forget to correct this in the field mapping settings. If you have the field mapping pointing to an invalid class and drag and drop a field from a table on to the Form Designer in the previous version of the Data Explorer it will cause errors to happen and in some scenarios would even trigger the dreaded and fatal C5 error. The Data Explorer now handles the case of a bad field mapping gracefully by displaying a message (Figure 5) letting you know your field mapping needs to be corrected.

Prior to Sedna, the Data Explorer Browse form would lose the grid columns if you tried to change VFP data in the grid column based on auto-incrementing fields in a table (Figure 9). The Fox Team corrected the root problem by making columns readonly when the data is an autoincrementing data type. The grid no longer loses the columns.

### Options Dialog Box

Use the Options dialog box (Figure 6) to configure different option preferences and access the different extensibility functionality of the Data Explorer. Enhancements to the Options dialog box provide you more customization so the Data Explorer works the way you want it to work.

Sedna's Data Explorer includes a couple new features to display Rushmore optimization details so you can understand how well optimized your VFP data queries are when executed. The Rushmore Query Optimization Level (ShowPlan) setting on the Options dialog box allows you to select the type of optimization checked when the Show-Plan details are included. This incorporates the proper parameter to the SYS(3054) function. You may wonder why I didn't include parameter values 2 and 12 in the list. The functionality to display the SQL statement in the output is already included. You only have to choose between not displaying any optimization results, displaying Rushmore filter optimization levels, or Rushmore join optimization levels.

You can determine which Upsizing Wizard application you want to integrate with the Data Explorer by selecting it via the ellipse button to the right of the Upsizing Wizard textbox. This is important because you might enhance the Upsizing Wizard and want to integrate with yours instead of the one shipped by Microsoft. More and more projects are showing up in open source efforts like VFPX and there is the possibility the Fox Community may extend the Upsizing Wizard in the future and you might have several copies included in your development toolkit. This provides a lot of flexibility for you, but you must ensure any version you select runs with the same Application Programming Interface (API) as the original shipped by Microsoft.

You can also use the Options dialog box to change the look and feel of the toolbar icons. You can set the button style to display only the caption, the icons only (with tool tip text), or with the caption and the icon. You can select a checkbox

to enable hot tracking or not. By default buttons have the caption only and don't enable hot tracking.

The DataExplorer.DBF metadata file found in the **HOME(7)** folder stores your connections, many important settings, and all of the extensibility items you have included in the Data Explorer. Including this folder and the DataExplorer.DBF free table in your backup scheme is important if you want to retain this information during a recovery effort after a hard drive crash. Occasionally you should make a quick backup of this file if you are making some risky changes to your scripts or want to try out a new connection. With the previous version of the Data Explorer you have to hunt down the **HOME(7)** folder and copy the file to a different folder or make a duplicate file in the metadata folder. The Sedna Options dialog box includes the Backup DataExplorer.DBF button to make a backup copy of the Data Explorer. VFP will back up the Data Explorer to a file called DataExplorerBackup\_XX.DBF, where XX is a sequential number increased by one each time you create a backup. You still need to ensure you include the **HOME(7)** folder in your hard drive backup scheme.

### Run Query Dialog Box

In the Run Query dialog box (**Figure 7**) you can interactively build and test queries for the connections you have set up in the Data Explorer. Sedna includes several enhancements to improve your productivity with queries.

Feature discovery is always a challenge for software developers. You can expose a feature in your application using a menu, a user interface object, and keystroke combinations. One feature in the Run Query dialog box is the Run button. If you use the SQL Server Query Analyzer you are probably used to pressing the F5 key to run the query. Most developers I have talked to about the Run Query dialog box just click on the Run button and don't think about pressing the F5 key. The F5 hotkey is in the previous version, but not frequently discovered by developers using the tool. The Sedna version exposes this for developers by adding it to the button caption.

The output on the Messages tab (**Figure 8**) for the result set now includes the Rushmore optimization (via the ShowPlan) and record counts of the query result set for VFP data.

Sedna includes two new query result add-ins that create quick reports. One report shows results in a form style (fields stacked vertically in the detail band), and the other shows results in a column style (fields horizontally positioned across the detail band). When you click on one of the new quick report buttons, VFP will prompt you to name the report you want to create. The default report name is DataExplorerQuickReport.FRX, but you can

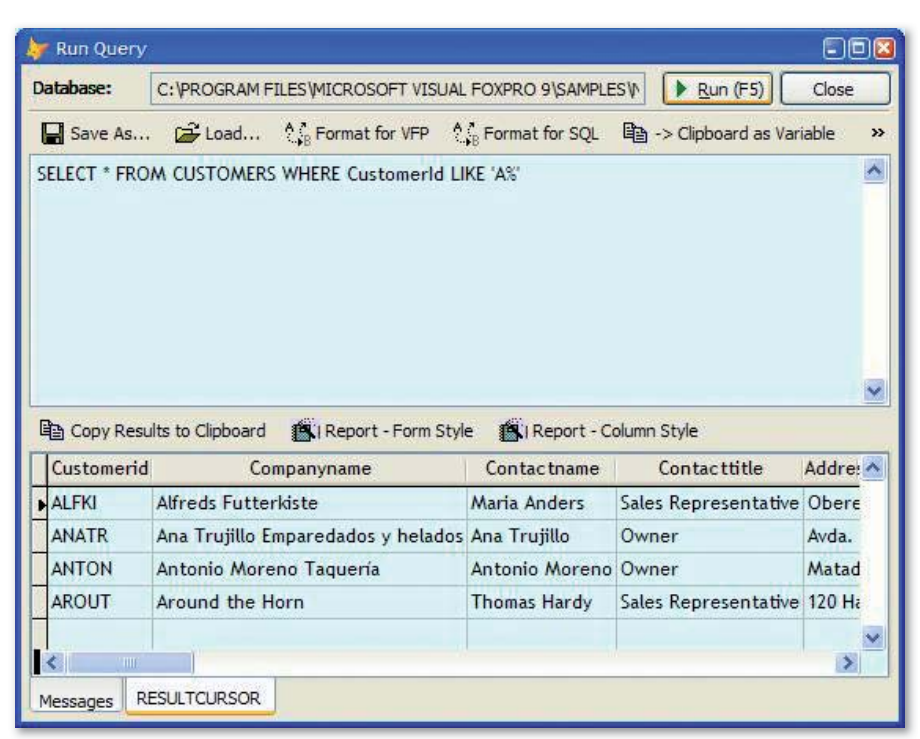

Figure 7: The changes to the Run Query dialog box include additional query messages, some new query result add-ins, and a few bug fixes.

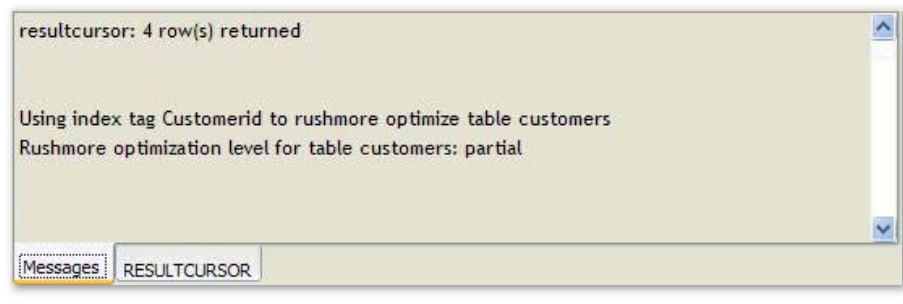

Figure 8: The new messages on the Messages tab of the Run Query dialog box includes the number of rows returned in the result set and the Rushmore optimization results.

name it anything you want and save it to any folder you want. After you've saved the file, VFP will open the report in the Report Designer. You can use any of the features of the Report Designer (including the menus and toolbars) to alter the report to your liking. You can save the changes and close

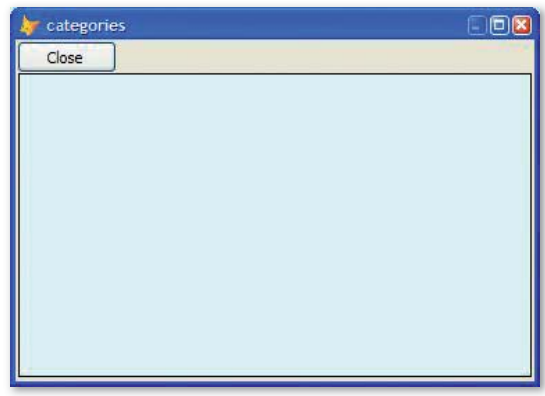

Figure 9: You will not see this situation (grid losing the columns) when browsing data using the Sedna version of the Data Explorer.

### Using Cascading Style Sheets (CSS) to Control HTML Output for the Database **Documenter**

I believe most developers have at least dabbled in HTML and use cascading style sheets to control the look and feel of the HTML rendering. The style sheet "code" is straightforward. First you have the style name, followed by the attributes and settings for the attributes in curly braces.

The CSS included in the Database Documenter template has styles set up for different HTML tags. The body style is regular text in the HTML between the <br/>body> and </body> tags. The pre style is for the source code contained

in the HTML. The a:link, a:visited, a:active, and a:case1:link are for the hyperlinks included as a table of contents at the top of the HTML. Finally the H1 and H2 are just the different headers included in the output. You have full control of the font name and colors, sizes, and positioning. You can even replace the template with your Web site template or HTML Help template if you want to integrate the output.

You'll find dozens of CSS help sites available on the Internet. I prefer a CSS editor called TopStyle from Newsgator. You can find more details about this product at **http://www.newsgator.com/.**

### **Programmatically** Creating a Quick Report

I believe most VFP developers understand the idea of a quick report in the context of using the VFP IDE. Microsoft included the ability to programmatically build a report using the CREATE REPORT command.

### CREATE REPORT <rpt name>; FROM <alias/table/cursor> ; FORM

VFP will generate a report from the data you identify with the FROM clause of the CREATE REPORT command. This means it can be data direct from a VFP table, or any query pulled from any source including a backend database. It does not matter how it was created (direct access, local or remote view, CursorAdapter, or SQL Pass through code).

The last clause of the REPORT command (FORM in the example) tells VFP to create a quick report using the "form" layout. If you want a columnar report you substitute the FORM clause with COLUMN.

the Report Designer; VFP will display the report in the Report Preview window and allow you to print the report if you select a printer.

I like this new feature to create a quick report to demonstrate a data problem to another developer on my team, or even create a quick report for a customer. I prefer this feature to the Copy Results to Clipboard option which does not send the contents of the memo fields to the clipboard.

Sedna includes two bug fixes. Sedna fixes an "Alias not found" error if you clicked on any of the query result add-ins when the Messages tab was visible. In addition, prior to Sedna if you attempted to explore a General field in the result set grid the Data Explorer triggered a "Field must be a Memo field." error. The new behavior modifies the General field.

### Extensibility Dialogs

The Data Explorer has three existing dialog boxes to manage the extensibility options. I work with Menu Manager and the Add-in Manager frequently when I am writing a new Data Explorer feature. The scenario is fairly typical of most developers writing extensions. You open the Options dialog box, click the button to open the extensibility dialog box, select the option you want to work with in the list, click the script page, and then click Modify. It takes five steps altogether to edit the code, which is very tedious if you want to test and debug the code in rapid iterations.

Sedna reduces some of the tedious steps by letting you double-click on the list. This brings forward the Script to Run page. You can now right-click the Script edit box to bring up your script in the program editor. Overall you have fewer mouse clicks and more importantly, you use your mouse less to get to the program code editor.

### Other Changes

Several dialog boxes (Run Query, Browse, View Definition, View Stored Procedure) have some changes to fonts to respect the font attributes you selected in the Options dialog box.

David Fung posted a blog entry (**http://weblogs.foxite. com/davidfung/archive/2006/08/19/2275.aspx)** with a fix for stored procedure sorting when the database uses a Korean code page. Microsoft will include this fix in the Sedna version of the Data Explorer.

### Wrap Up

Microsoft really has an impressive tool with the Data Explorer. It is very flexible and extremely extensible in true VFP tradition. I find the Data Explorer easier to use than SQL Server 2000 Enterprise Manager, Query Analyzer, and the SQL Serv" The Data Explorer often is easier to use than SQL Server 2000 Enterprise Manager, Query Analyzer, or the SQL Server 2005 Management Studio.

er 2005 Management Studio. Even better, it works with native VFP data, SQL Server, Oracle, and any data you can connect to with ADO. Sedna has numerous enhancements and addresses some critical bugs to make the experience even better.

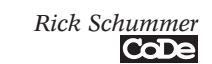

# **Got Moxie?**

### **Moxie Objects 2.0 Enhanced Controls For VFP Reports**

- RTF Text Control
- HTML Text Control
- ActiveX Render Control
- Custom Shape Control
- Gradient Fill Control
- and more...

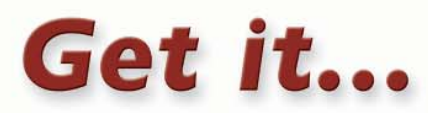

### Download free trial version at www.moxiedata.com today!

### **Period Sales By Location**

Movie Premium Showcase

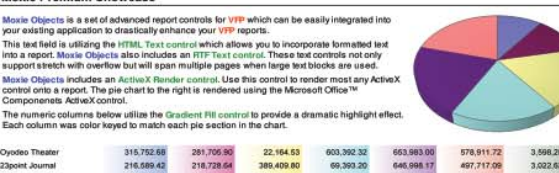

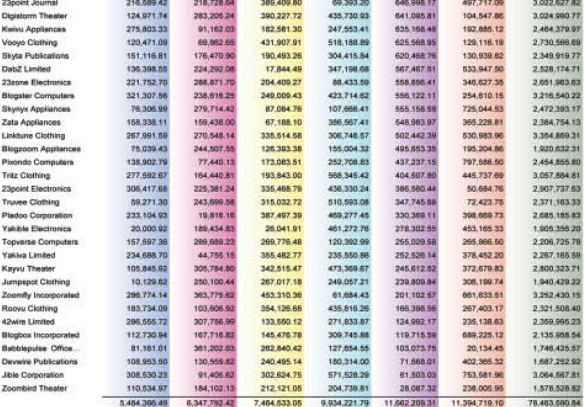

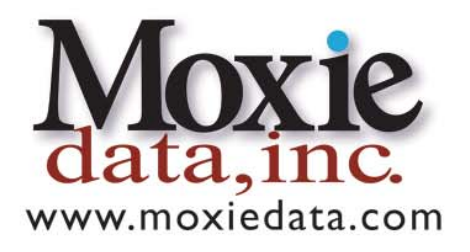

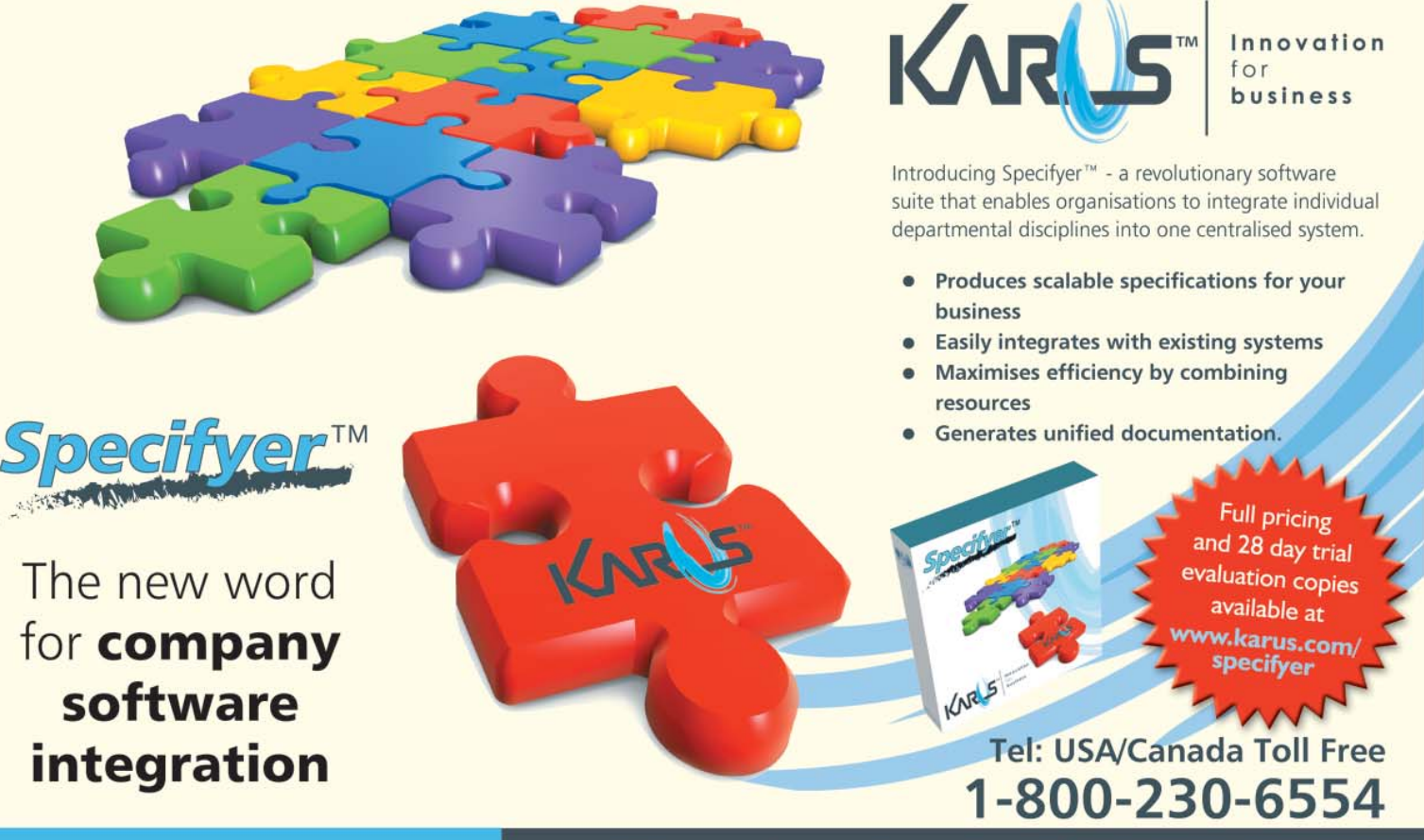

Offices also in the UK: +44 (0)1788 523 800

# **Migration Headache?**

For immediate relief, visit www.VFPConversion.com today!

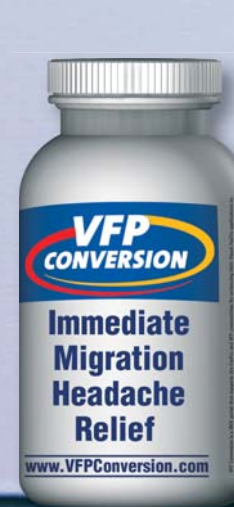

VFP Conversion is a migration services brand of EPS Software Corp., providing expert upgrading of VFP applications to the latest technologies available from Microsoft. To learn more about how VFP Conversion can assist your enterprise, call toll free: 1 (866) 529-3682. info@VFPConversion.com www.VFPConversion.com

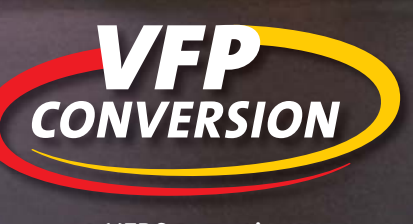